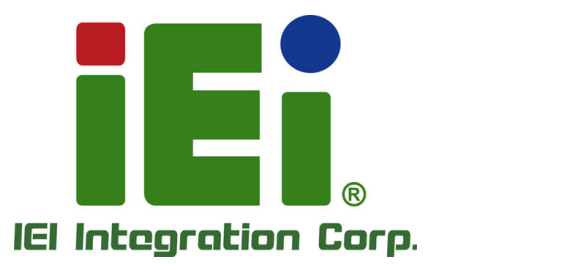

## **MODEL: WAFER-ULT3/ULT4**

**3.5" SBC with 6th/7th Generation Intel® Mobile Core™ i7/i5/i3 or Celeron® SoC, DDR4 SO-DIMM, Triple Display, Dual GbE, PCIe Mini, SATA 6Gb/s, USB 3.1 Gen1, COM and RoHS**

## **User Manual**

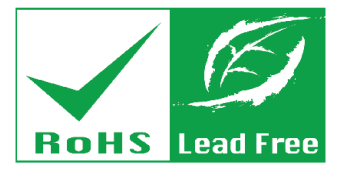

**Rev. 1.04 – June 18, 2019**

## **Revision**

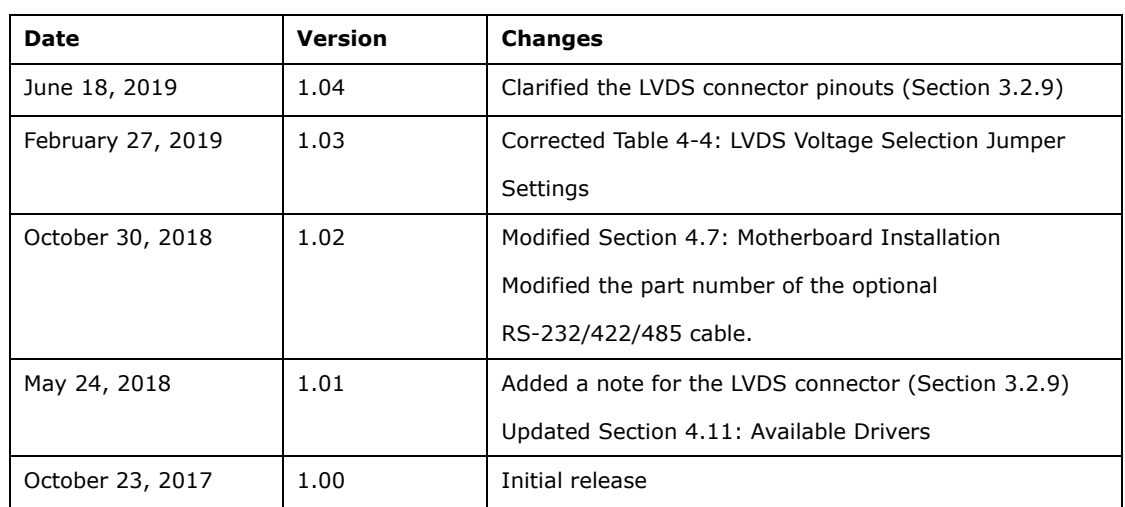

**Integration Corp.** 

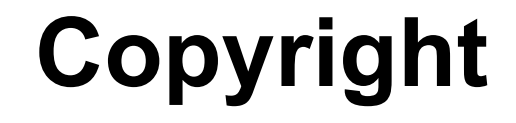

**Integration Corp.** 

#### **COPYRIGHT NOTICE**

The information in this document is subject to change without prior notice in order to improve reliability, design and function and does not represent a commitment on the part of the manufacturer.

In no event will the manufacturer be liable for direct, indirect, special, incidental, or consequential damages arising out of the use or inability to use the product or documentation, even if advised of the possibility of such damages.

This document contains proprietary information protected by copyright. All rights are reserved. No part of this manual may be reproduced by any mechanical, electronic, or other means in any form without prior written permission of the manufacturer.

#### **TRADEMARKS**

All registered trademarks and product names mentioned herein are used for identification purposes only and may be trademarks and/or registered trademarks of their respective owners.

## **Manual Conventions**

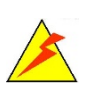

**Integration Corp.** 

#### **WARNING**

Warnings appear where overlooked details may cause damage to the equipment or result in personal injury. Warnings should be taken seriously.

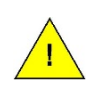

#### **CAUTION**

Cautionary messages should be heeded to help reduce the chance of losing data or damaging the product.

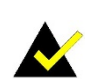

#### **NOTE**

These messages inform the reader of essential but non-critical information. These messages should be read carefully as any directions or instructions contained therein can help avoid making mistakes.

**Page iv**

## **Table of Contents**

**FRI** Integration Corp.

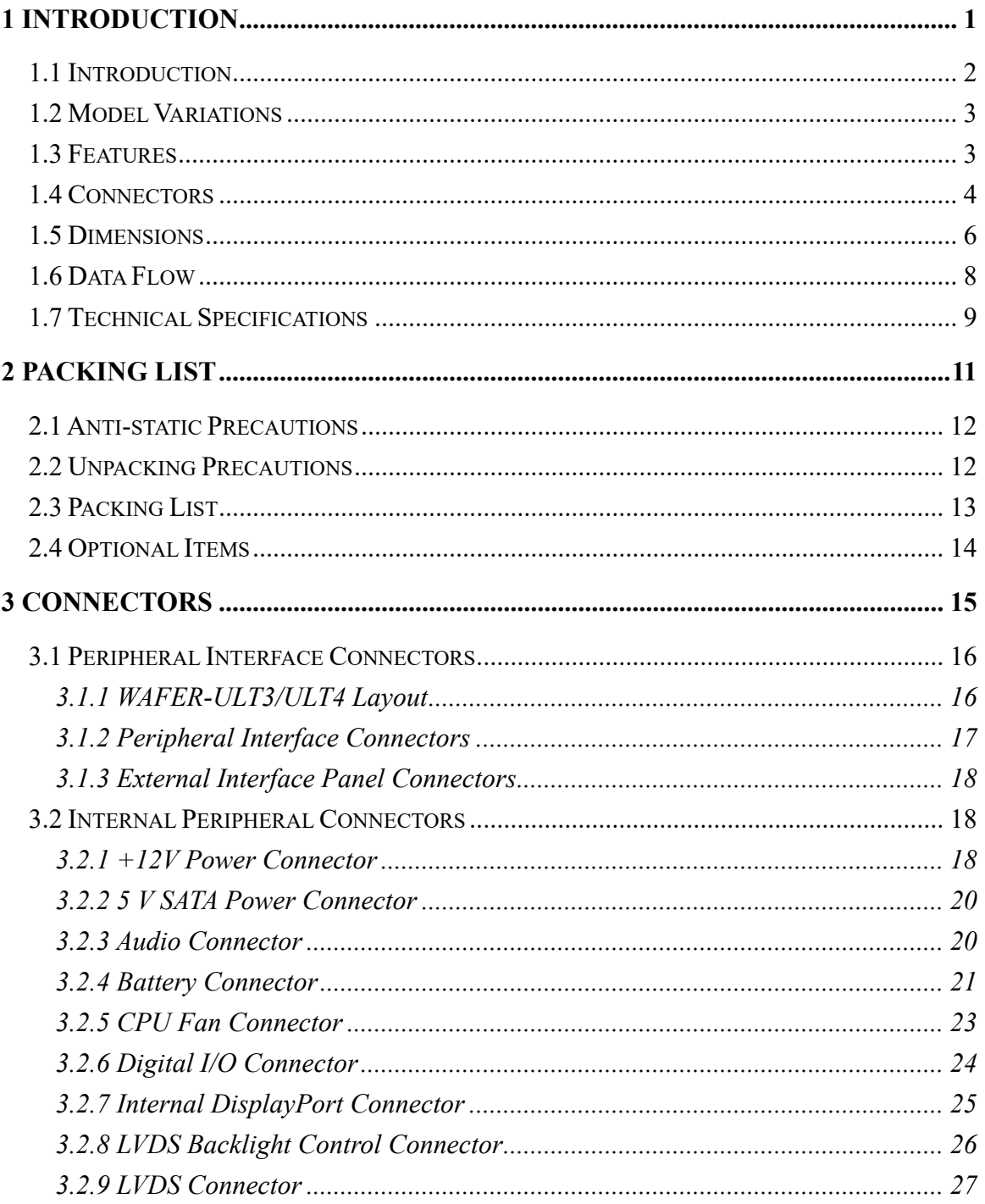

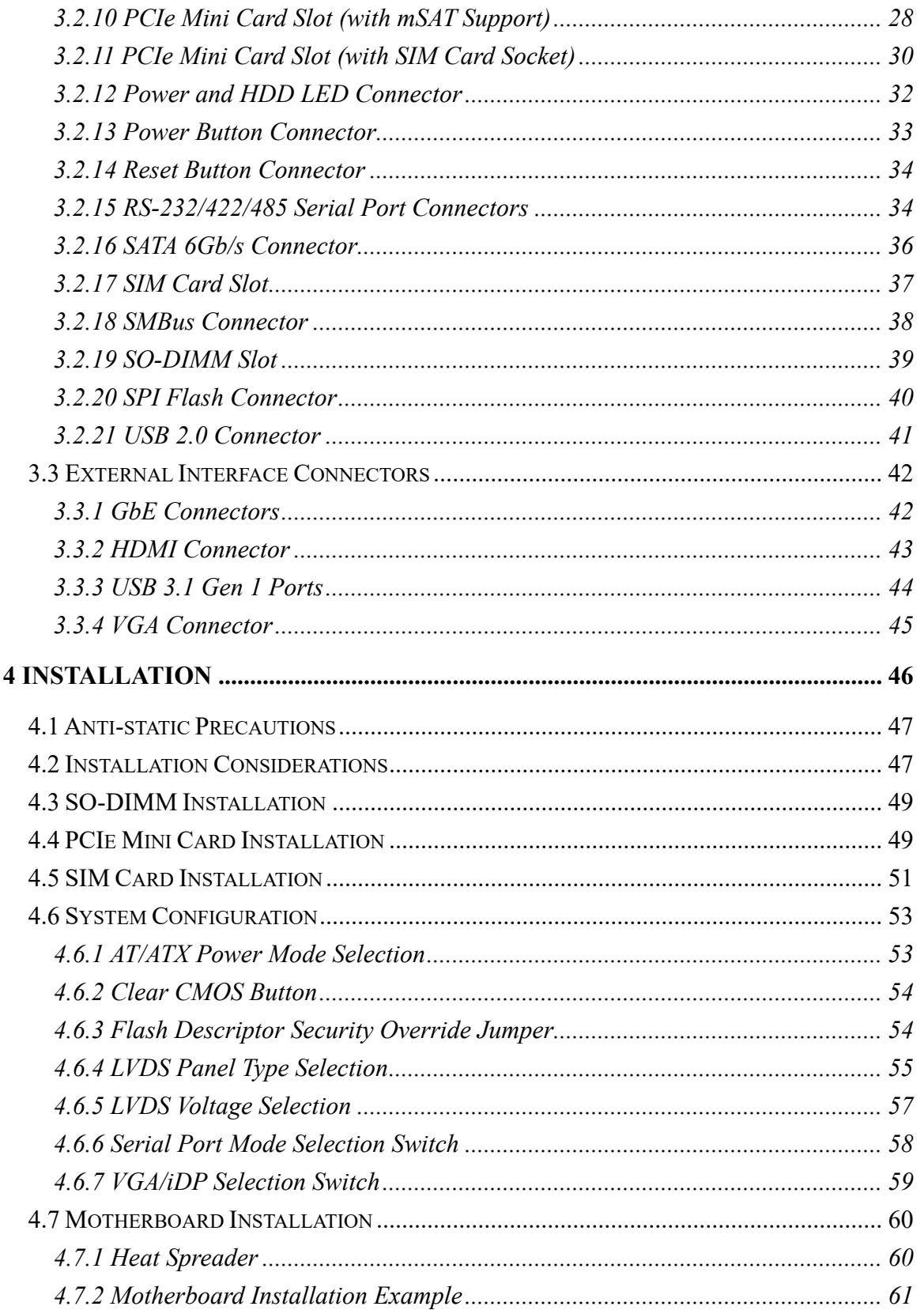

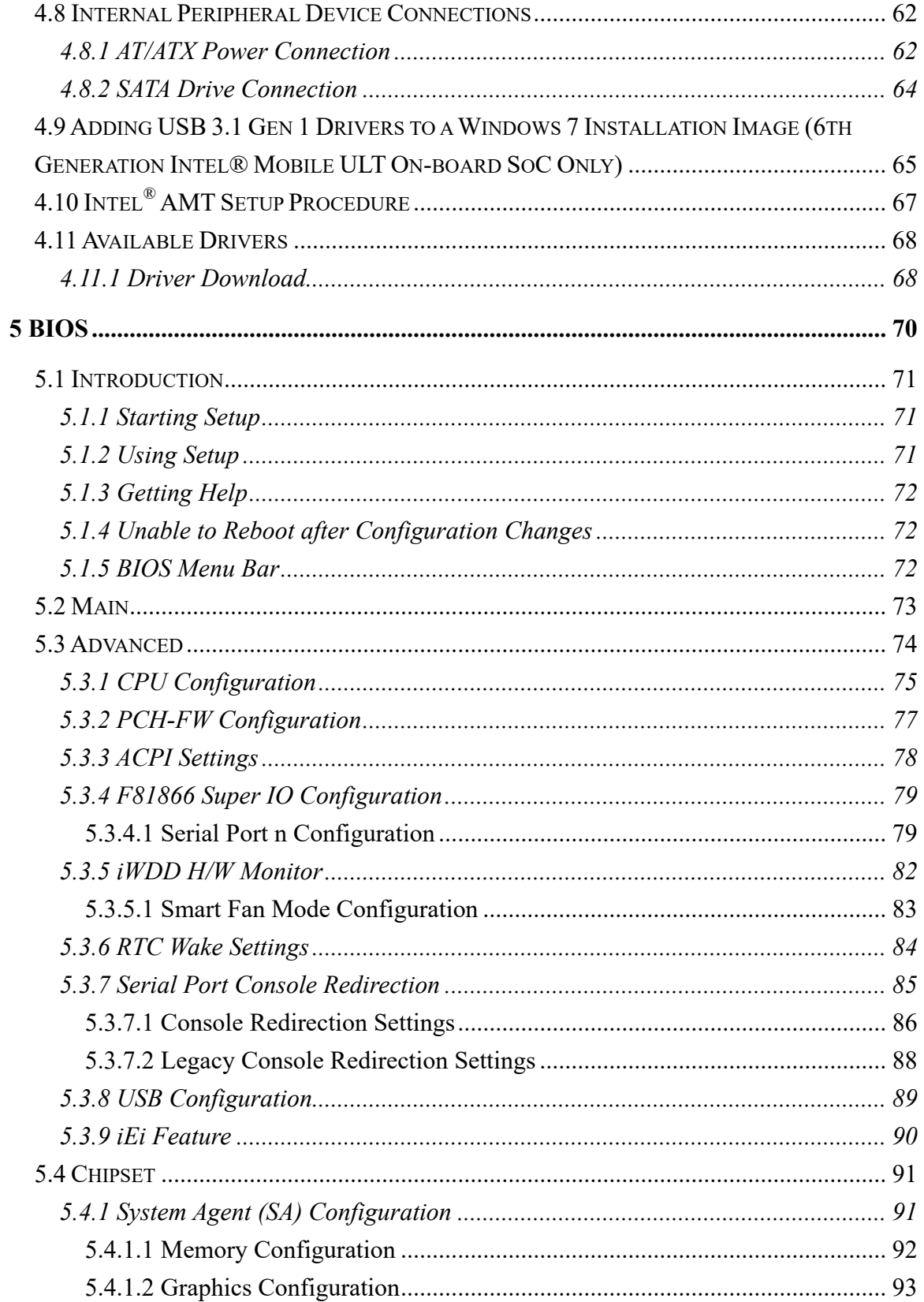

Page vii

**TEN** Integration Corp.

1 – 1. Integration Corp.

## **WAFER-ULT3/ULT4 3.5" SBC**

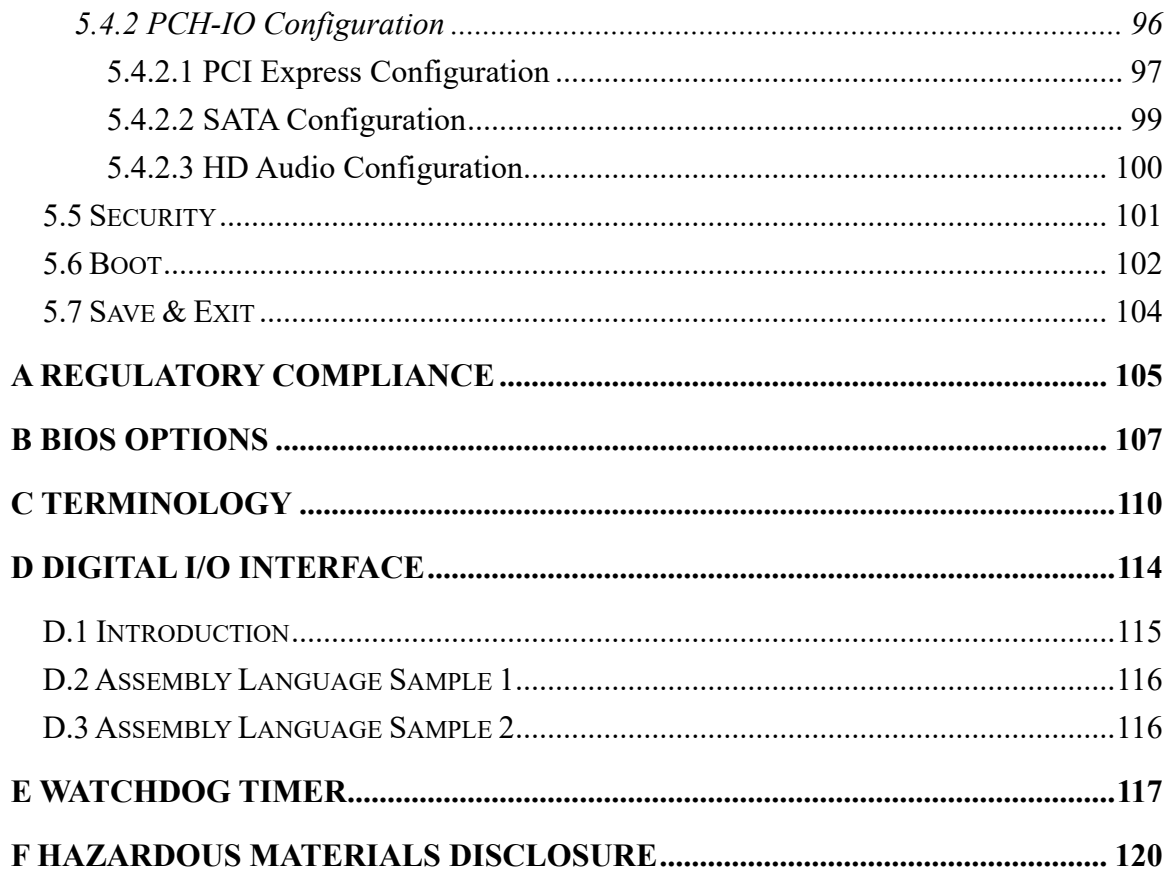

# **List of Figures**

**Althregration Corp.** 

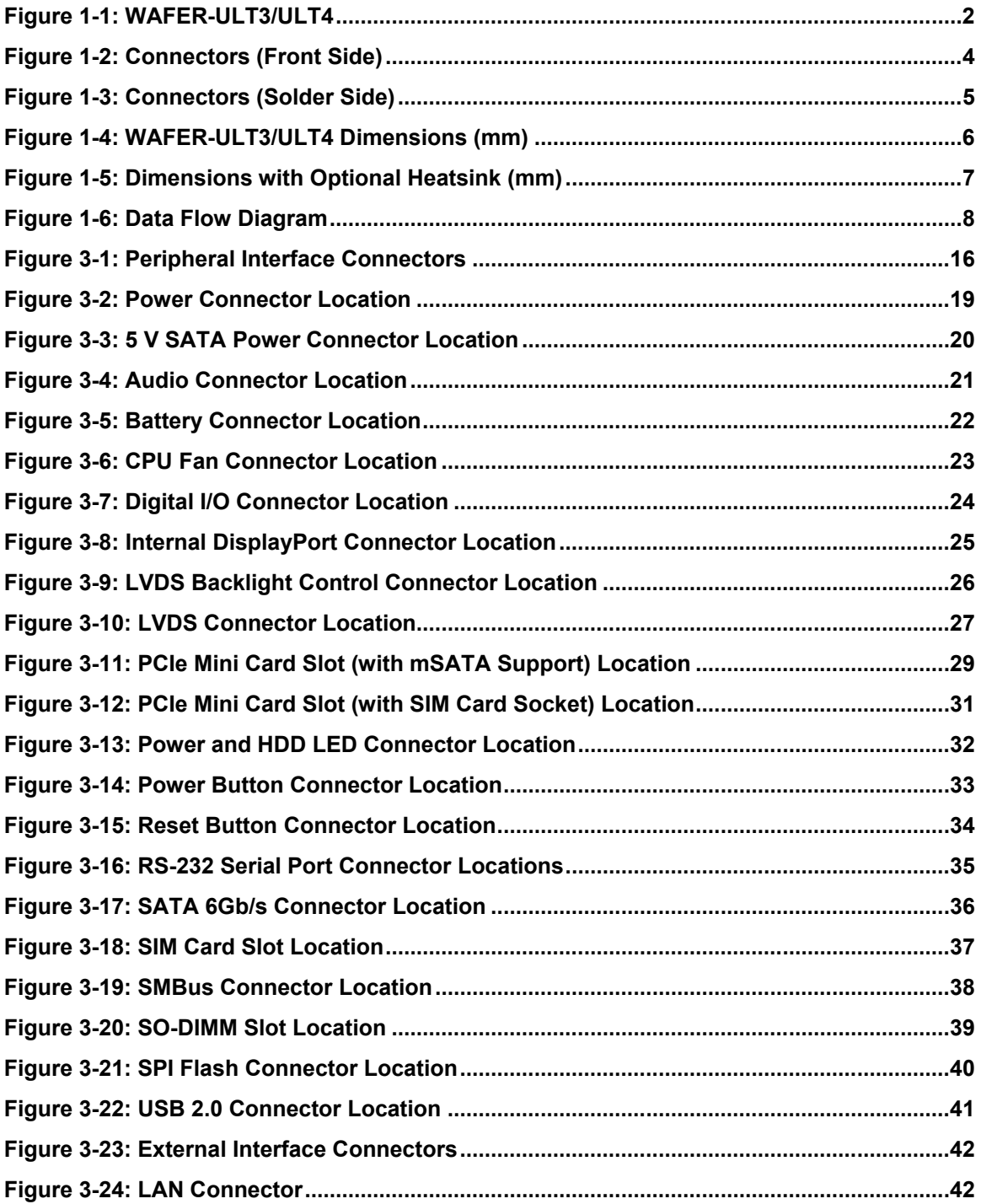

**Page ix**

# 1 - Alintegration Corp.<br>1 - Alntegration Corp.

## **WAFER-ULT3/ULT4 3.5" SBC**

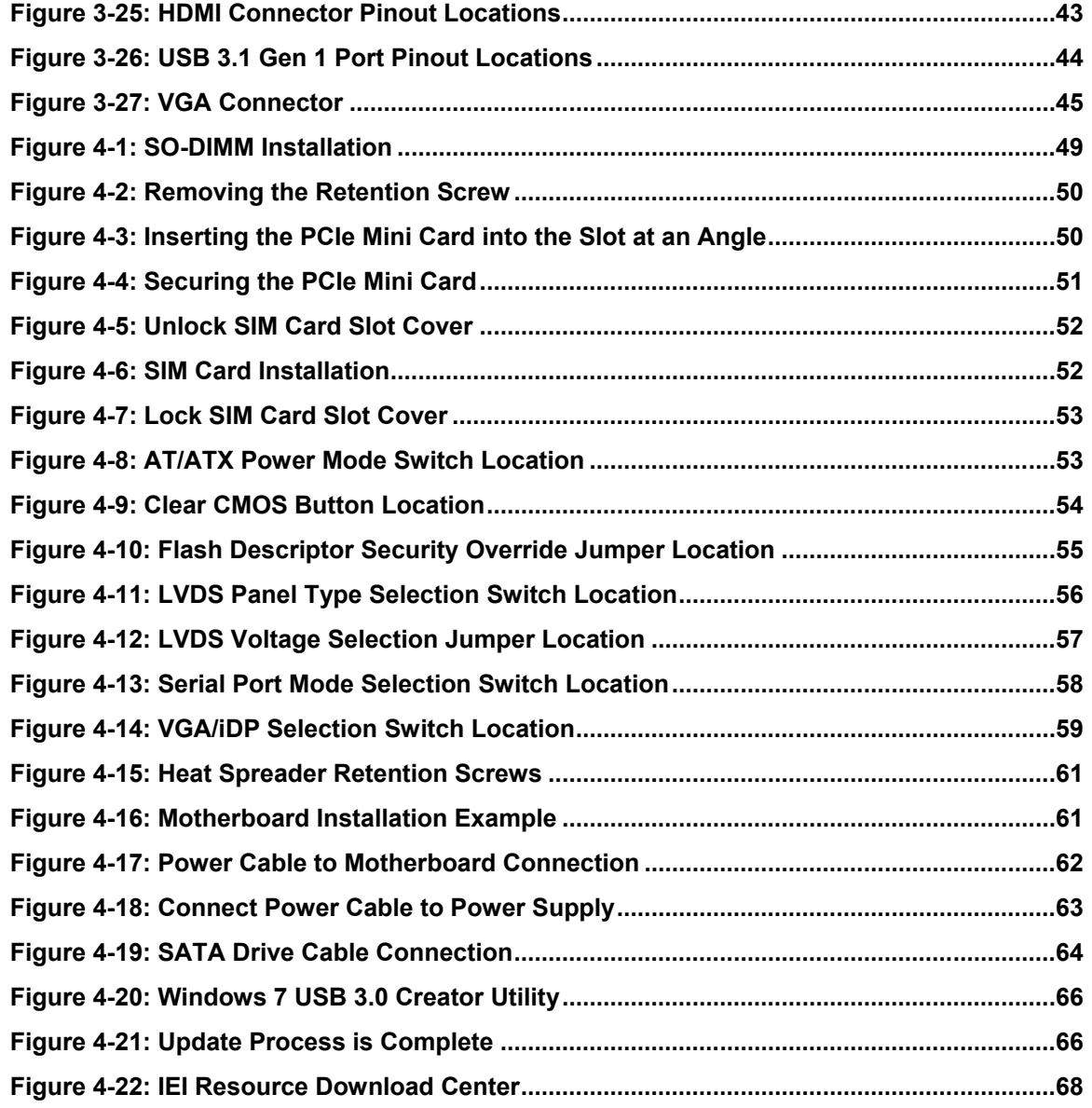

**TET Integration Corp.** 

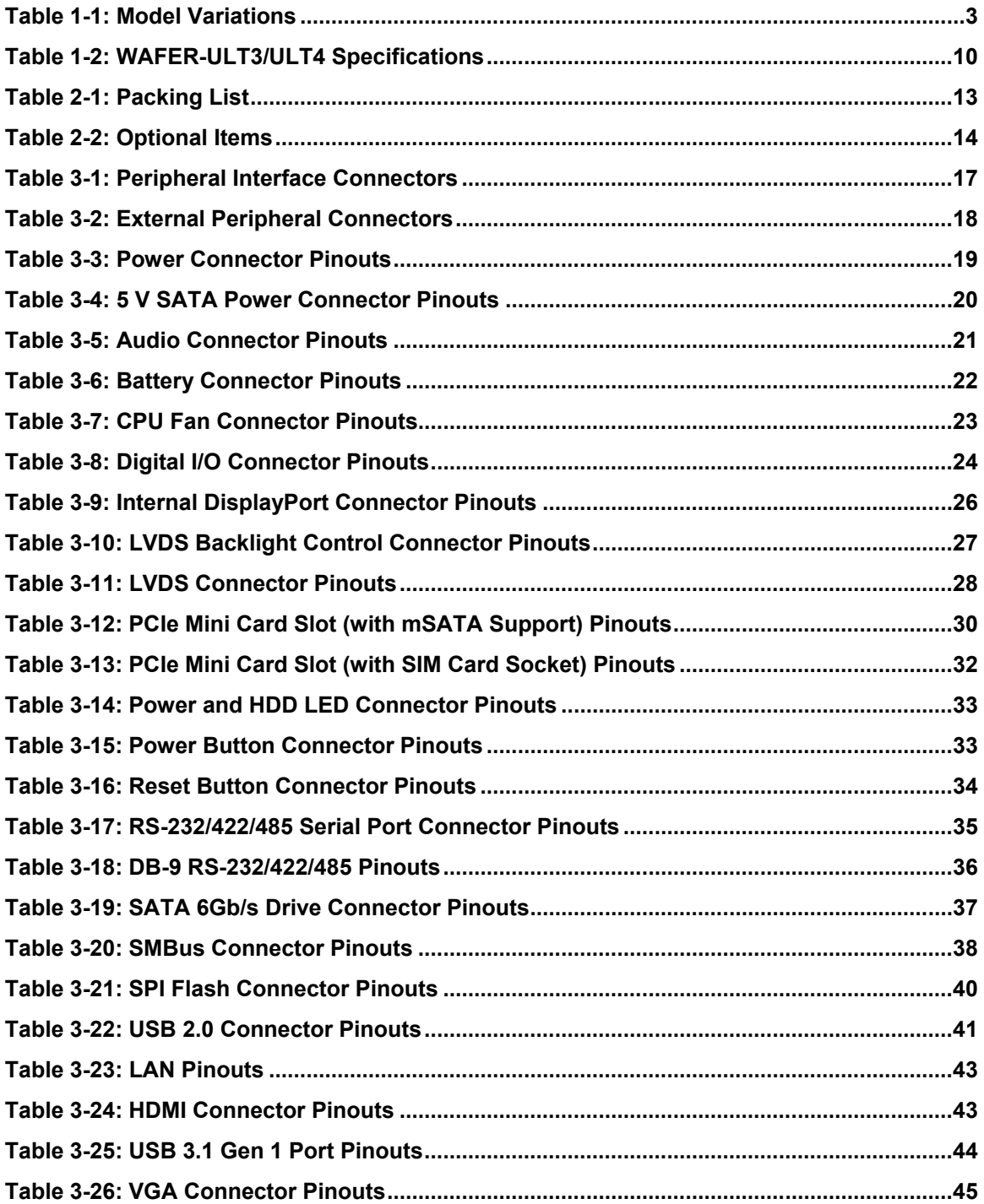

Page xi

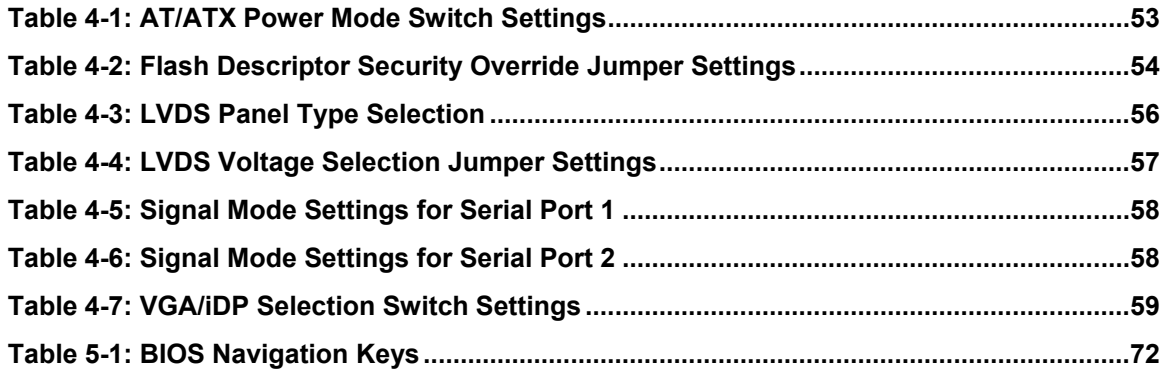

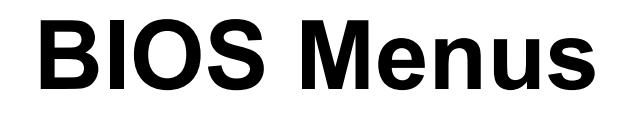

**TET** Integration Corp.

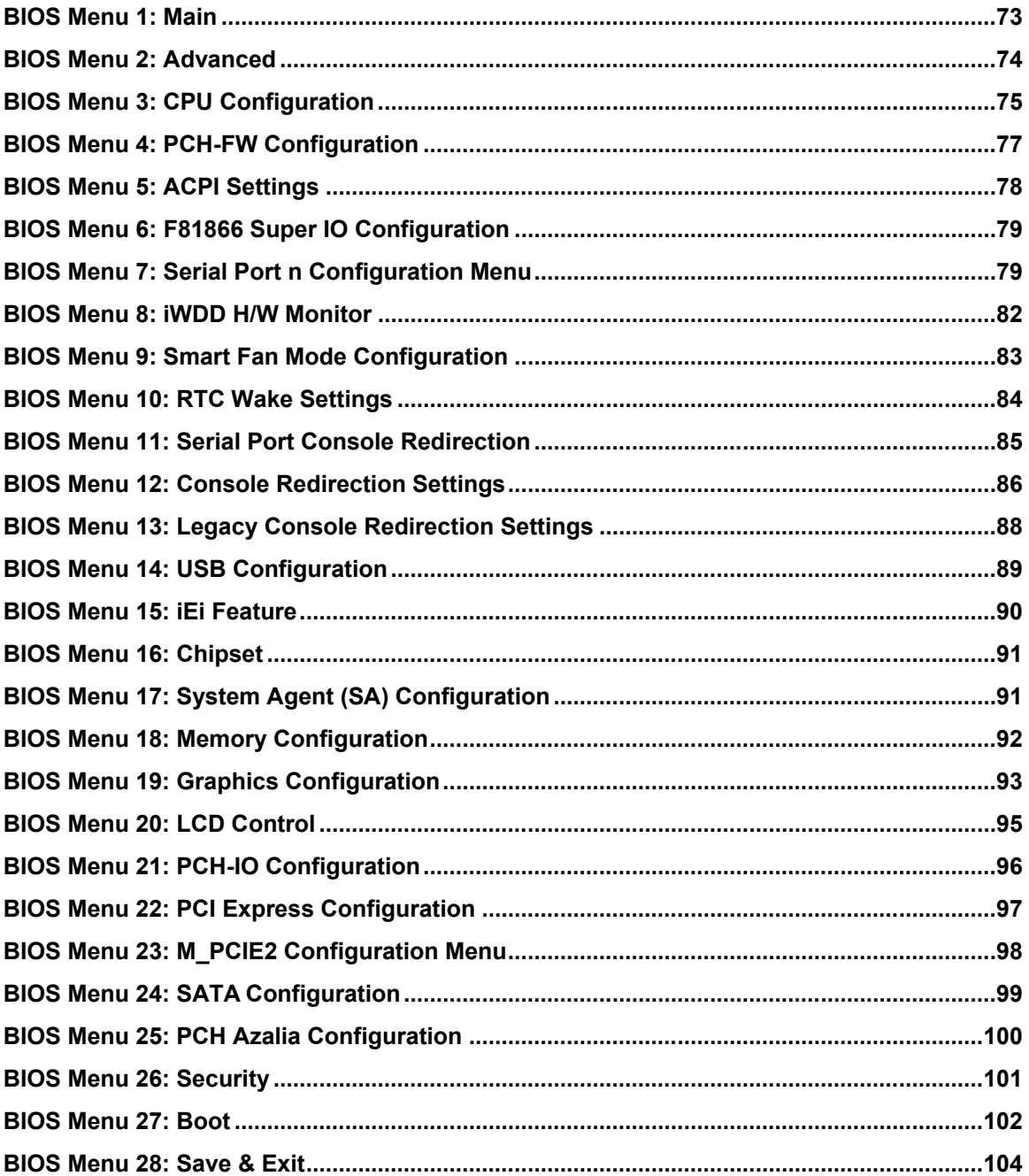

Page xiii

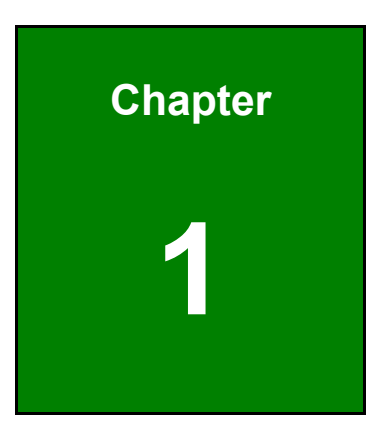

**TER Integration Corp.** 

## <span id="page-14-0"></span>**1 Introduction**

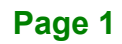

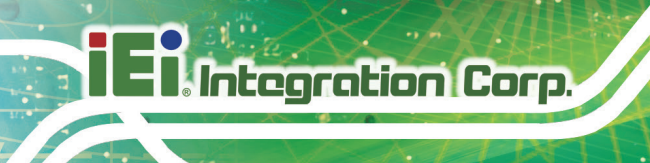

## <span id="page-15-0"></span>**1.1 Introduction**

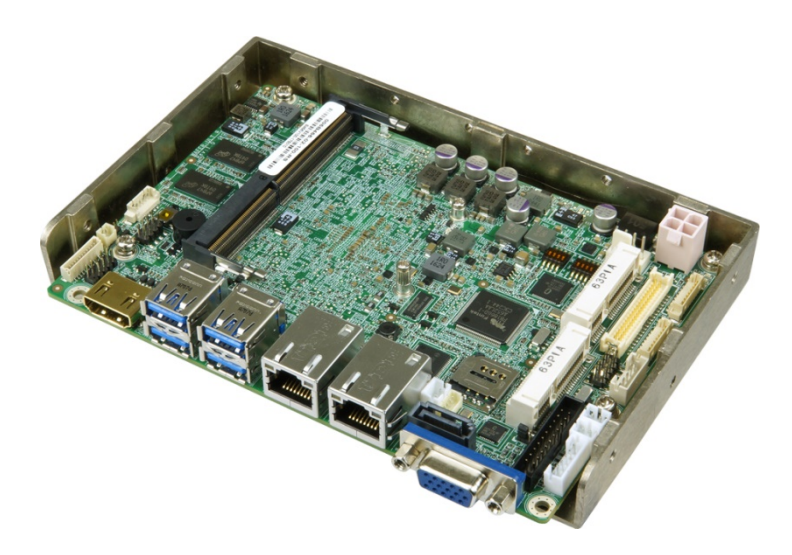

#### <span id="page-15-1"></span>**Figure 1-1: WAFER-ULT3/ULT4**

The WAFER-ULT3/ULT4 3.5" SBC is a  $6<sup>th</sup>/7<sup>th</sup>$  generation Intel® mobile ULT SoC platform that supports one 2133 MHz DDR4 SO-DIMM and on-board memory (optional, by request). The WAFER-ULT3/ULT4 provides two GbE interfaces through the Intel® I219LM (with Intel® AMT 11.0 support) and the Intel® I211AT GbE controllers. In addition, the WAFER-ULT3/ULT4 includes HDMI, VGA, LVDS and iDP interfaces for triple independent display. Four USB 3.1 Gen 1 on the rear panel, two USB 2.0 by pin header, two RS-232/422/485, two PCIe Mini card slots, one SATA 6Gb/s and one audio connector provide flexible expansion options.

## <span id="page-16-0"></span>**1.2 Model Variations**

The model variations of the WAFER-ULT3/ULT4 are listed below.

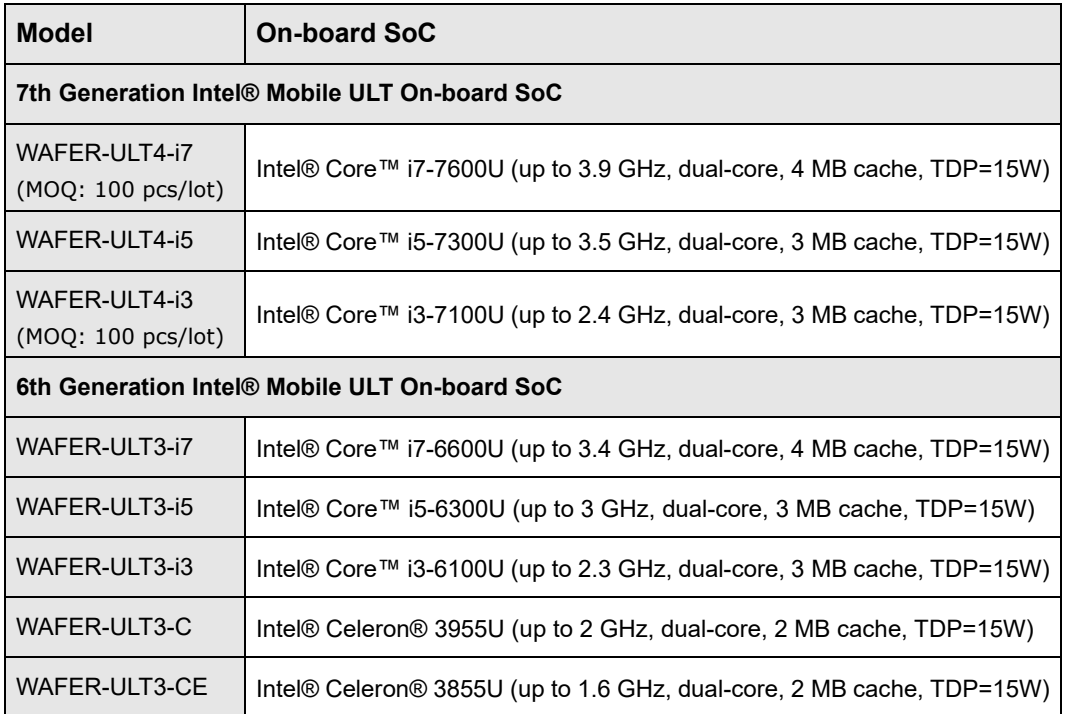

<span id="page-16-2"></span>**Table 1-1: Model Variations**

#### <span id="page-16-1"></span>**1.3 Features**

Some of the WAFER-ULT3/ULT4 motherboard features are listed below:

- 3.5" form factor
- 6<sup>th</sup>/7<sup>th</sup> generation Intel® mobile ULT SoC
- One 260-pin 2133 MHz DDR4 SO-DIMM slot support (on-board memory supported, by request)
- **Triple display with selection of HDMI, VGA, iDP and LVDS**
- Two Intel® GbE connectors (LAN1 with Intel® AMT 11.0 support)
- Two PCIe Mini card slots with SIM card socket/mSATA support
- **Four USB 3.1 Gen 1 (5 Gb/s) external connectors**
- IEI One Key Recovery solution allows you to create rapid OS backup and recovery

**Page 3**

**Integration Corp.** 

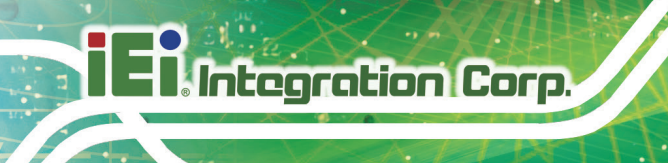

## <span id="page-17-0"></span>**1.4 Connectors**

The connectors on the WAFER-ULT3/ULT4 are shown in the figure below.

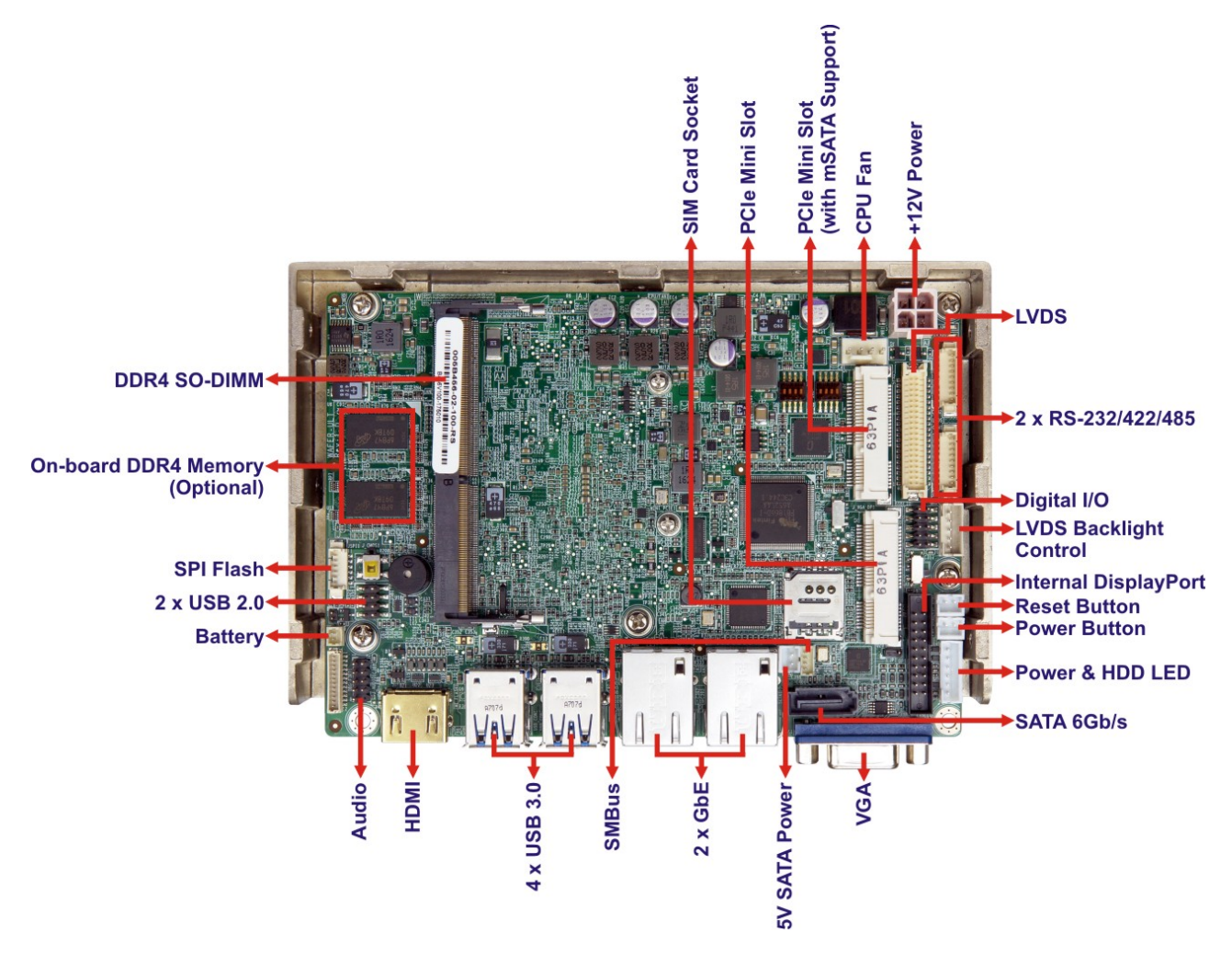

<span id="page-17-1"></span>**Figure 1-2: Connectors (Front Side)**

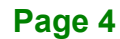

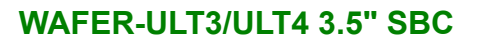

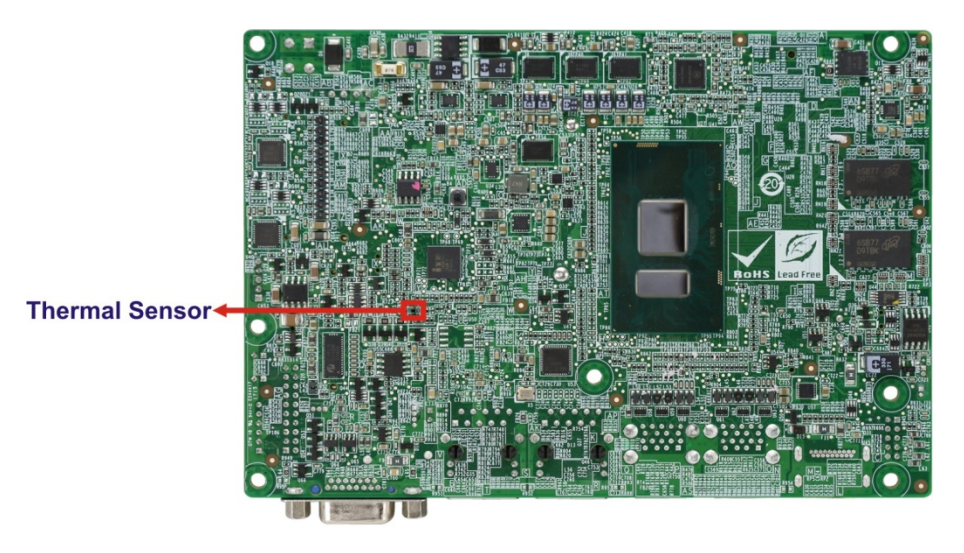

<span id="page-18-0"></span>**Figure 1-3: Connectors (Solder Side)**

**Ell** Integration Corp.

### <span id="page-19-0"></span>**1.5 Dimensions**

**I** Integration Corp.

The main dimensions of the WAFER-ULT3/ULT4 are shown in the diagram below.

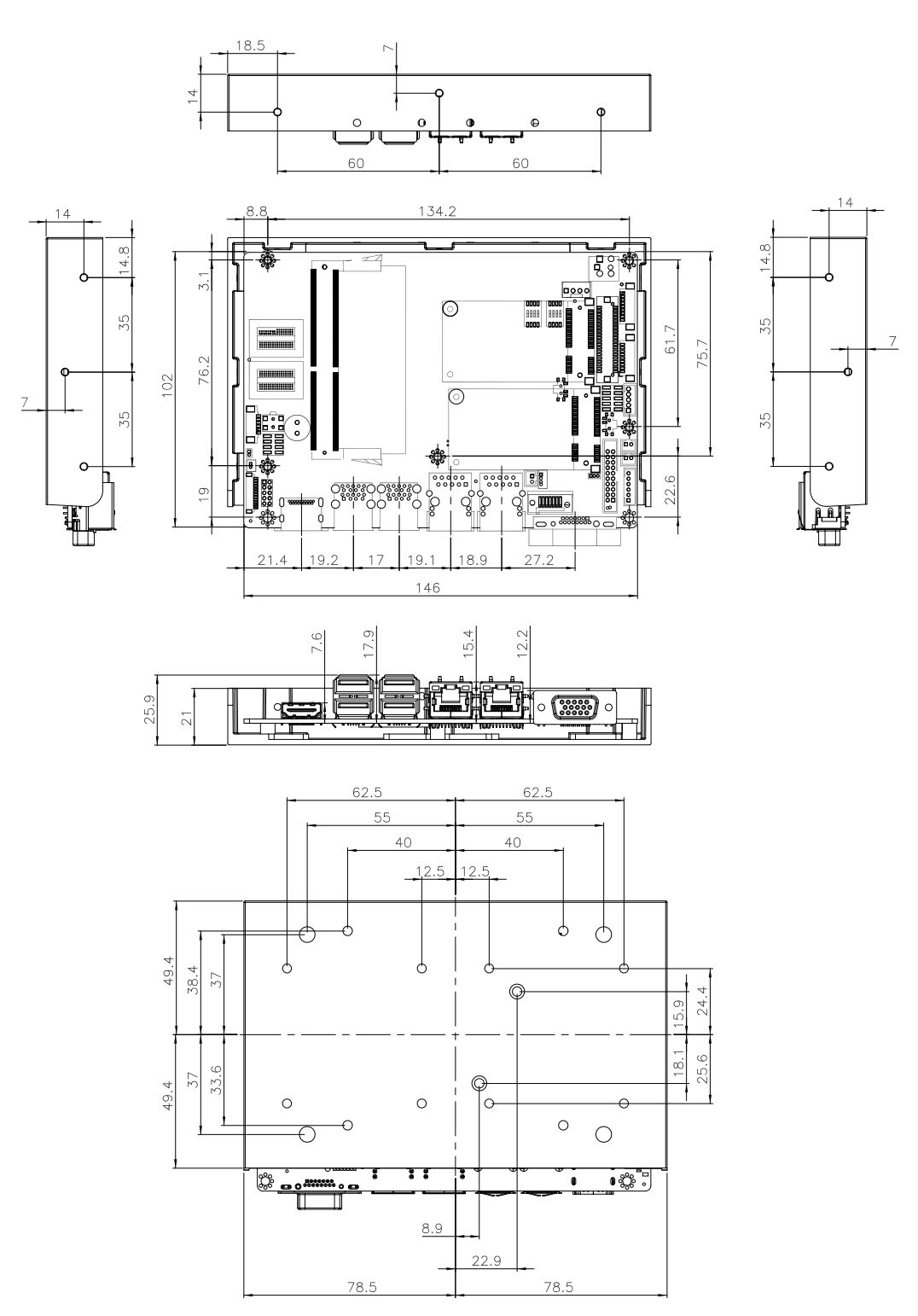

<span id="page-19-1"></span>**Figure 1-4: WAFER-ULT3/ULT4 Dimensions (mm)**

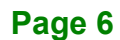

**[Figure 1-5](#page-20-0)** shows the dimensions of the WAFER-ULT3/ULT4 installed with the optional heatsink (**P/N**: 34000-000673-RS).

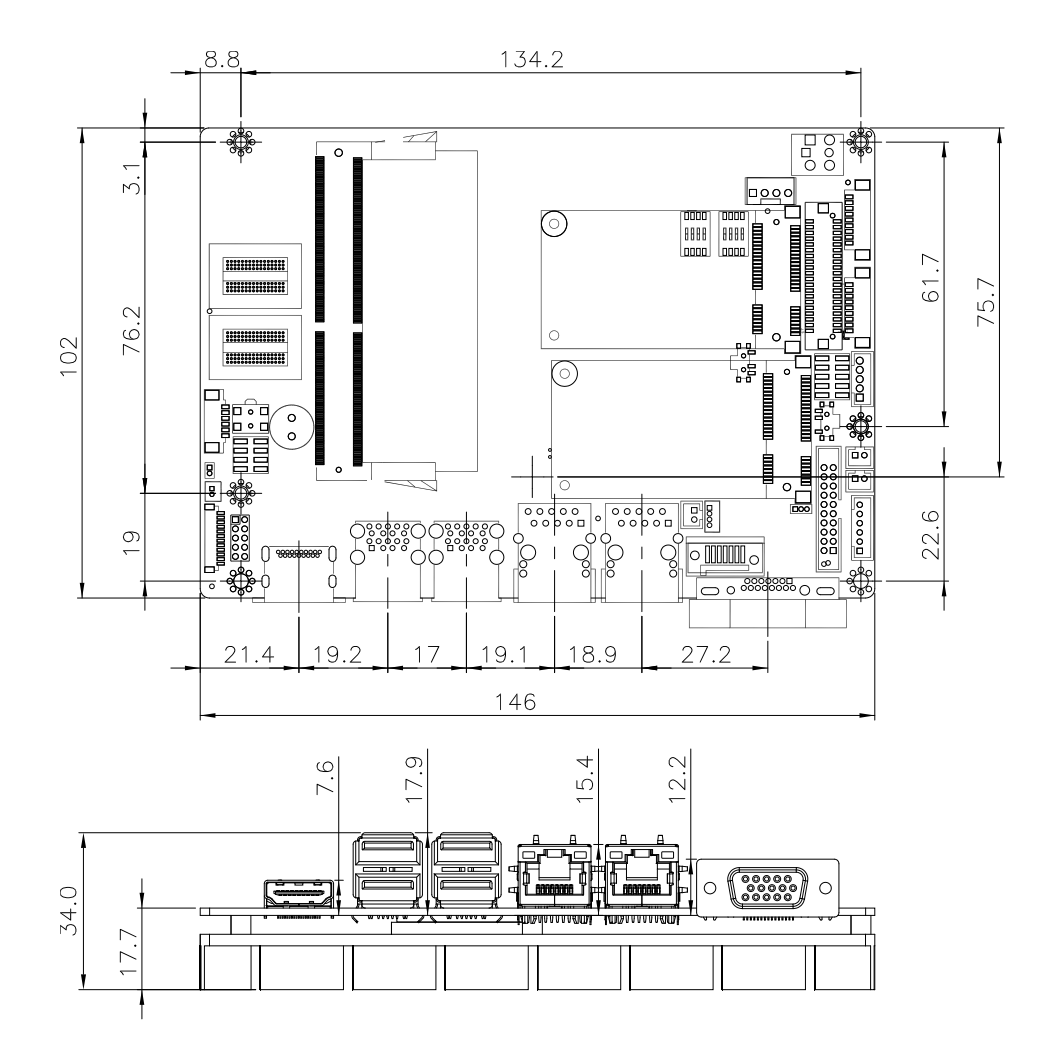

<span id="page-20-0"></span>**Figure 1-5: Dimensions with Optional Heatsink (mm)**

**Integration Corp.** 

#### <span id="page-21-0"></span>**1.6 Data Flow**

**Fillntegration Corp.** 

**[Figure](#page-21-1) 1-6** shows the data flow between the system chipset, the CPU and other components installed on the motherboard.

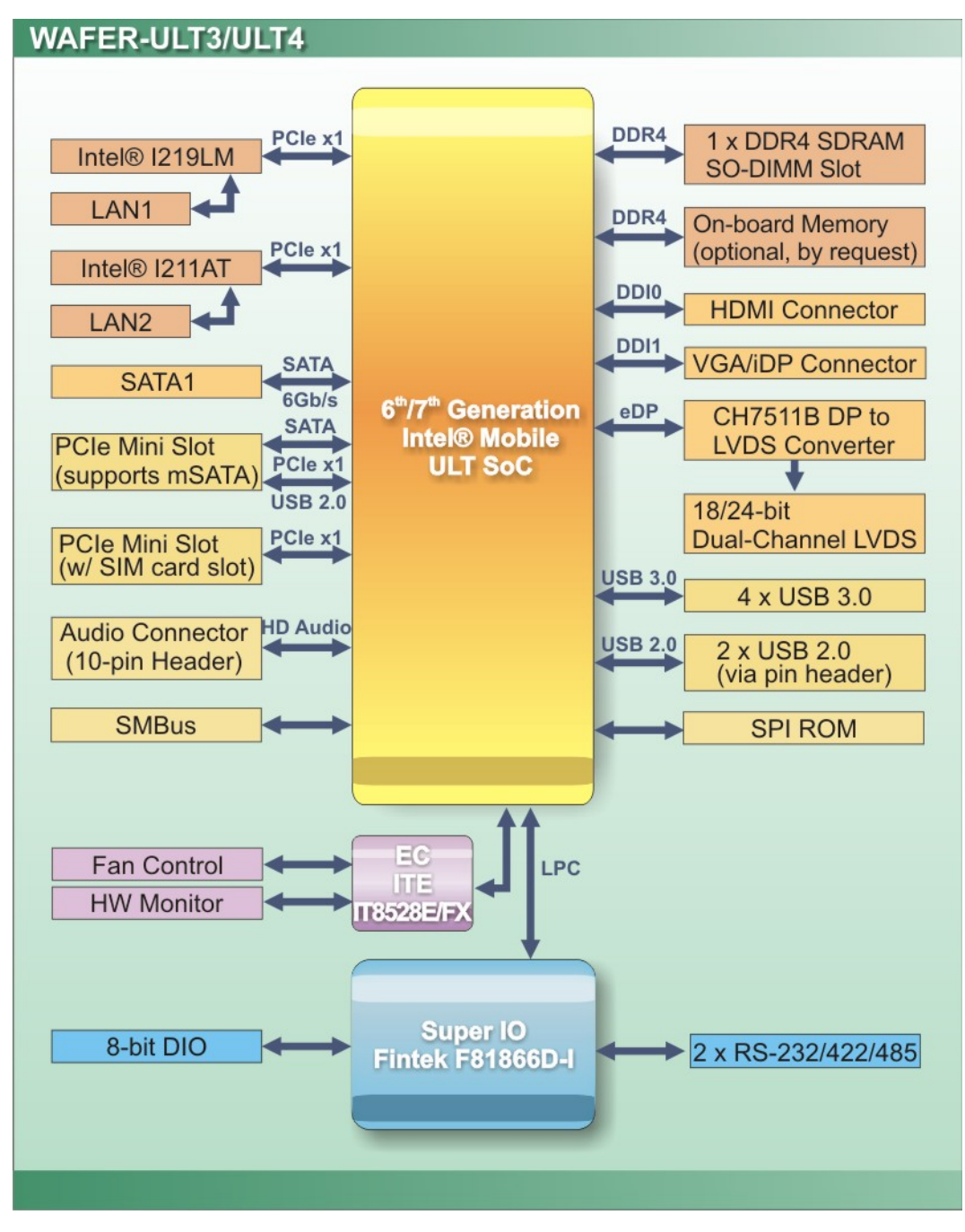

<span id="page-21-1"></span>**Figure 1-6: Data Flow Diagram**

**Page 8**

## <span id="page-22-0"></span>**1.7 Technical Specifications**

The WAFER-ULT3/ULT4 technical specifications are listed below.

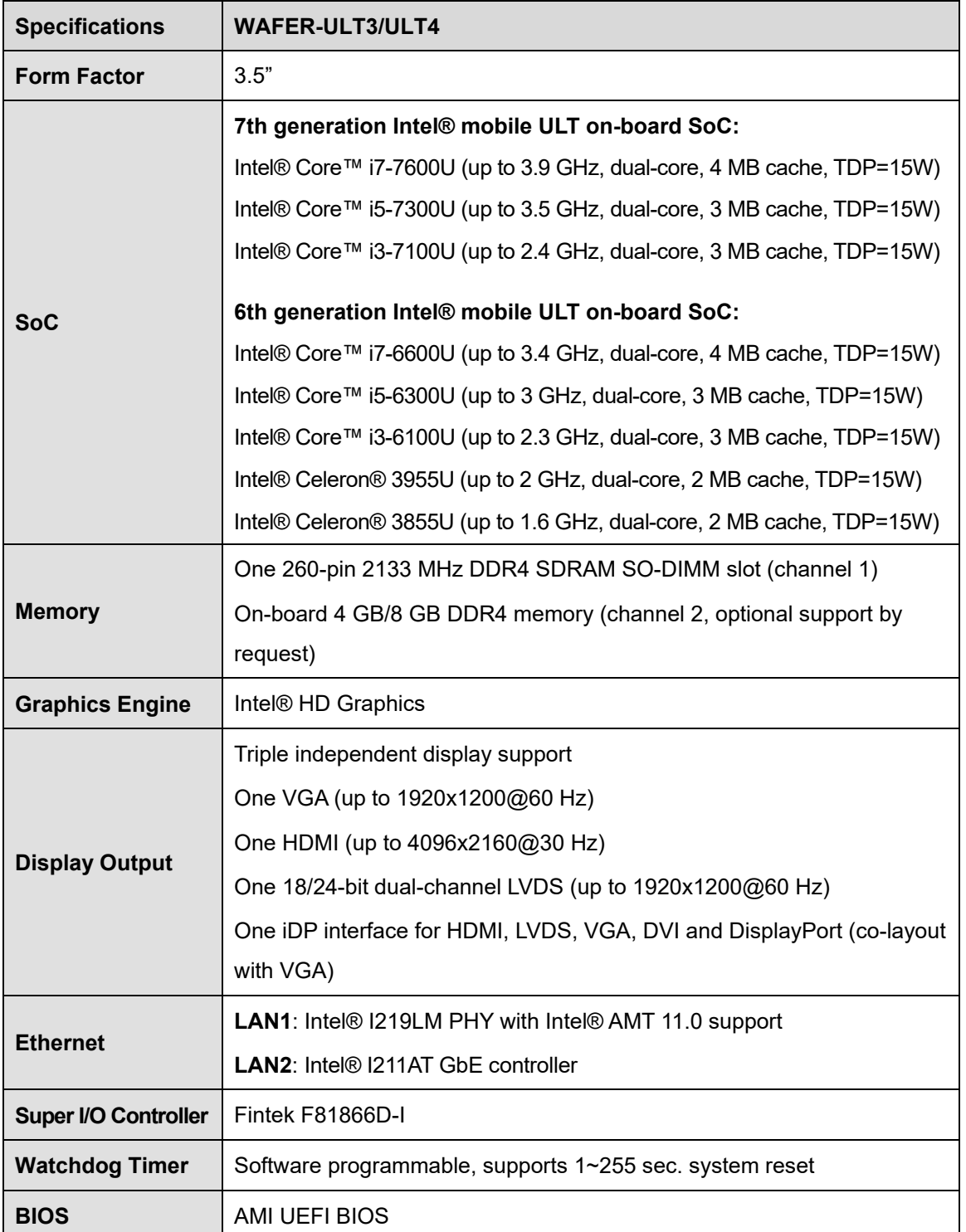

**Page 9**

**Integration Corp.** 

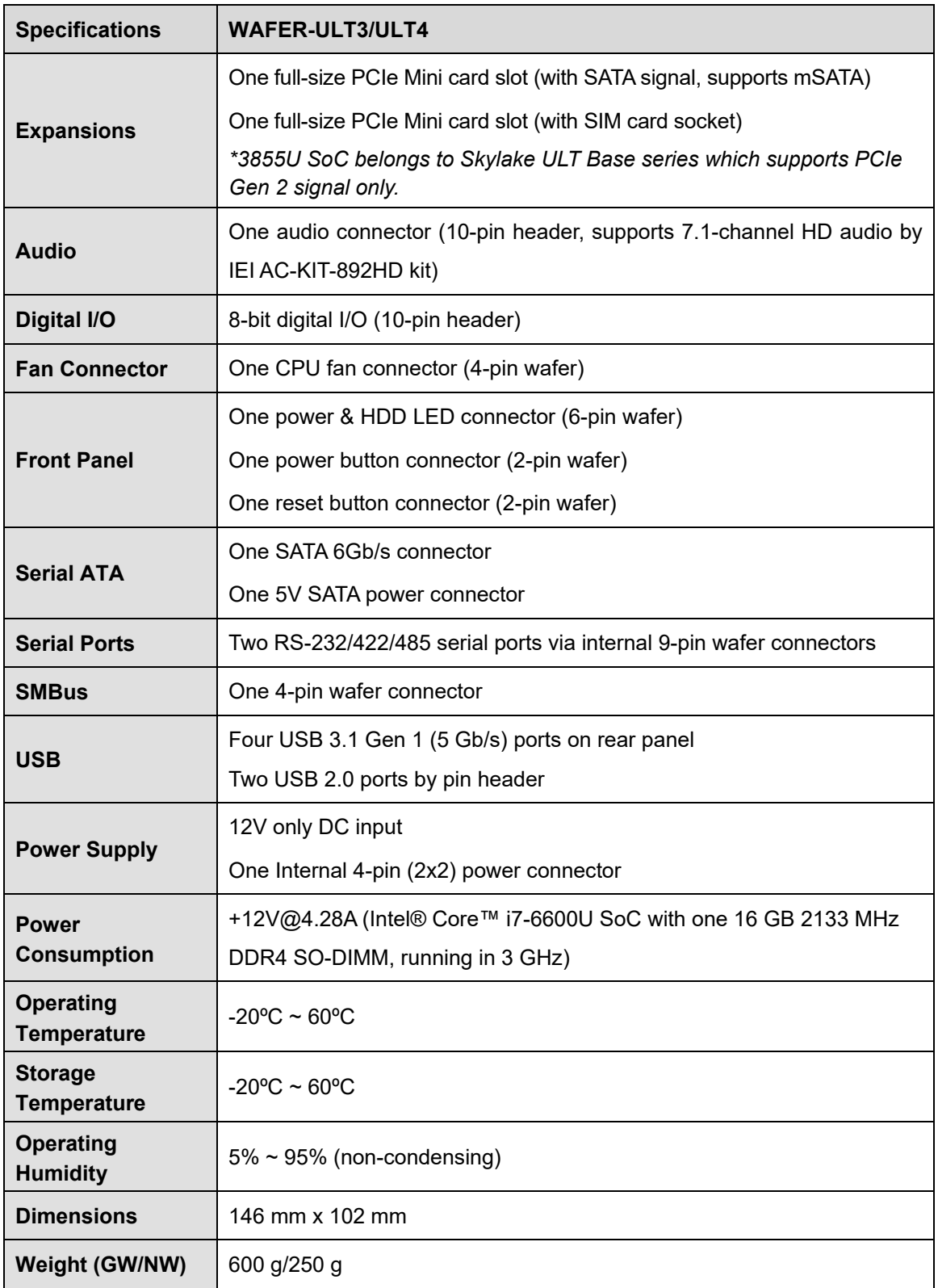

<span id="page-23-0"></span>**Table 1-2: WAFER-ULT3/ULT4 Specifications**

**Page 10**

<span id="page-24-0"></span>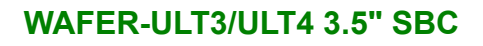

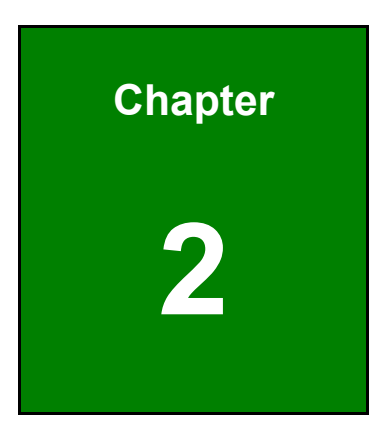

**TERIntegration Corp.** 

## **2 Packing List**

**Page 11**

## <span id="page-25-0"></span>**2.1 Anti-static Precautions**

## **WARNING!**

Static electricity can destroy certain electronics. Make sure to follow the ESD precautions to prevent damage to the product, and injury to the user.

Make sure to adhere to the following guidelines:

- *Wear an anti-static wristband*: Wearing an anti-static wristband can prevent electrostatic discharge.
- *Self-grounding*: Touch a grounded conductor every few minutes to discharge any excess static buildup.
- *Use an anti-static pad*: When configuring any circuit board, place it on an anti-static mat.
- **Only handle the edges of the PCB**: Don't touch the surface of the motherboard. Hold the motherboard by the edges when handling.

### <span id="page-25-1"></span>**2.2 Unpacking Precautions**

When the WAFER-ULT3/ULT4 is unpacked, please do the following:

- Follow the anti-static guidelines above.
- Make sure the packing box is facing upwards when opening.
- Make sure all the packing list items are present.

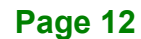

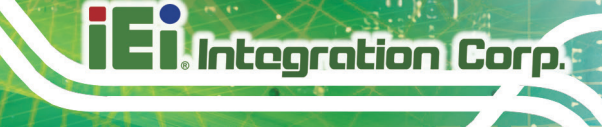

## <span id="page-26-0"></span>**2.3 Packing List**

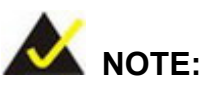

If any of the components listed in the checklist below are missing, do not proceed with the installation. Contact the IEI reseller or vendor the WAFER-ULT3/ULT4 was purchased from or contact an IEI sales representative directly by sending an email to [sales@ieiworld.com.](mailto:sales@iei.com.tw)

The WAFER-ULT3/ULT4 is shipped with the following components:

| Quantity | <b>Item and Part Number</b>            | Image              |
|----------|----------------------------------------|--------------------|
| 1        | WAFER-ULT3/ULT4 SBC with heat spreader |                    |
| 1        | SATA signal and power cable            |                    |
| 1        | Power cable                            |                    |
| 1        | RS-232/422/485 cable                   |                    |
| 1        | Quick installation guide               | RESULT OF PITOBAGE |

<span id="page-26-1"></span>**Table 2-1: Packing List**

## <span id="page-27-0"></span>**2.4 Optional Items**

These optional items are available.

| <b>Item and Part Number</b>                                                          | Image |
|--------------------------------------------------------------------------------------|-------|
| RS-232/422/485 cable (250 mm, P=1.25)<br>(P/N: 32005-003500-200-RS)                  |       |
| Dual-port USB 2.0 cable, 210 mm, p=2.00 mm<br>(P/N: 32001-008600-200-RS)             |       |
| Heatsink for WAFER-ULT3/ULT4, 146 mm x 102 mm x<br>14.6 mm<br>(P/N: 34000-000673-RS) |       |

<span id="page-27-1"></span>**Table 2-2: Optional Items**

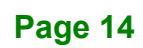

**TERIntegration Corp.** 

## <span id="page-28-0"></span>**WAFER-ULT3/ULT4 3.5" SBC**

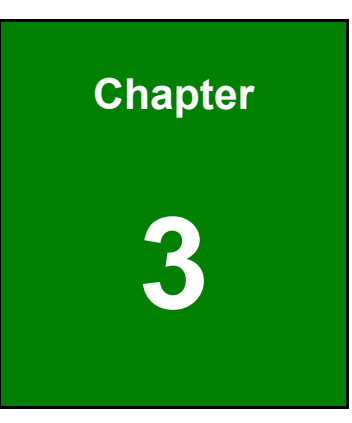

## **3 Connectors**

**Page 15**

## <span id="page-29-0"></span>**3.1 Peripheral Interface Connectors**

This chapter details all the peripheral interface connectors.

#### <span id="page-29-1"></span>**3.1.1 WAFER-ULT3/ULT4 Layout**

The figure below shows all the peripheral interface connectors.

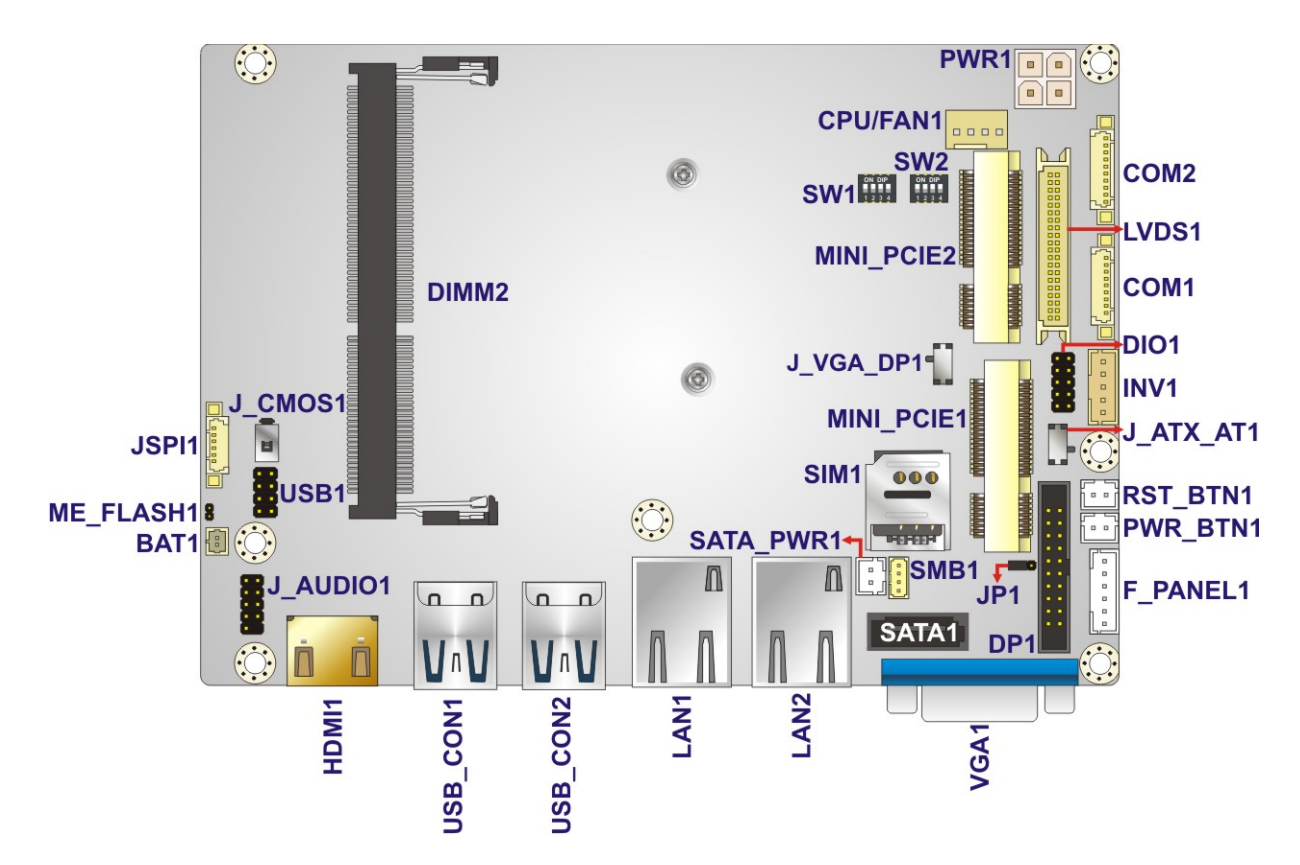

<span id="page-29-2"></span>**Figure 3-1: Peripheral Interface Connectors**

## <span id="page-30-0"></span>**3.1.2 Peripheral Interface Connectors**

The table below lists all the connectors on the board.

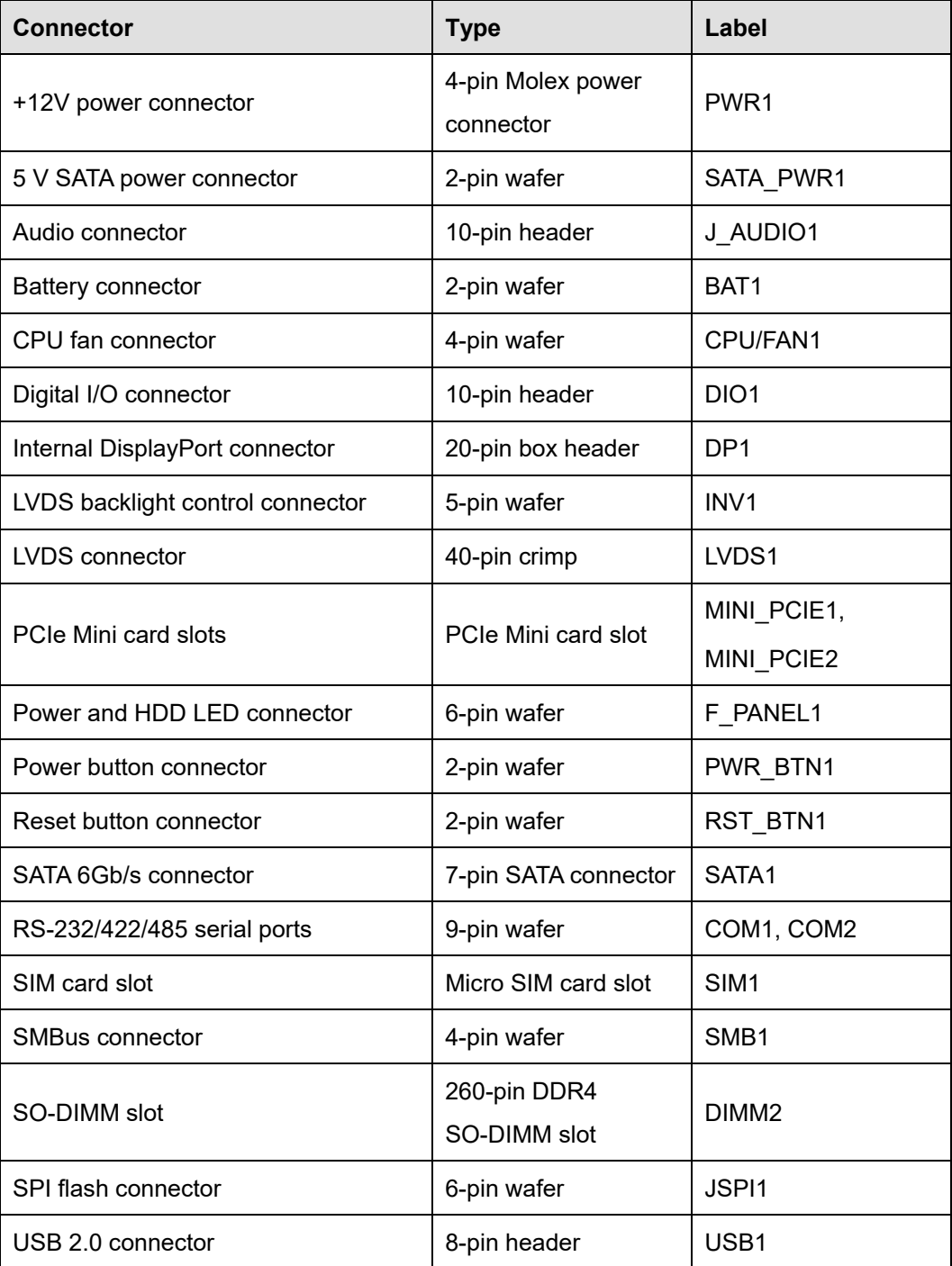

<span id="page-30-1"></span>**Table 3-1: Peripheral Interface Connectors**

#### <span id="page-31-0"></span>**3.1.3 External Interface Panel Connectors**

The table below lists the connectors on the external I/O panel.

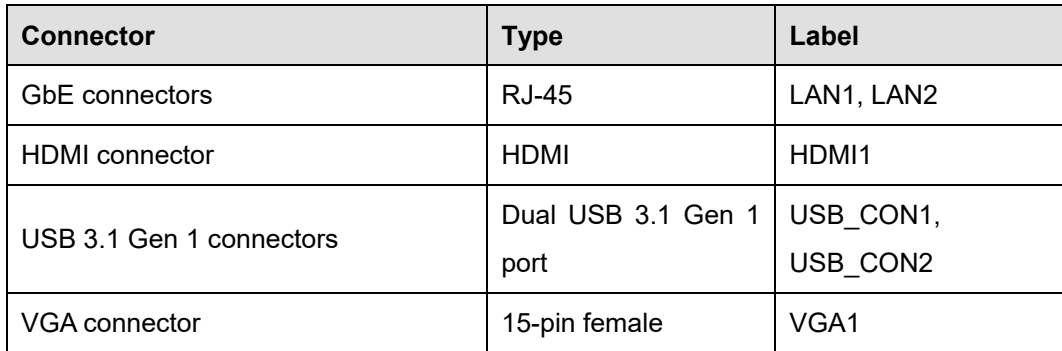

<span id="page-31-3"></span>**Table 3-2: External Peripheral Connectors**

### <span id="page-31-1"></span>**3.2 Internal Peripheral Connectors**

Internal peripheral connectors are found on the motherboard and are only accessible when the motherboard is outside of the chassis. This section has complete descriptions of all the internal peripheral connectors on the WAFER-ULT3/ULT4.

#### <span id="page-31-2"></span>**3.2.1 +12V Power Connector**

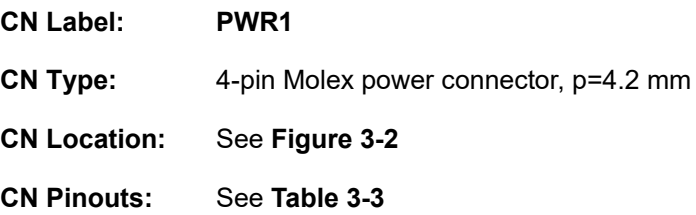

The power connector is connected to an external power supply and supports +12V power input. Power is provided to the system, from the power supply through this connector.

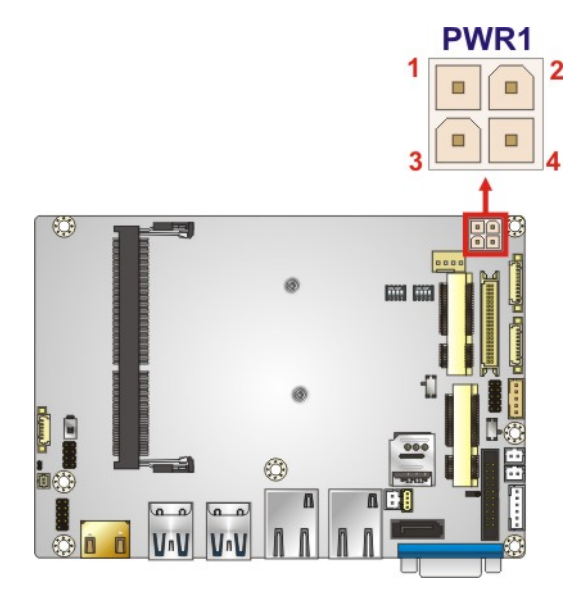

<span id="page-32-0"></span>**Figure 3-2: Power Connector Location**

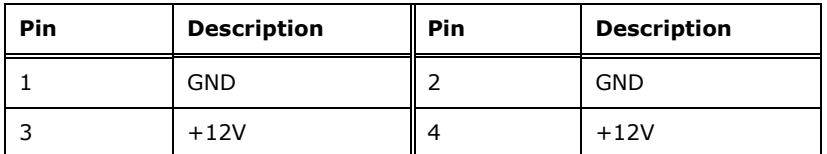

<span id="page-32-1"></span>**Table 3-3: Power Connector Pinouts**

**Page 19**

**Integration Corp.** 

## <span id="page-33-0"></span>**3.2.2 5 V SATA Power Connector**

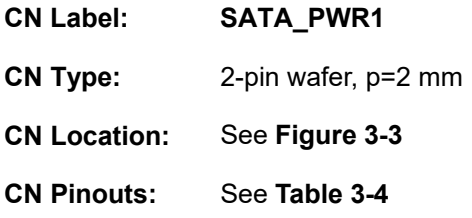

Use the 5 V SATA power connector to connect to SATA device power connection.

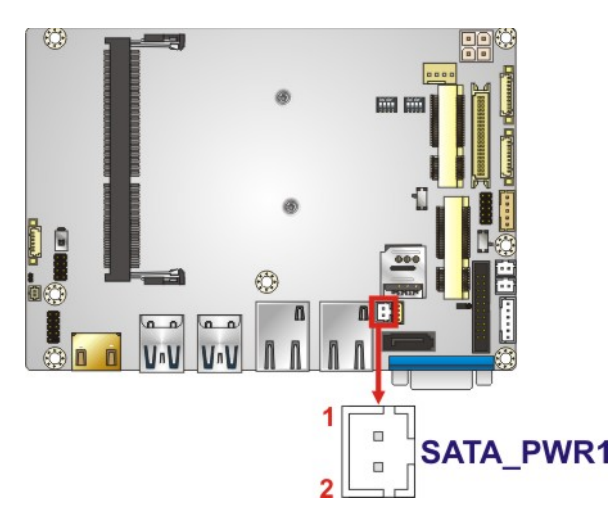

**Figure 3-3: 5 V SATA Power Connector Location**

<span id="page-33-2"></span>

| Pin | <b>Description</b> |
|-----|--------------------|
|     | $+5V$              |
|     | <b>GND</b>         |

<span id="page-33-3"></span>**Table 3-4: 5 V SATA Power Connector Pinouts**

#### <span id="page-33-1"></span>**3.2.3 Audio Connector**

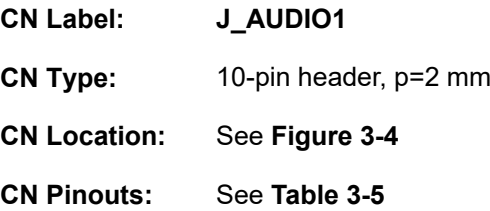

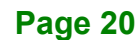

The audio connector is connected to external audio devices including speakers and microphones for the input and output of audio signals to and from the system.

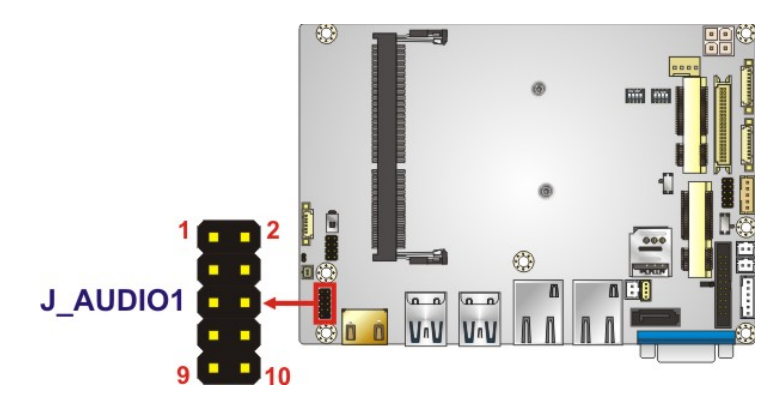

#### <span id="page-34-1"></span>**Figure 3-4: Audio Connector Location**

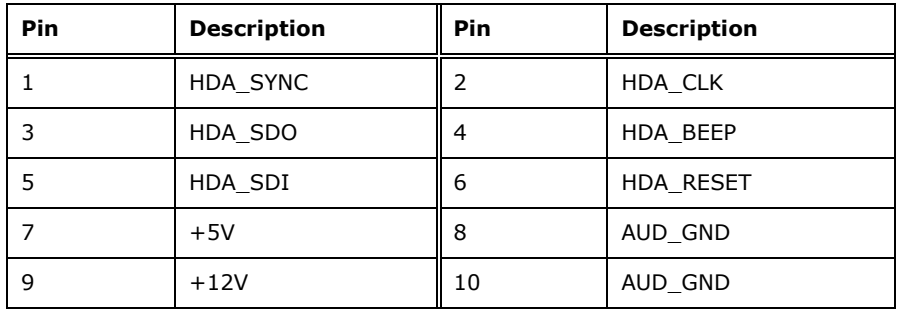

<span id="page-34-2"></span>**Table 3-5: Audio Connector Pinouts**

#### <span id="page-34-0"></span>**3.2.4 Battery Connector**

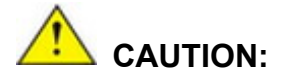

Risk of explosion if battery is replaced by an incorrect type. Only certified engineers should replace the on-board battery.

Dispose of used batteries according to instructions and local regulations.

Integration Corp.

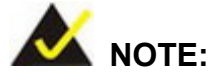

It is recommended to attach the RTC battery onto the system chassis in which the WAFER-ULT3/ULT4 is installed.

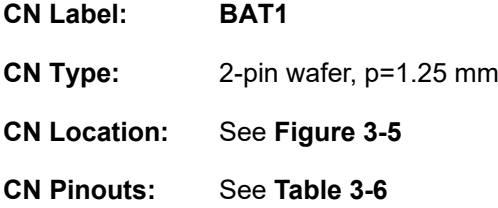

This is connected to the system battery. The battery provides power to the system clock to retain the time when power is turned off.

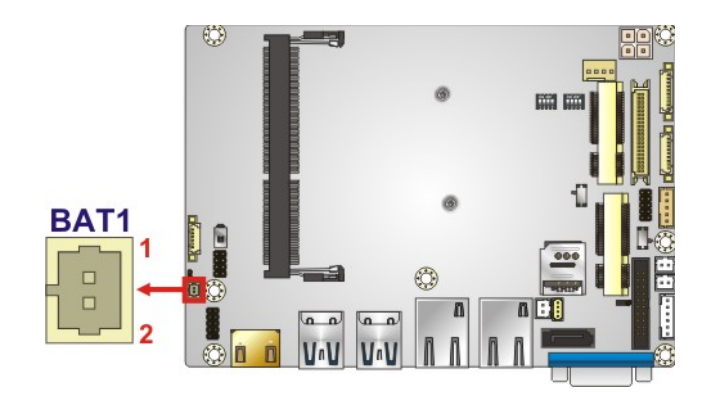

**Figure 3-5: Battery Connector Location**

<span id="page-35-0"></span>

| Pin | <b>Description</b> |
|-----|--------------------|
|     | <b>VBATT</b>       |
|     | <b>GND</b>         |

<span id="page-35-1"></span>**Table 3-6: Battery Connector Pinouts**

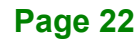
#### **3.2.5 CPU Fan Connector**

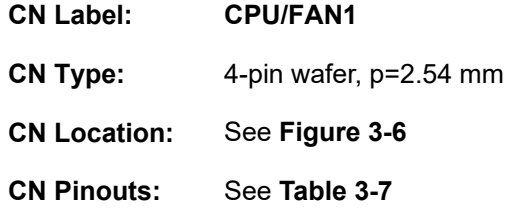

The fan connector attaches to a system cooling fan.

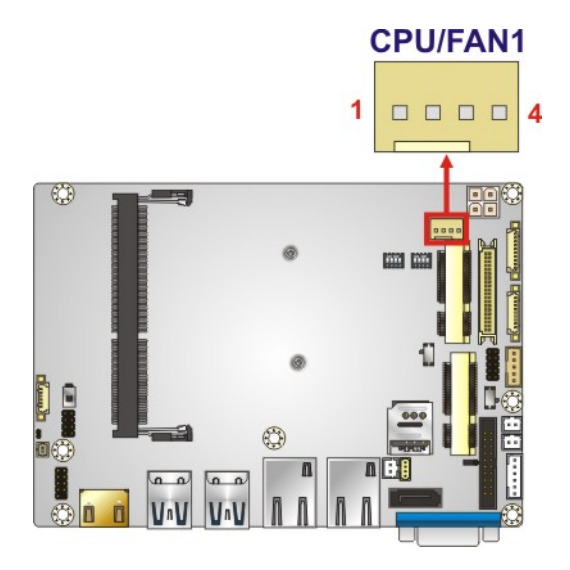

**Figure 3-6: CPU Fan Connector Location**

<span id="page-36-0"></span>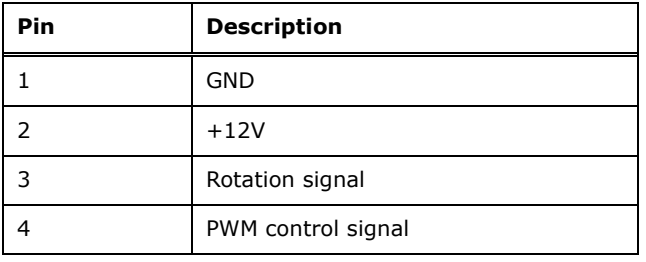

<span id="page-36-1"></span>**Table 3-7: CPU Fan Connector Pinouts**

#### **3.2.6 Digital I/O Connector**

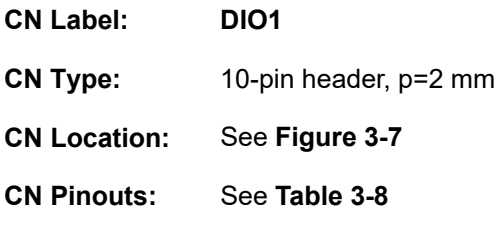

The digital I/O connector provides programmable input and output for external devices. The digital I/O provides 4-bit output and 4-bit input.

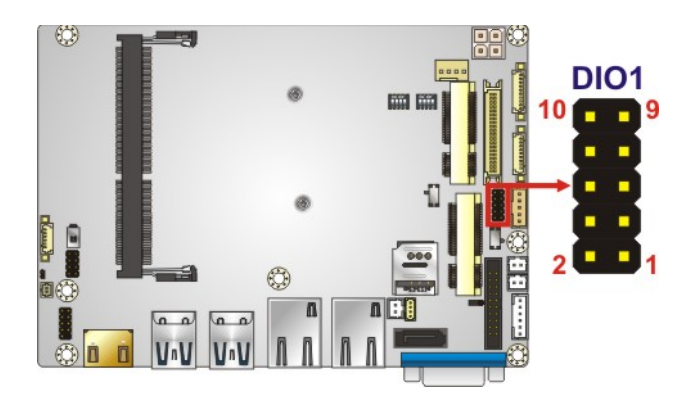

**Figure 3-7: Digital I/O Connector Location**

<span id="page-37-0"></span>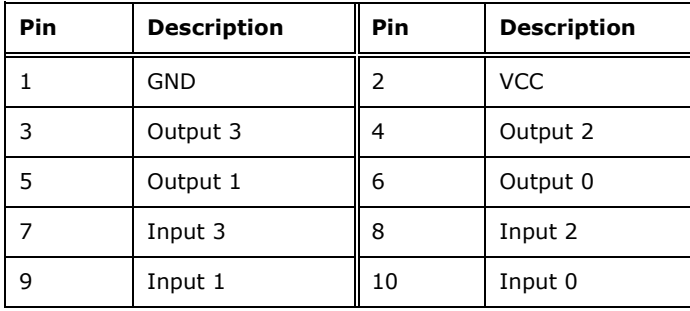

<span id="page-37-1"></span>**Table 3-8: Digital I/O Connector Pinouts**

#### **3.2.7 Internal DisplayPort Connector**

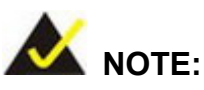

The user can select either to use the VGA connector or the internal DisplayPort connector. Use the VGA/iDP selection switch to configure the settings. Please refer to **Section [4.6.7](#page-72-0)** for detailed information.

**Integration Corp.** 

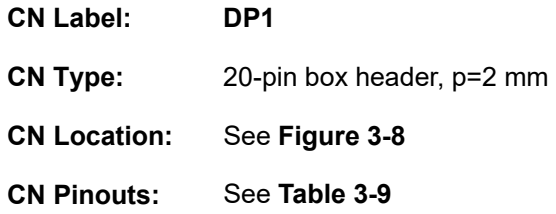

The DisplayPort connector supports HDMI, LVDS, VGA, DVI and DisplayPort graphics interfaces.

<span id="page-38-0"></span>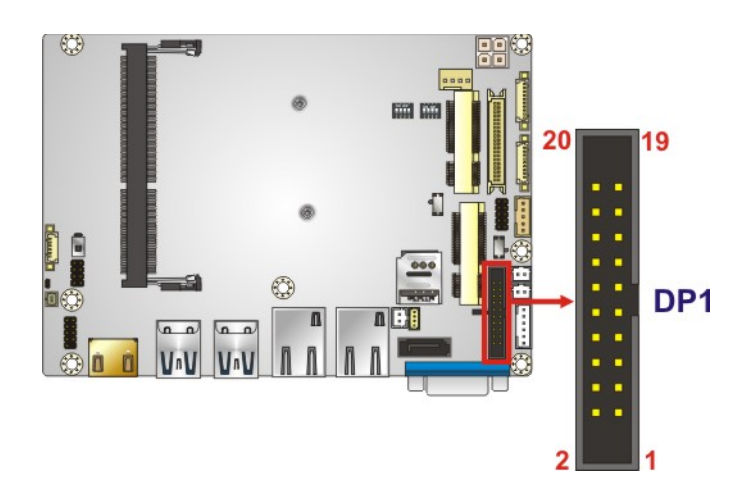

**Figure 3-8: Internal DisplayPort Connector Location**

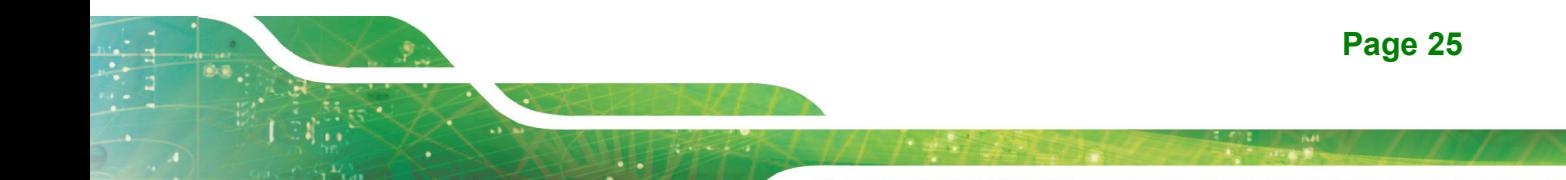

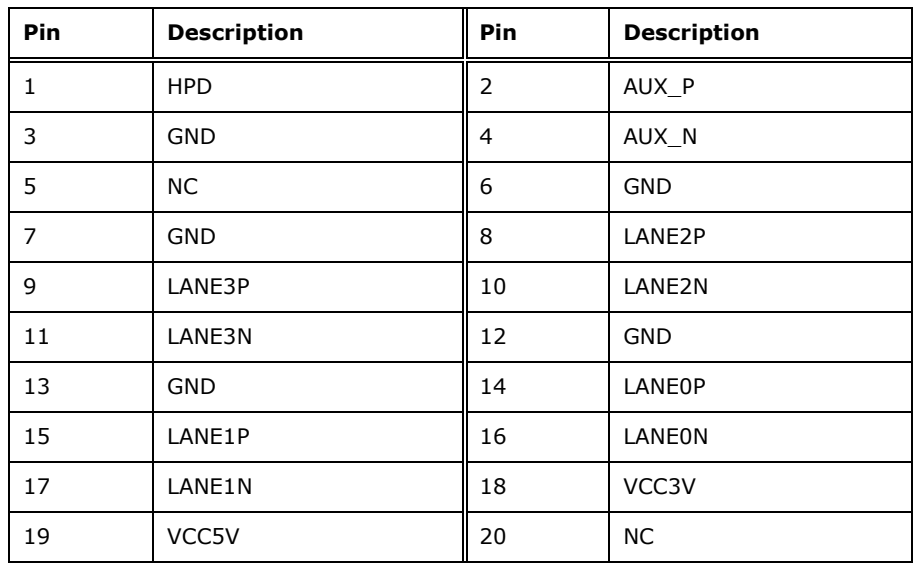

<span id="page-39-0"></span>**Table 3-9: Internal DisplayPort Connector Pinouts**

#### **3.2.8 LVDS Backlight Control Connector**

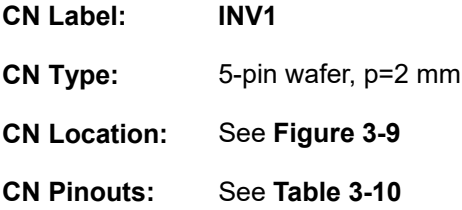

The backlight control connector provides the backlight on the LCD display connected to the WAFER-ULT3/ULT4 with +12V of power.

<span id="page-39-1"></span>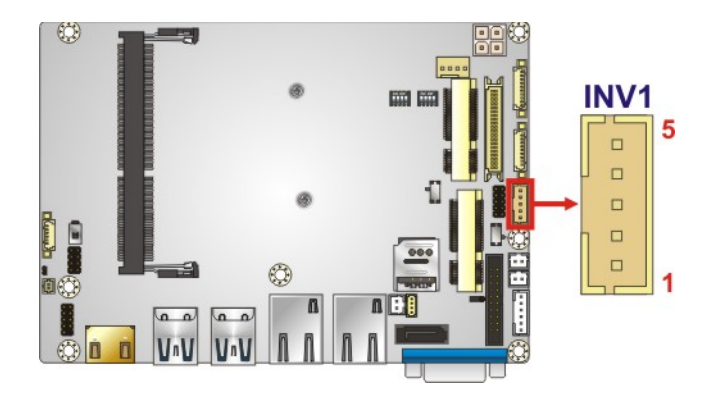

**Figure 3-9: LVDS Backlight Control Connector Location**

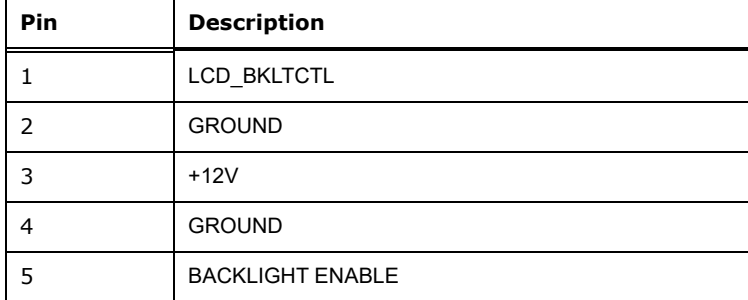

<span id="page-40-0"></span>**Table 3-10: LVDS Backlight Control Connector Pinouts**

#### **3.2.9 LVDS Connector**

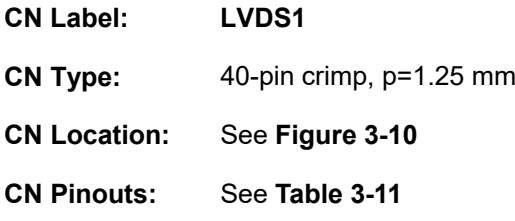

The LVDS LCD connector can be connected to an 18/24-bit dual-channel LVDS panel.

**Integration Corp.** 

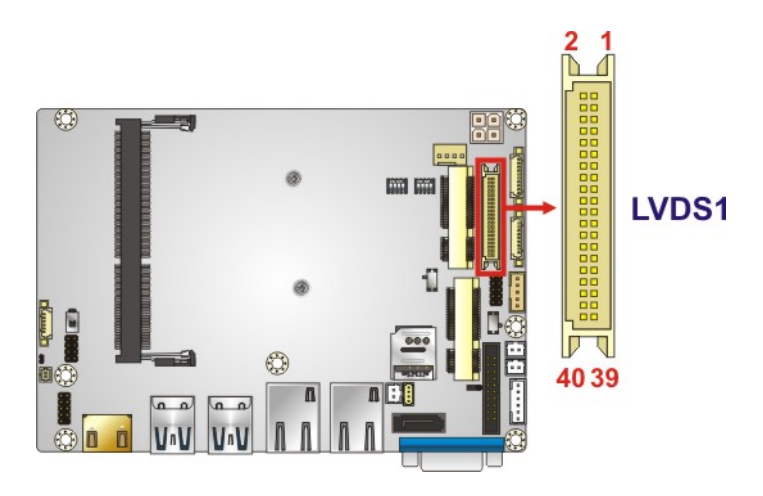

<span id="page-40-1"></span>**Figure 3-10: LVDS Connector Location**

**NOTE:**

To use LVDS, the #33 pin of LVDS1 connector must be connected with GND pin; otherwise the LVDS panel will not be detected, or fail to display.

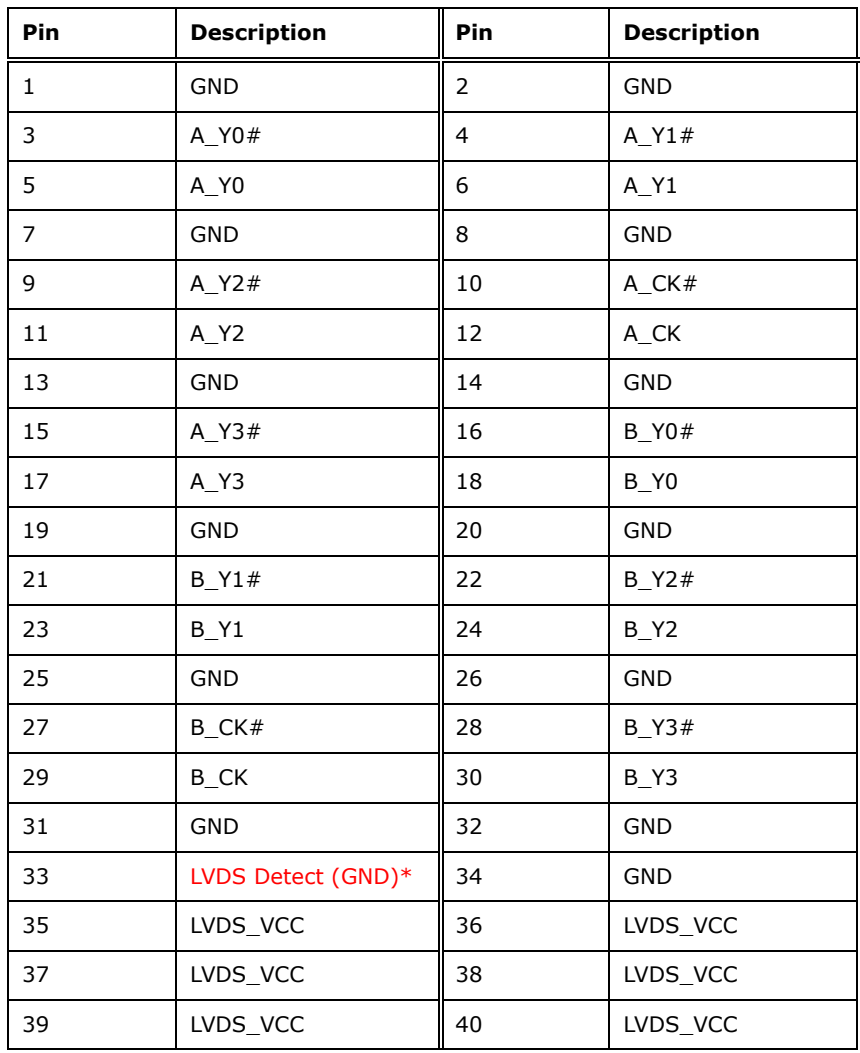

**\*LVDS Detect must be connected to GND.**

<span id="page-41-0"></span>**Table 3-11: LVDS Connector Pinouts**

#### **3.2.10 PCIe Mini Card Slot (with mSAT Support)**

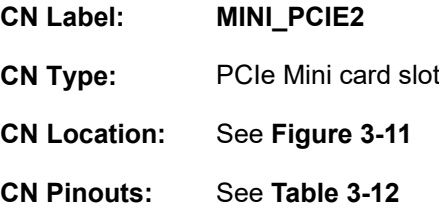

The PCIe Mini card slot enables a full-size PCIe Mini card expansion module (including an mSATA module) to be connected to the board.

**Integration Corp.** 

#### **WAFER-ULT3/ULT4 3.5" SBC**

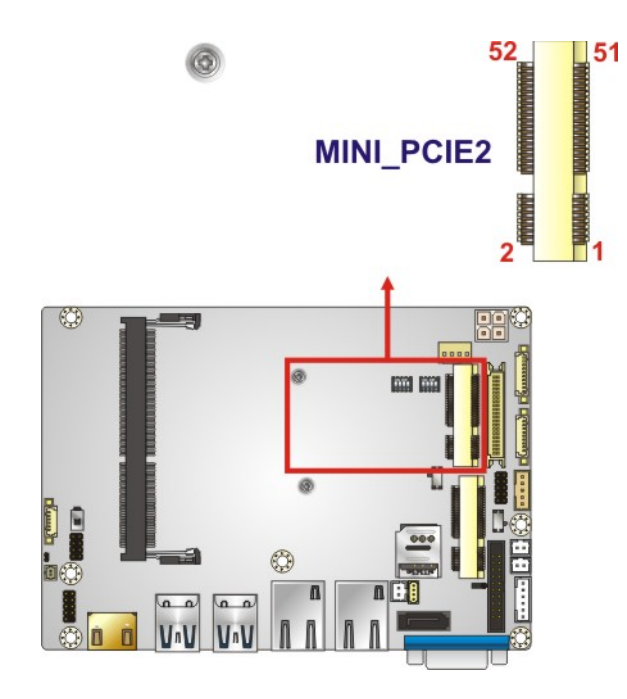

#### <span id="page-42-0"></span>**Figure 3-11: PCIe Mini Card Slot (with mSATA Support) Location**

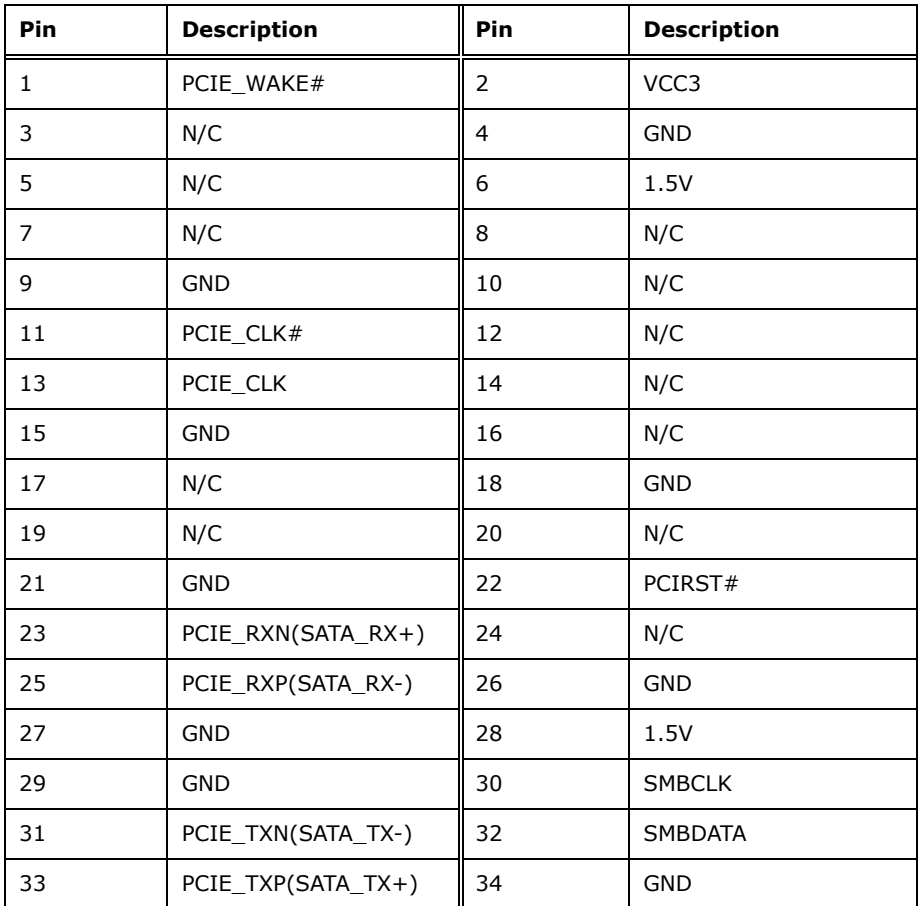

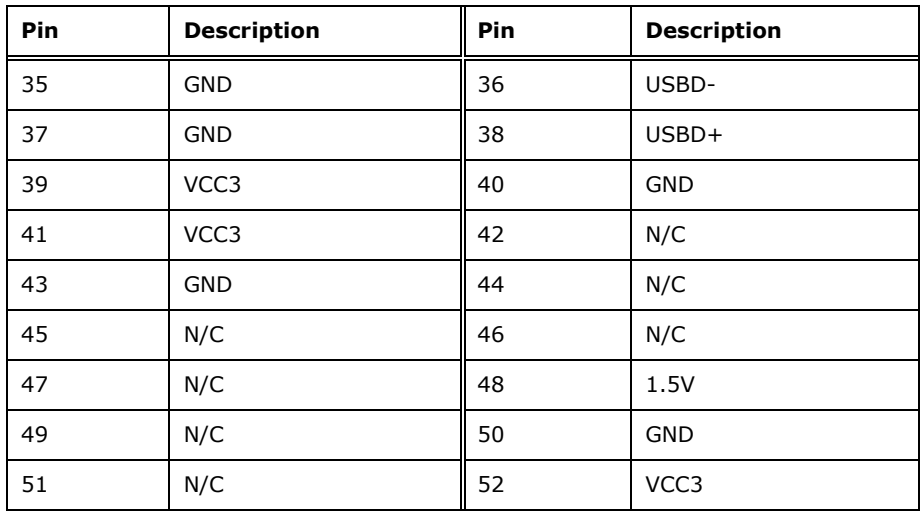

<span id="page-43-0"></span>**Table 3-12: PCIe Mini Card Slot (with mSATA Support) Pinouts**

#### **3.2.11 PCIe Mini Card Slot (with SIM Card Socket)**

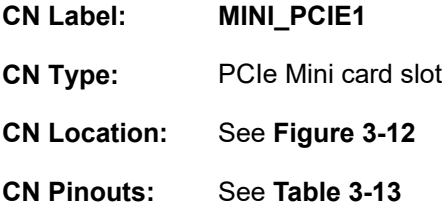

The PCIe Mini card slot enables a full-size PCIe Mini card expansion module to be connected to the board.

**Integration Corp.** 

#### **WAFER-ULT3/ULT4 3.5" SBC**

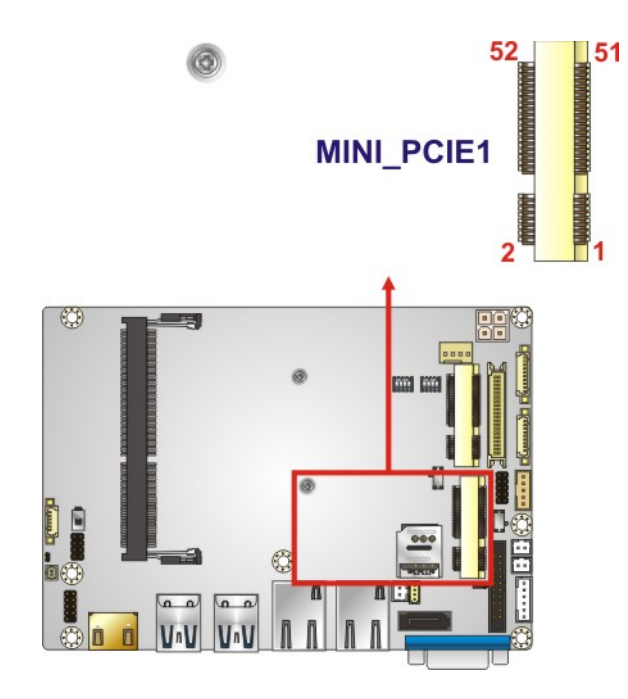

**Figure 3-12: PCIe Mini Card Slot (with SIM Card Socket) Location**

<span id="page-44-0"></span>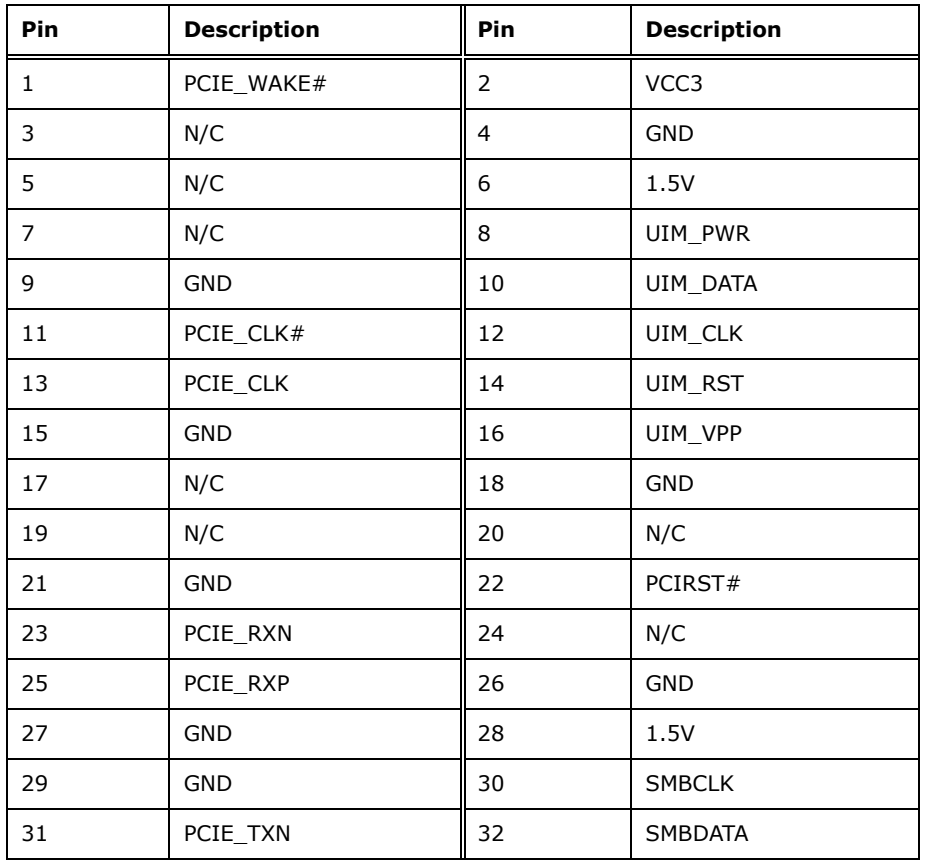

**Page 31**

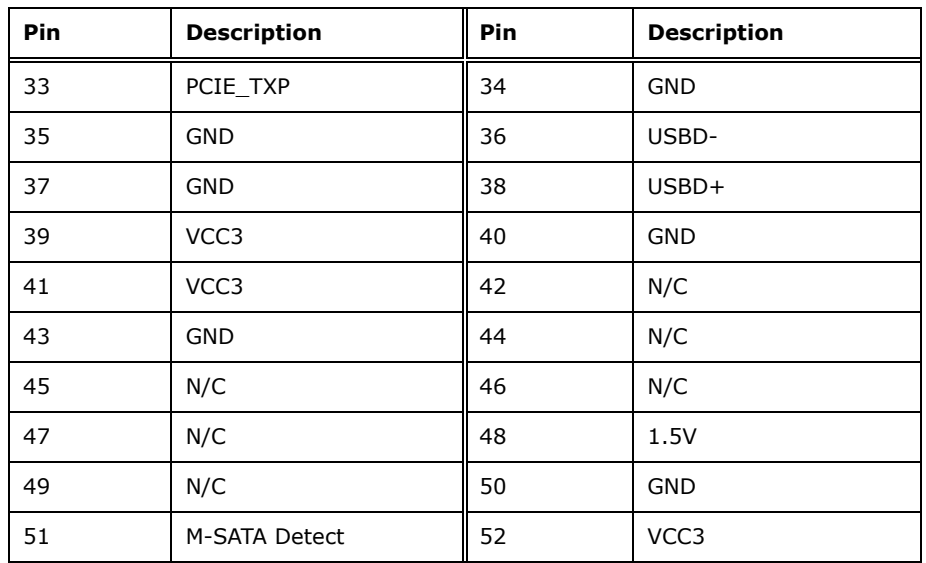

<span id="page-45-0"></span>**Table 3-13: PCIe Mini Card Slot (with SIM Card Socket) Pinouts**

#### **3.2.12 Power and HDD LED Connector**

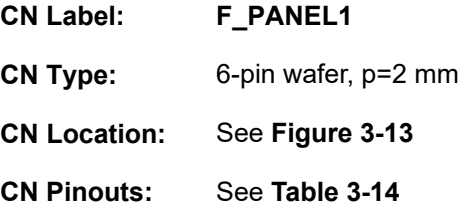

The LED connector connects to an HDD indicator LED and a power LED on the system chassis to inform the user about HDD activity and the power on/off status of the system.

<span id="page-45-1"></span>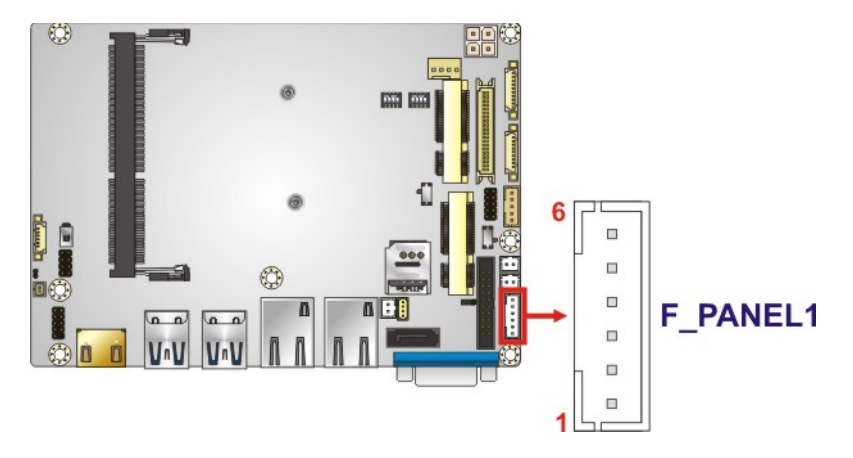

**Figure 3-13: Power and HDD LED Connector Location**

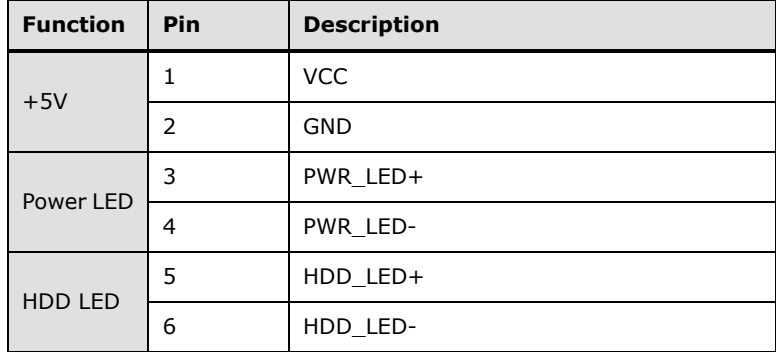

#### <span id="page-46-0"></span>**Table 3-14: Power and HDD LED Connector Pinouts**

#### **3.2.13 Power Button Connector**

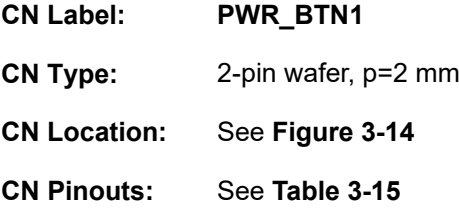

The power button connector is connected to a power switch on the system chassis to enable users to turn the system on and off.

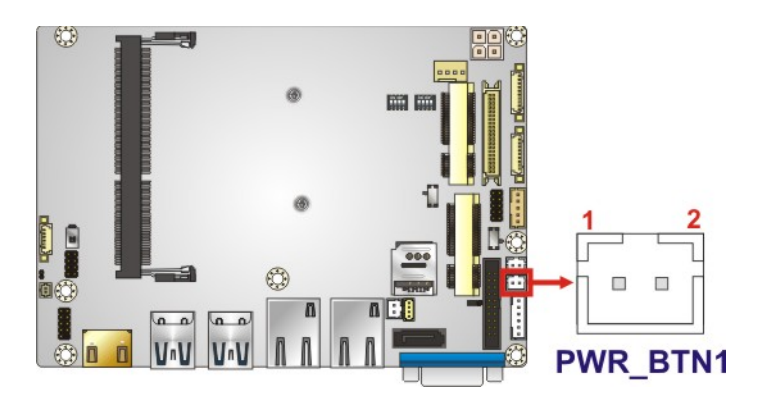

**Figure 3-14: Power Button Connector Location**

<span id="page-46-1"></span>

| <b>Pin</b> | <b>Description</b> |
|------------|--------------------|
|            | PWR BTN+           |
|            | PWR BTN-           |

<span id="page-46-2"></span>**Table 3-15: Power Button Connector Pinouts**

#### **3.2.14 Reset Button Connector**

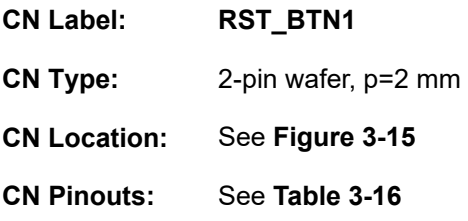

The reset button connector is connected to a reset switch on the system chassis to enable users to reboot the system when the system is turned on.

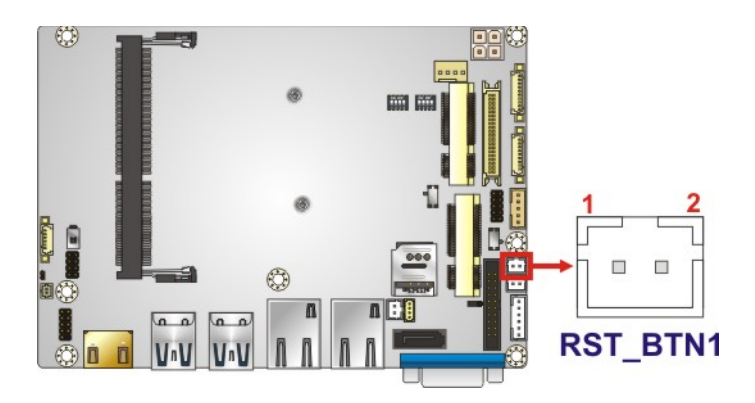

**Figure 3-15: Reset Button Connector Location**

<span id="page-47-0"></span>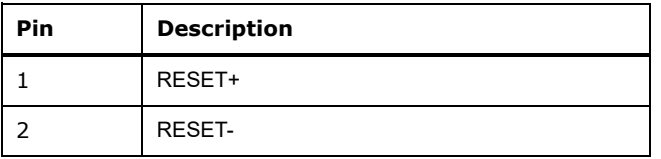

#### <span id="page-47-1"></span>**Table 3-16: Reset Button Connector Pinouts**

#### **3.2.15 RS-232/422/485 Serial Port Connectors**

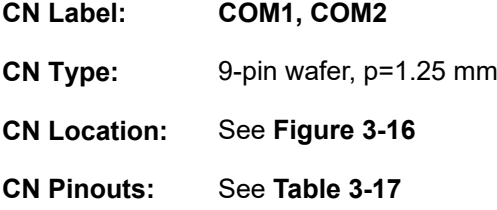

These two connectors provide RS-232, RS-422 or RS-485 communications. The default mode is set to RS-232. To configure the connectors as RS-422 or RS-485, please refer to **Sectio[n 4.6.6](#page-71-0)**.

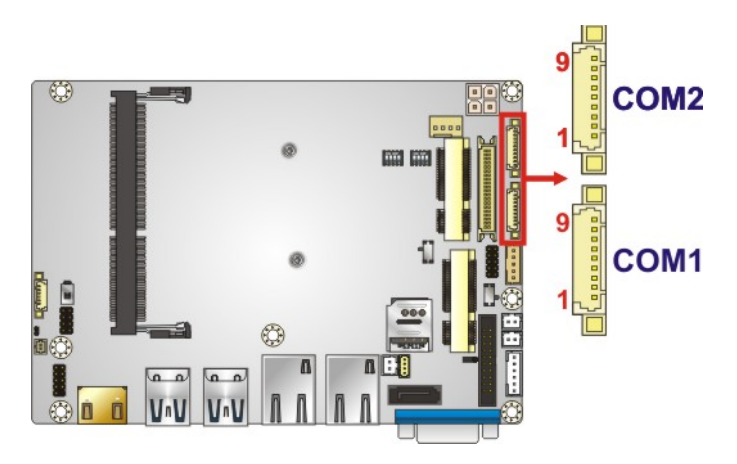

<span id="page-48-0"></span>**Figure 3-16: RS-232 Serial Port Connector Locations**

| Pin            | <b>RS-232</b> | <b>RS-422</b> | <b>RS-485</b> |
|----------------|---------------|---------------|---------------|
| $\mathbf{1}$   | <b>DCD</b>    | TXD-          | DATA-         |
| 2              | <b>DSR</b>    | N/A           | N/A           |
| 3              | <b>RXD</b>    | TXD+          | DATA+         |
| $\overline{4}$ | <b>RTS</b>    | N/A           | N/A           |
| 5              | <b>TXD</b>    | $RXD+$        | N/A           |
| 6              | <b>CTS</b>    | N/A           | N/A           |
| $\overline{7}$ | <b>DTR</b>    | RXD-          | N/A           |
| 8              | <b>RI</b>     | N/A           | N/A           |
| 9              | <b>GND</b>    | N/A           | N/A           |

<span id="page-48-1"></span>**Table 3-17: RS-232/422/485 Serial Port Connector Pinouts**

Use the optional RS-232/422/485 cable to connect to a serial device. The pinouts of the DB-9 connector are listed below.

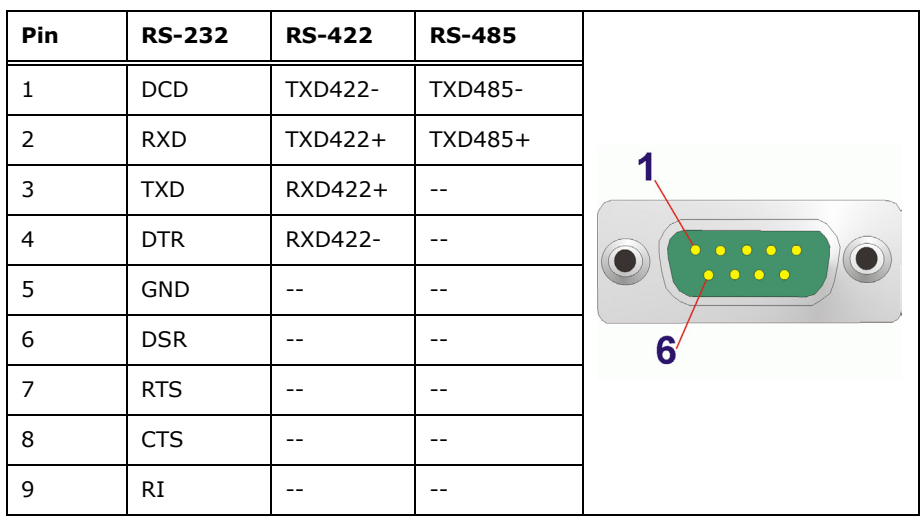

**Table 3-18: DB-9 RS-232/422/485 Pinouts**

#### **3.2.16 SATA 6Gb/s Connector**

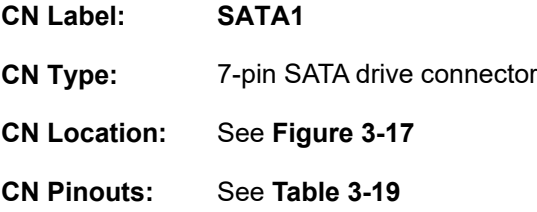

The SATA drive connector can be connected to the SATA drive and supports up to 6Gb/s data transfer rate.

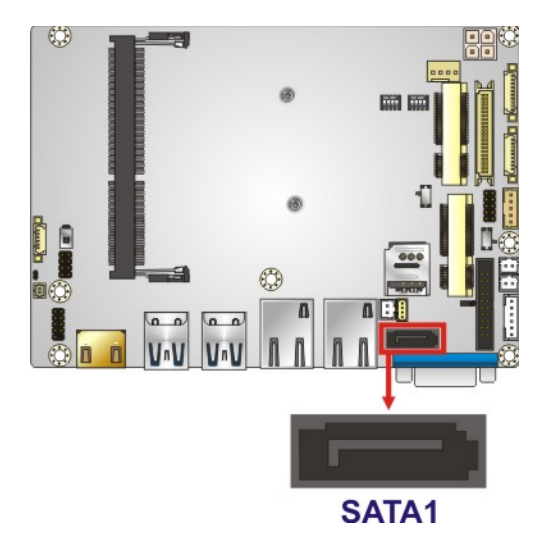

**Figure 3-17: SATA 6Gb/s Connector Location**

<span id="page-49-0"></span>**Page 36**

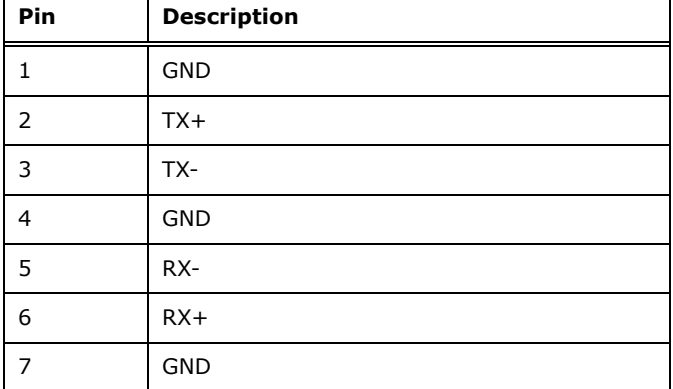

<span id="page-50-0"></span>**Table 3-19: SATA 6Gb/s Drive Connector Pinouts**

#### **3.2.17 SIM Card Slot**

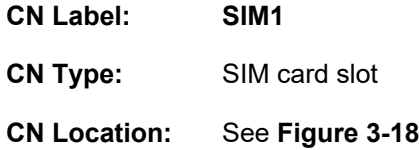

The SIM card slot accepts a SIM card for WWAN network communication. **NOTE:** A WWAN module must be installed in the **MINI-PICE1** PCIe Mini slot to provide WWAN communication.

<span id="page-50-1"></span>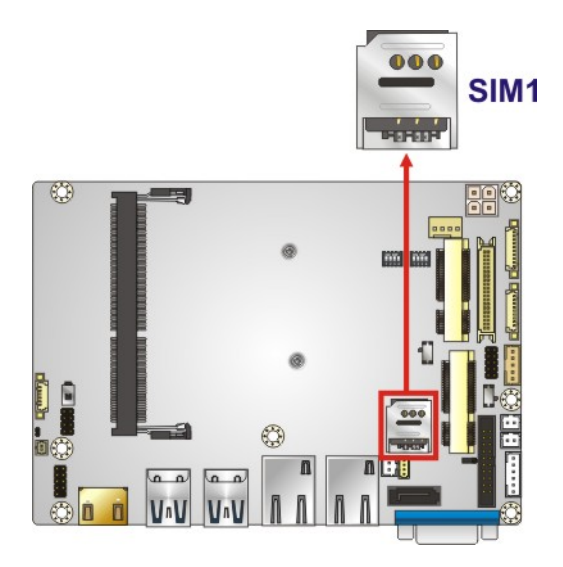

**Figure 3-18: SIM Card Slot Location**

#### **3.2.18 SMBus Connector**

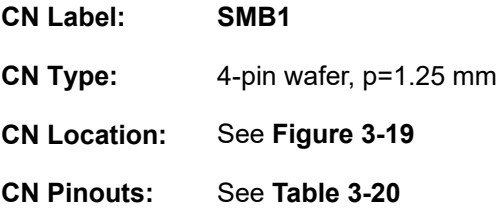

The SMBus (System Management Bus) connector provides low-speed system management communications.

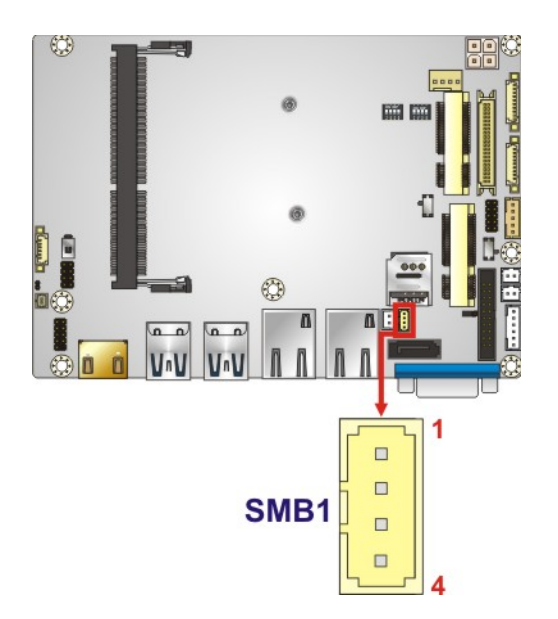

**Figure 3-19: SMBus Connector Location**

<span id="page-51-0"></span>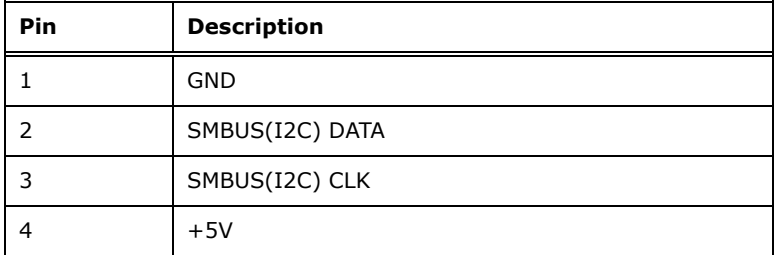

<span id="page-51-1"></span>**Table 3-20: SMBus Connector Pinouts**

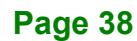

#### **3.2.19 SO-DIMM Slot**

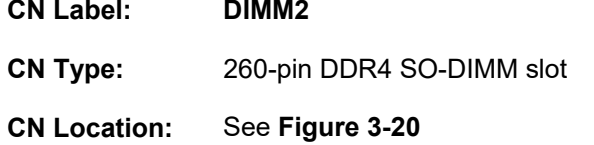

The SO-DIMM slot is for installing the SO-DIMM on the system.

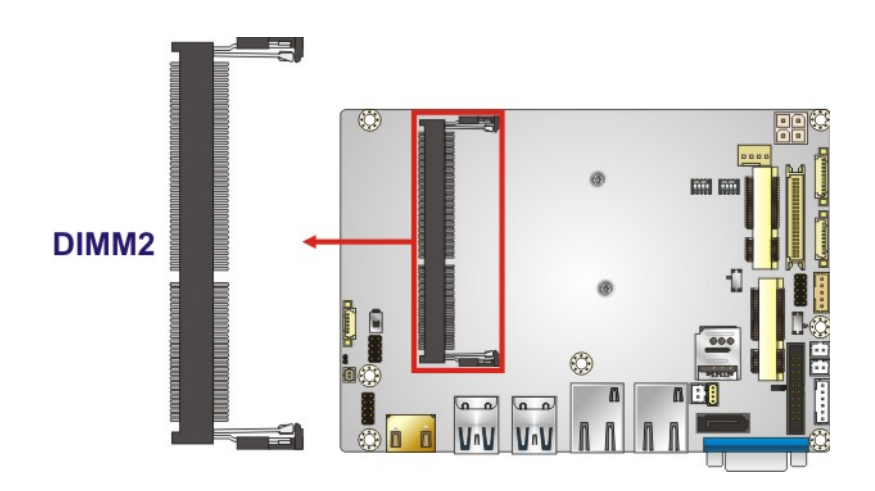

<span id="page-52-0"></span>**Figure 3-20: SO-DIMM Slot Location**

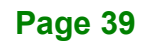

#### **3.2.20 SPI Flash Connector**

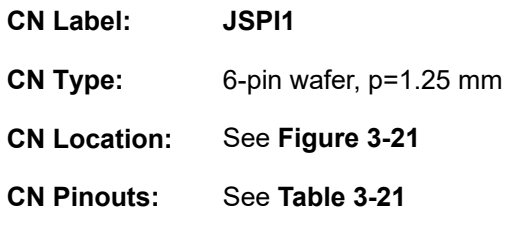

The SPI flash connector is used to flash the SPI ROM.

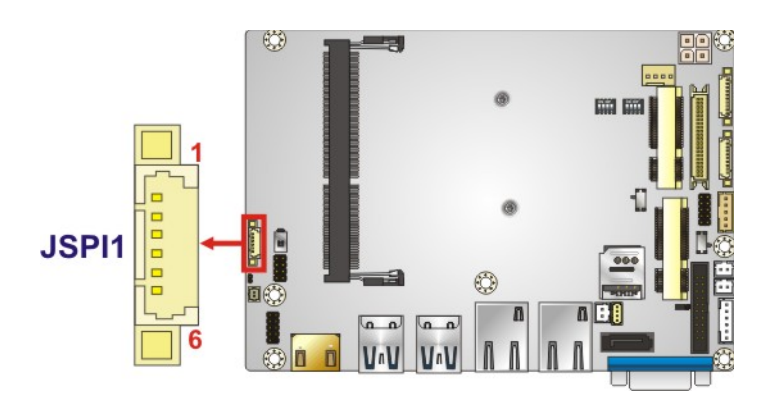

<span id="page-53-0"></span>**Figure 3-21: SPI Flash Connector Location**

| Pin           | <b>Description</b> |
|---------------|--------------------|
|               | +3.3V SPI CON      |
| $\mathcal{P}$ | SPI CS#0 N         |
| 3             | SPI SO N           |
|               | SPI CLK N          |
| 5             | SPI SI N           |
|               | <b>GND</b>         |

<span id="page-53-1"></span>**Table 3-21: SPI Flash Connector Pinouts**

#### **3.2.21 USB 2.0 Connector**

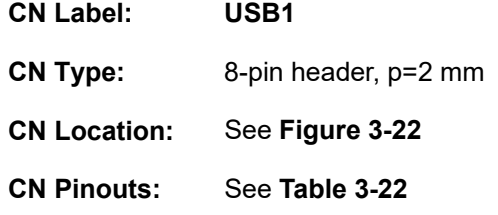

The USB header can connect to two USB 2.0/1.1 devices.

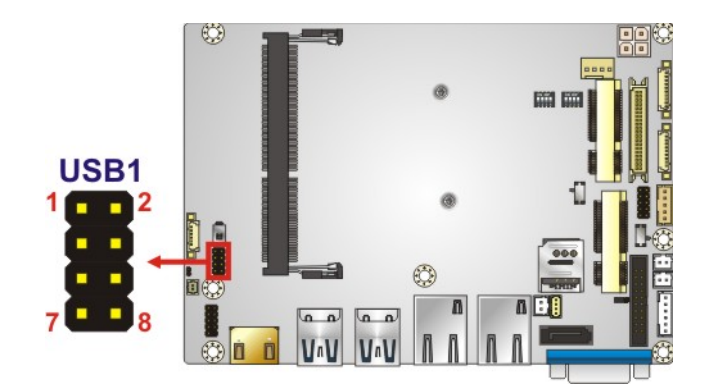

**Figure 3-22: USB 2.0 Connector Location**

<span id="page-54-0"></span>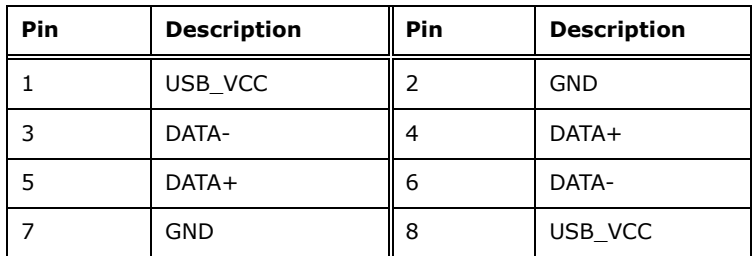

<span id="page-54-1"></span>**Table 3-22: USB 2.0 Connector Pinouts**

#### **3.3 External Interface Connectors**

The figure below shows the external peripheral interface connector (EPIC) panel. The EPIC panel consists of the following:

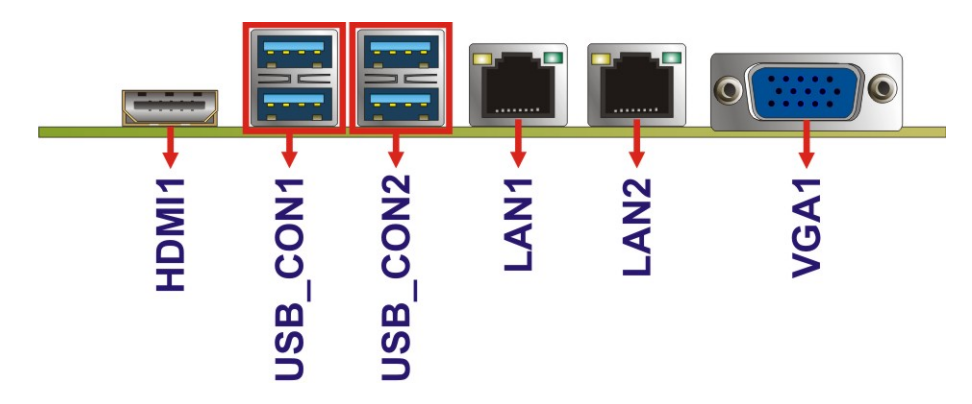

<span id="page-55-0"></span>**Figure 3-23: External Interface Connectors**

#### **3.3.1 GbE Connectors**

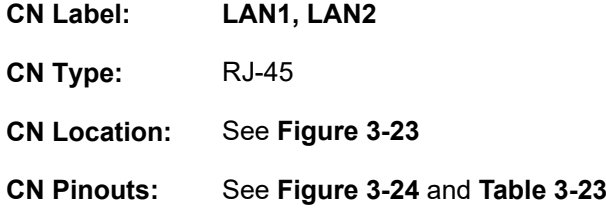

Each LAN connector connects to a local network.

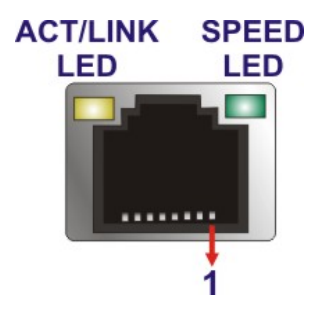

**Figure 3-24: LAN Connector**

<span id="page-55-1"></span>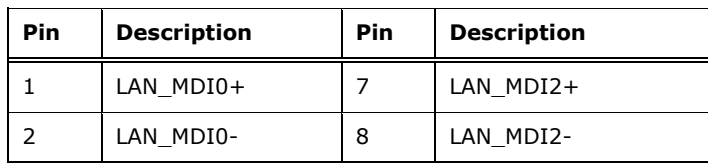

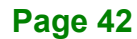

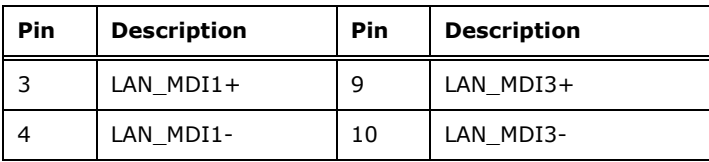

<span id="page-56-0"></span>**Table 3-23: LAN Pinouts**

#### **3.3.2 HDMI Connector**

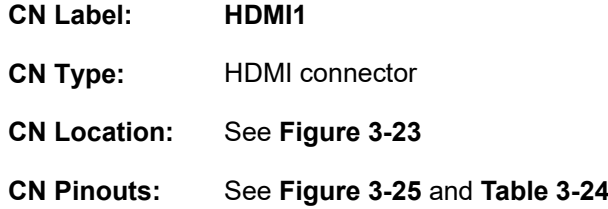

The HDMI connector can connect to an HDMI device.

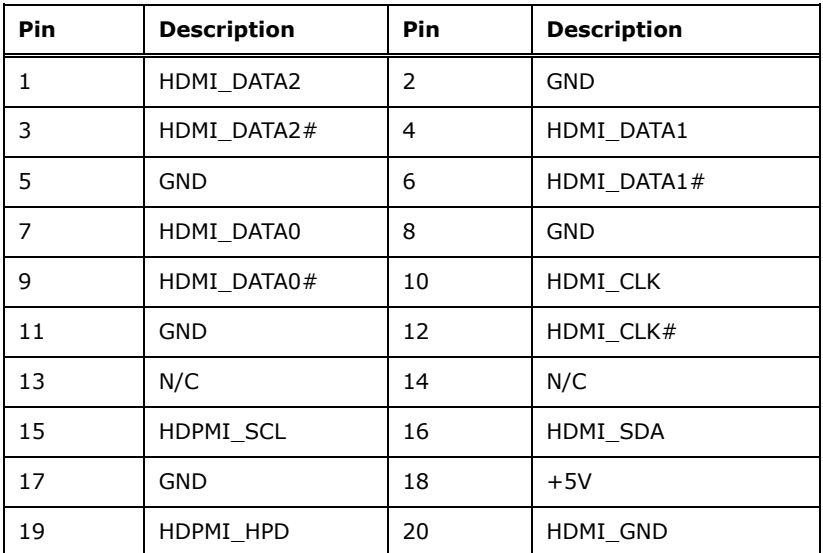

<span id="page-56-2"></span>**Table 3-24: HDMI Connector Pinouts**

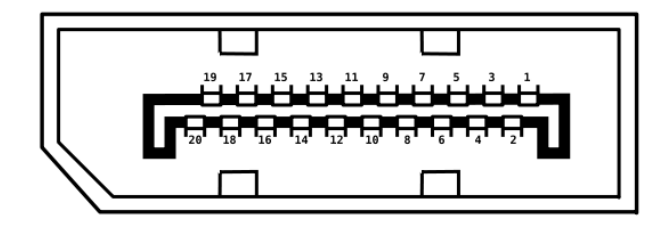

<span id="page-56-1"></span>**Figure 3-25: HDMI Connector Pinout Locations**

#### **3.3.3 USB 3.1 Gen 1 Ports**

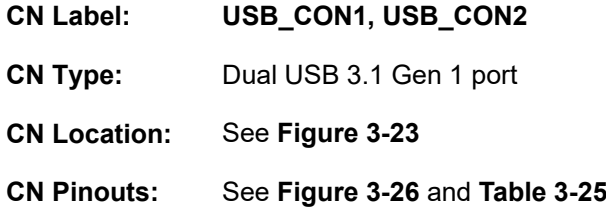

The WAFER-ULT3/ULT4 has four external USB 3.1 Gen 1 (5 Gb/s) ports.

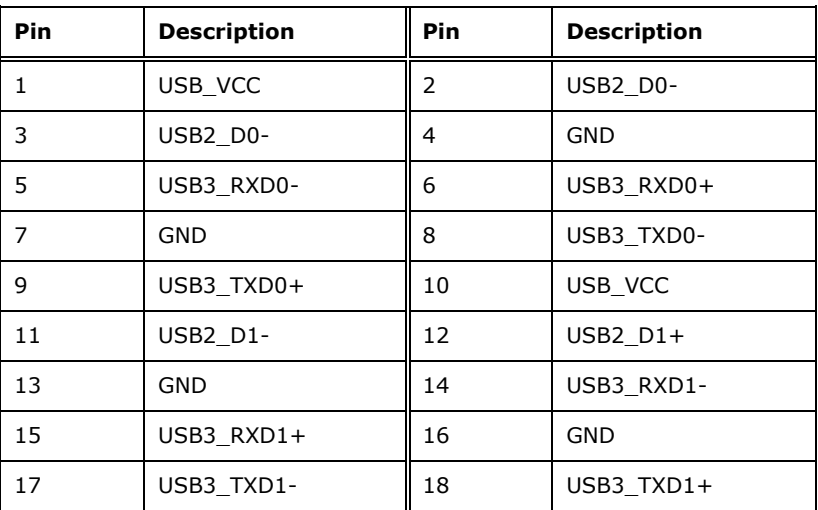

<span id="page-57-1"></span>**Table 3-25: USB 3.1 Gen 1 Port Pinouts**

<span id="page-57-0"></span>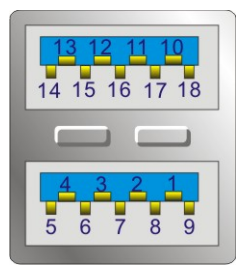

**Figure 3-26: USB 3.1 Gen 1 Port Pinout Locations**

#### **3.3.4 VGA Connector**

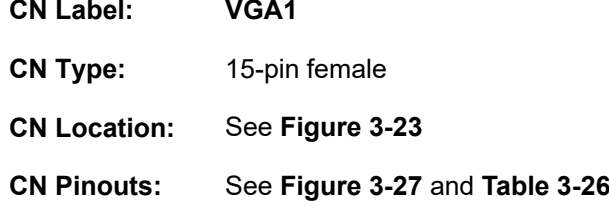

The VGA connector connects to a monitor that accepts a standard VGA input.

**Integration Corp.** 

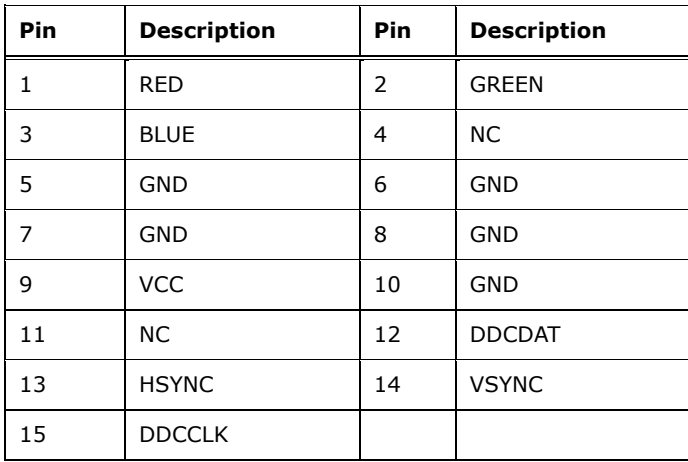

#### <span id="page-58-1"></span>**Table 3-26: VGA Connector Pinouts**

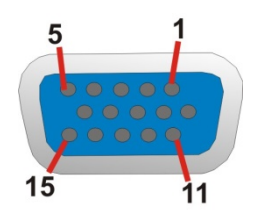

<span id="page-58-0"></span>**Figure 3-27: VGA Connector**

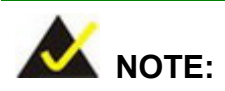

The VGA connector is co-lay with the iDP connector. When the iDP connector is enabled, the VGA connector will be disabled. This is controlled by the VGA/iDP selection switch. Please refer to **Section [4.6.7](#page-72-0)** for detailed information.

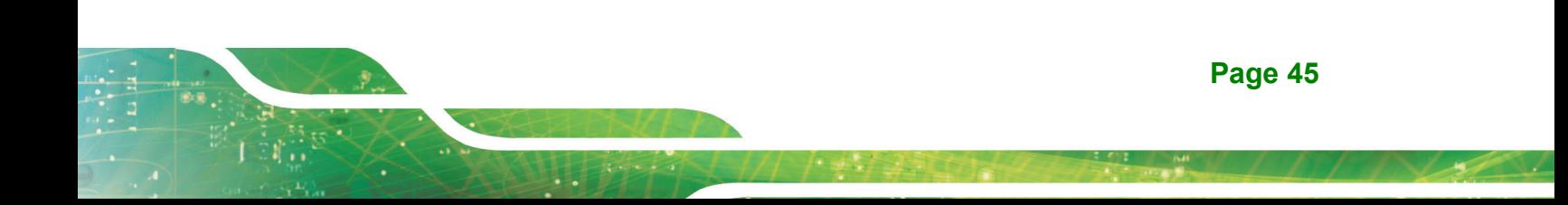

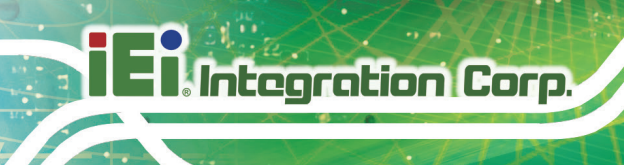

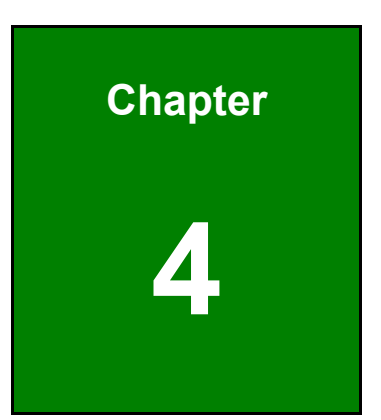

# **4 Installation**

**Page 46**

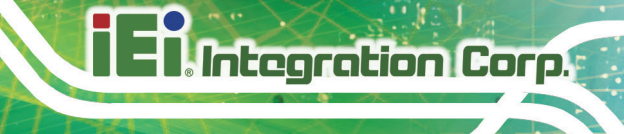

#### **4.1 Anti-static Precautions**

### **WARNING:**

Failure to take ESD precautions during the installation of the WAFER-ULT3/ULT4 may result in permanent damage to the WAFER-ULT3/ULT4 and severe injury to the user.

Electrostatic discharge (ESD) can cause serious damage to electronic components, including the WAFER-ULT3/ULT4. Dry climates are especially susceptible to ESD. It is therefore critical that whenever the WAFER-ULT3/ULT4 or any other electrical component is handled, the following anti-static precautions are strictly adhered to.

- *Wear an anti-static wristband*: Wearing a simple anti-static wristband can help to prevent ESD from damaging the board.
- *Self-grounding*:- Before handling the board touch any grounded conducting material. During the time the board is handled, frequently touch any conducting materials that are connected to the ground.
- *Use an anti-static pad*: When configuring the WAFER-ULT3/ULT4, place it on an anti-static pad. This reduces the possibility of ESD damaging the WAFER-ULT3/ULT4.
- **Only handle the edges of the PCB:-:** When handling the PCB, hold the PCB by the edges.

#### **4.2 Installation Considerations**

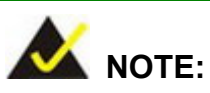

The following installation notices and installation considerations should be read and understood before installation. All installation notices must be strictly adhered to. Failing to adhere to these precautions may lead to severe damage and injury to the person performing the installation.

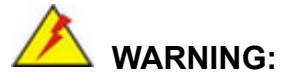

The installation instructions described in this manual should be carefully followed in order to prevent damage to the components and injury to the user.

Before and during the installation please **DO** the following:

Read the user manual:

The user manual provides a complete description of the WAFER-ULT3/ULT4 installation instructions and configuration options.

- Wear an electrostatic discharge cuff (ESD): Electronic components are easily damaged by ESD. Wearing an ESD cuff removes ESD from the body and helps prevent ESD damage.
- Place the WAFER-ULT3/ULT4 on an anti-static pad: When installing or configuring the motherboard, place it on an anti-static pad. This helps to prevent potential ESD damage.
- Turn all power to the WAFER-ULT3/ULT4 off: When working with the WAFER-ULT3/ULT4, make sure that it is disconnected from all power supplies and that no electricity is being fed into the system.

Before and during the installation of the WAFER-ULT3/ULT4, **DO NOT:**

- Remove any of the stickers on the PCB board. These stickers are required for warranty validation.
- Use the product before verifying all the cables and power connectors are properly connected.
- Allow screws to come in contact with the PCB circuit, connector pins, or its components.

# **Integration Corp.**

#### **4.3 SO-DIMM Installation**

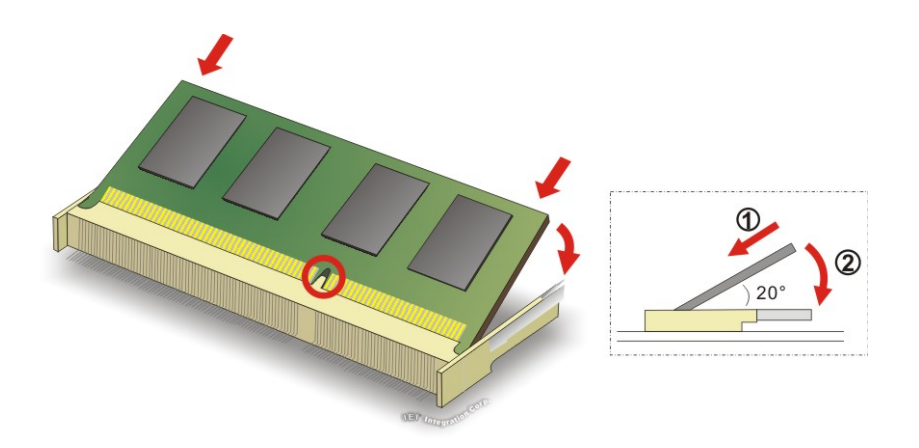

To install a SO-DIMM, please follow the steps below and refer to **[Figure](#page-62-0) 4-1**.

<span id="page-62-0"></span>**Figure 4-1: SO-DIMM Installation**

- **Step 1: Locate the SO-DIMM socket**. Place the board on an anti-static mat.
- **Step 2: Align the SO-DIMM with the socket**. Align the notch on the memory with the notch on the memory socket.
- **Step 3: Insert the SO-DIMM**. Push the memory in at a 20º angle. (See **[Figure](#page-62-0) 4-1**)
- **Step 4: Seat the SO-DIMM**. Gently push downwards and the arms clip into place. (See **[Figure](#page-62-0) 4-1)**

#### **4.4 PCIe Mini Card Installation**

To install a full-size PCIe Mini card, please follow the steps below.

- **Step 1: Locate the PCIe Mini card slot**. See **Chapter 3**.
- **Step 2: Remove the retention screw**. Remove the retention screw as shown in **[Figure](#page-63-0) 4-2**.

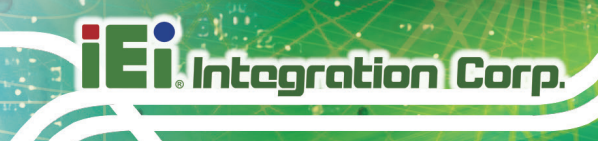

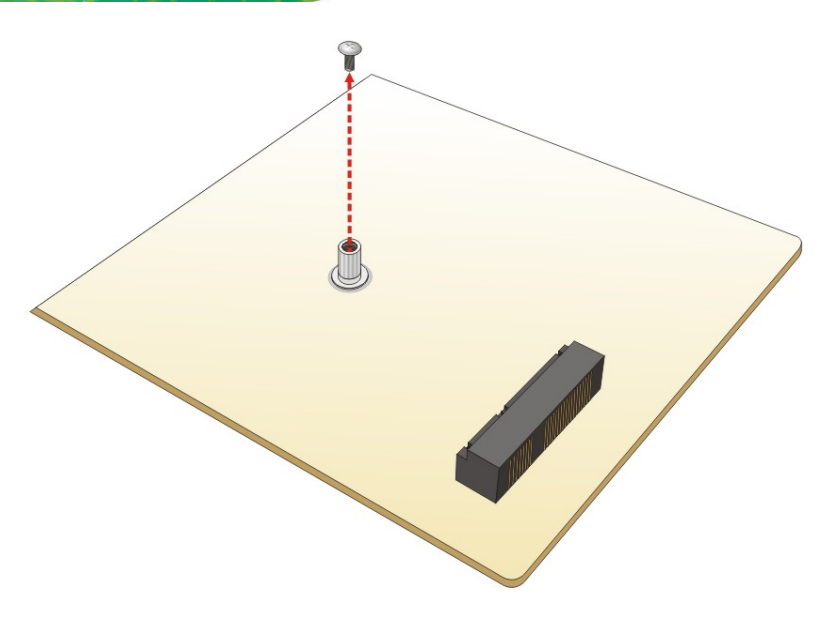

**Figure 4-2: Removing the Retention Screw**

<span id="page-63-0"></span>**Step 3: Insert into the socket at an angle**. Line up the notch on the card with the notch on the slot. Slide the PCIe Mini card into the socket at an angle of about 20º (**[Figure](#page-63-1) 4-3**).

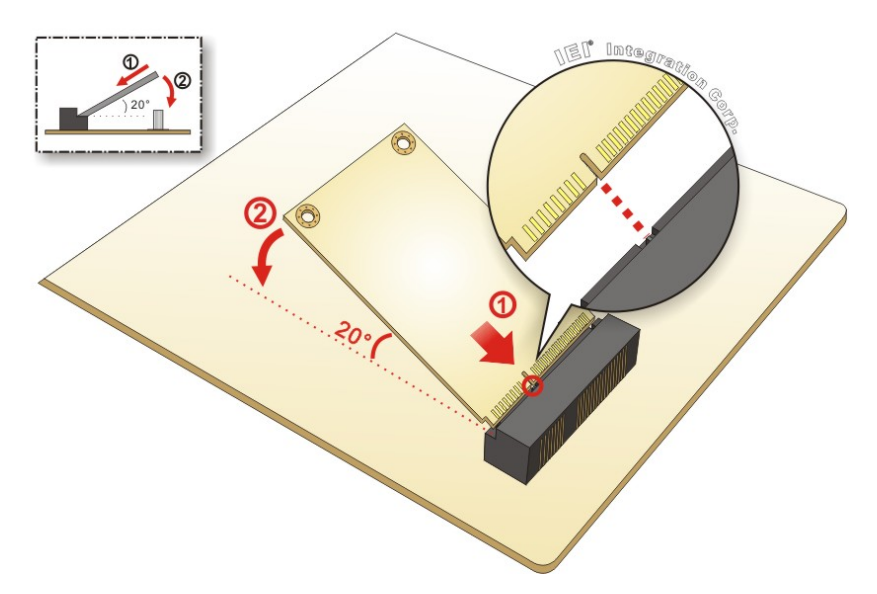

<span id="page-63-1"></span>**Figure 4-3: Inserting the PCIe Mini Card into the Slot at an Angle**

**Step 4: Secure the PCIe Mini card**. Secure the PCIe Mini card with the retention screw

previously removed ([Figure](#page-64-0) 4-4).

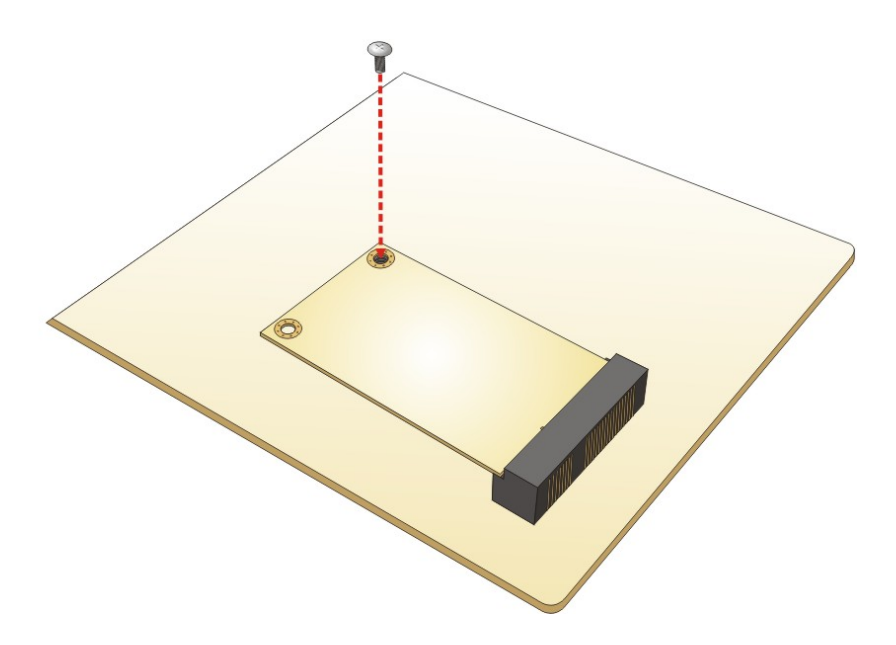

**Figure 4-4: Securing the PCIe Mini Card**

#### <span id="page-64-0"></span>**4.5 SIM Card Installation**

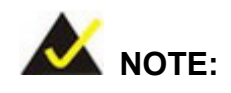

A WWAN module must be installed in the PCIe Mini slot (MINI-PICE1) to provide WWAN communication.

To install a SIM card, please follow the steps below.

- **Step 1:** Locate the SIM card slot. See **Chapter 3**.
- **Step 2:** Unlock the SIM card slot cover by sliding the cover in the direction as shown by the arrow in **[Figure](#page-65-0) 4-5**.

## **Integration Corp.**

#### **WAFER-ULT3/ULT4 3.5" SBC**

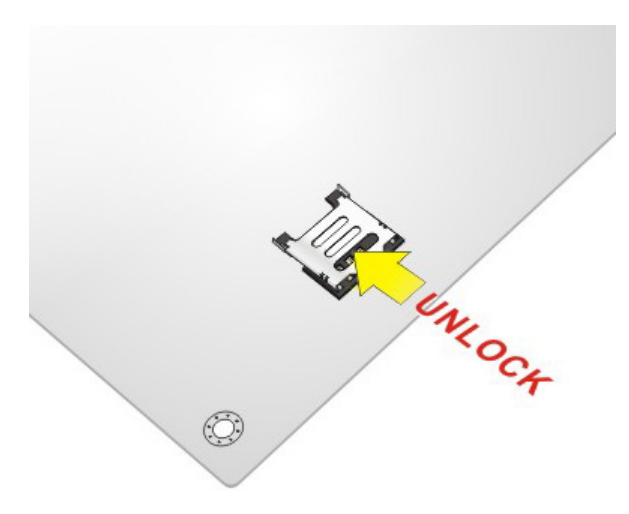

**Figure 4-5: Unlock SIM Card Slot Cover**

<span id="page-65-0"></span>**Step 3:** Open the slot cover and place a SIM card onto the slot. The cut mark on the corner should be facing away from the slot as shown in **[Figure](#page-65-1) 4-6**.

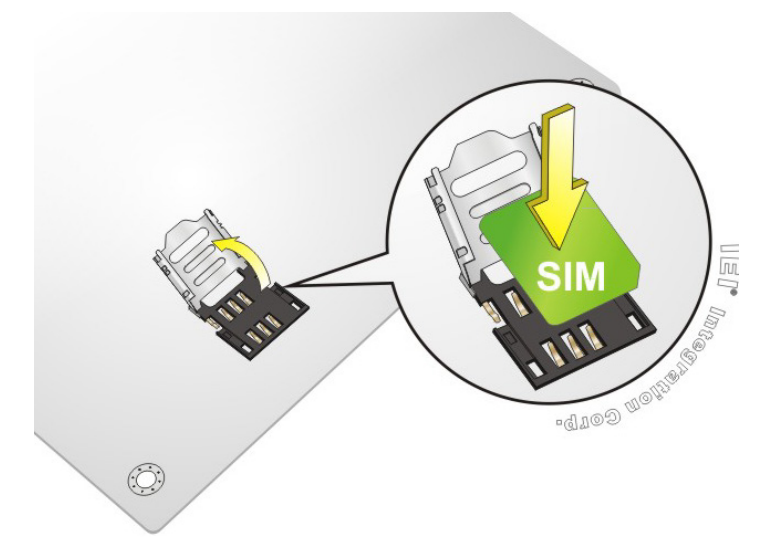

<span id="page-65-1"></span>**Figure 4-6: SIM Card Installation**

**Step 4:** Close the slot cover and lock it by sliding it in the direction as shown by the arrow in [Figure](#page-66-0) 4-7.

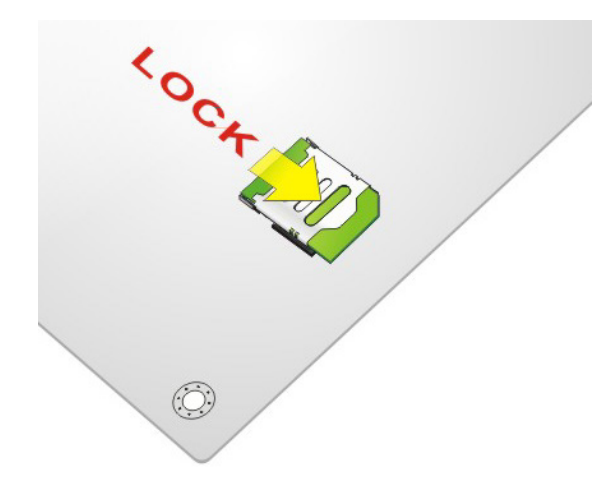

**Figure 4-7: Lock SIM Card Slot Cover**

#### <span id="page-66-0"></span>**4.6 System Configuration**

The system configuration is controlled by buttons, jumpers and switches. The system configuration should be performed before installation.

#### **4.6.1 AT/ATX Power Mode Selection**

The AT and ATX power mode selection is made through the AT/ATX power mode switch which is shown in **[Figure](#page-66-1) 4-8**.

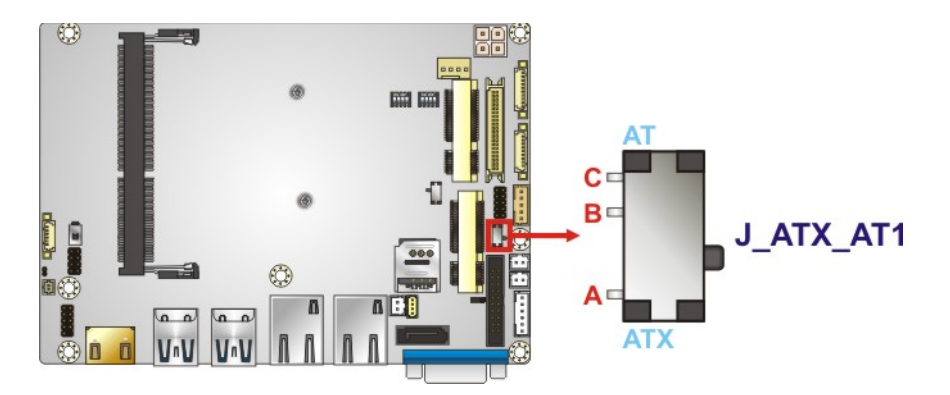

<span id="page-66-1"></span>**Figure 4-8: AT/ATX Power Mode Switch Location**

| Setting | <b>Description</b>       |
|---------|--------------------------|
| $A - B$ | ATX power mode (default) |
| $B-C$   | AT power mode            |

**Table 4-1: AT/ATX Power Mode Switch Settings**

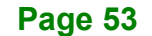

#### **4.6.2 Clear CMOS Button**

To reset the BIOS, remove the on-board battery and press the clear CMOS button for three seconds or more. The clear CMOS button location is shown in **[Figure](#page-67-0) 4-9**.

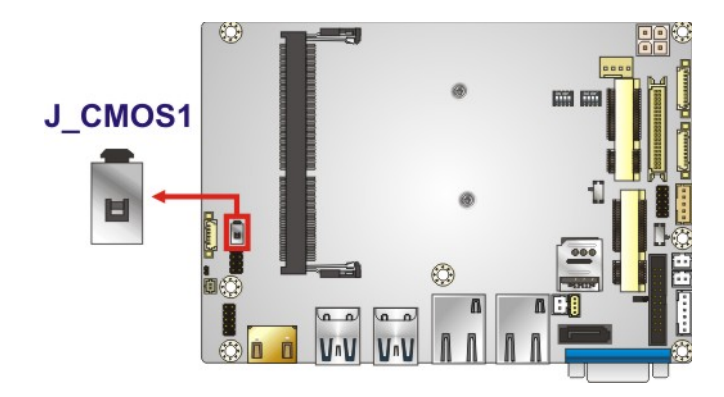

**Figure 4-9: Clear CMOS Button Location**

#### <span id="page-67-0"></span>**4.6.3 Flash Descriptor Security Override Jumper**

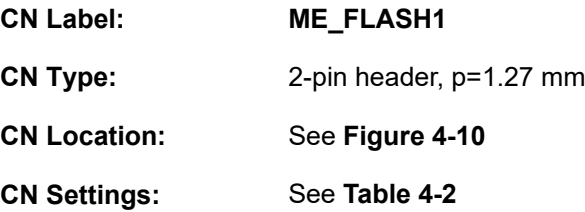

The Flash Descriptor Security Override jumper (ME\_FLASH1) allows to enable or disable the ME firmware update. Refer to **[Figure 4-10](#page-68-0)** and **[Table 4-2](#page-67-1)** for the jumper location and settings.

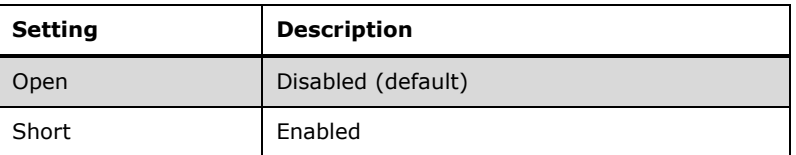

<span id="page-67-1"></span>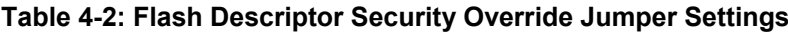

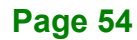

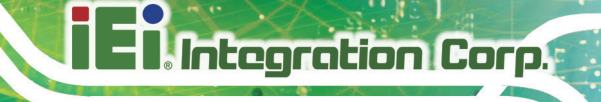

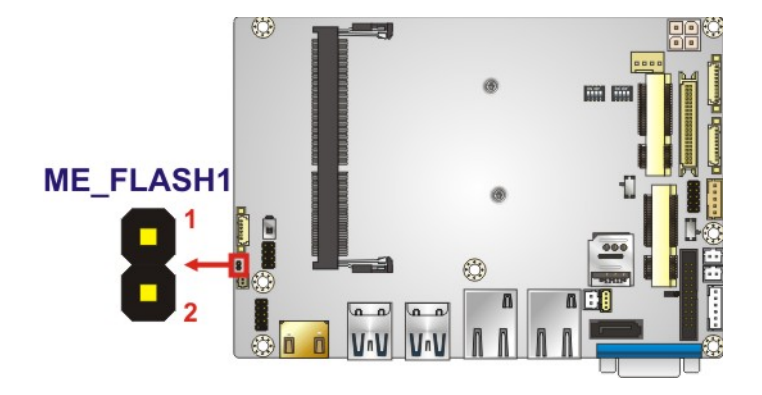

#### <span id="page-68-0"></span>**Figure 4-10: Flash Descriptor Security Override Jumper Location**

To update the ME firmware, please follow the steps below.

- **Step 1:** Before turning on the system power, short the Flash Descriptor Security Override jumper.
- **Step 2:** Update the BIOS and ME firmware, and then turn off the system power.
- **Step 3:** Remove the metal clip on the Flash Descriptor Security Override jumper to its default setting.
- **Step 4:** Restart the system. The system will reboot 2 ~ 3 times to complete the ME firmware update.

#### **4.6.4 LVDS Panel Type Selection**

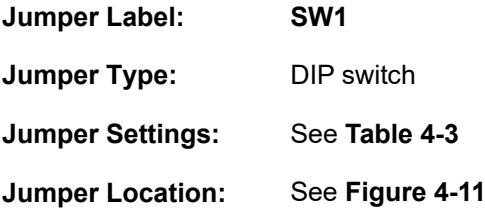

Selects the resolution of the LCD panel connected to the LVDS connector.

#### \* ON=0, OFF=1; Single=S, Dual=D

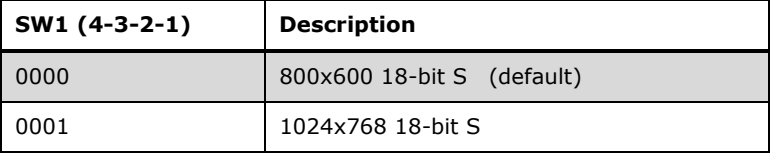

#### **Page 55**

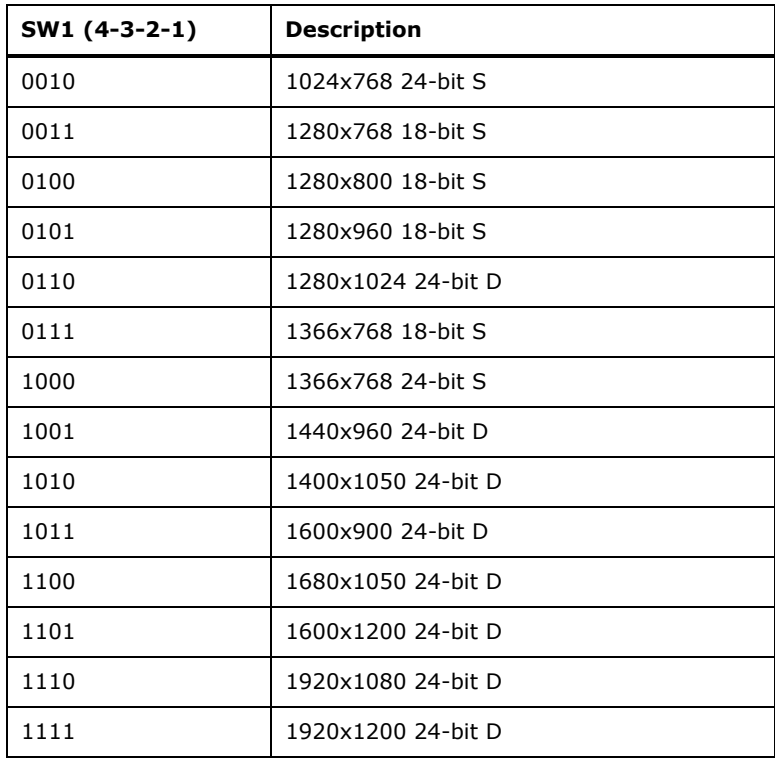

#### <span id="page-69-0"></span>**Table 4-3: LVDS Panel Type Selection**

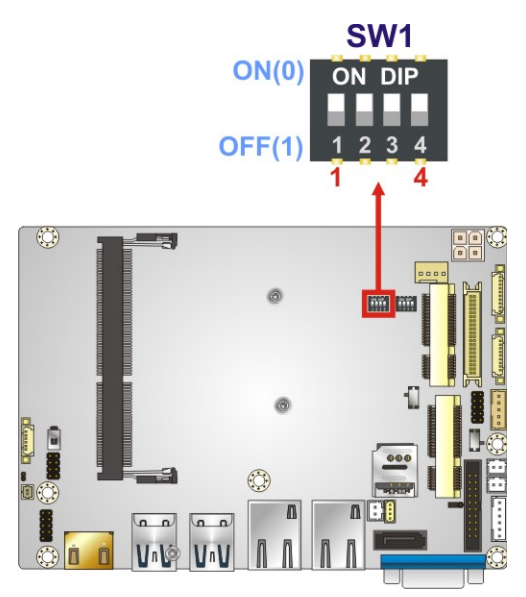

<span id="page-69-1"></span>**Figure 4-11: LVDS Panel Type Selection Switch Location**

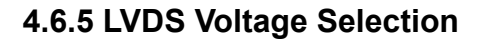

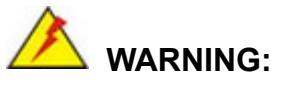

Permanent damage to the screen and WAFER-ULT3/ULT4 may occur if the wrong voltage is selected with this jumper. Please refer to the user guide that came with the monitor to select the correct voltage.

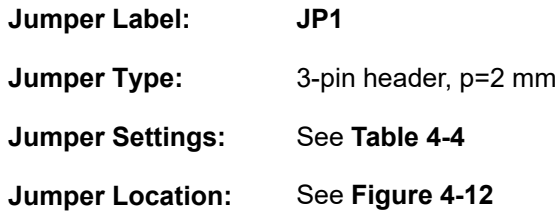

The LVDS voltage selection jumper allows setting the voltage provided to the monitor connected to the LVDS connector.

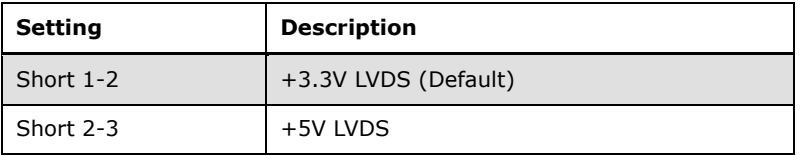

<span id="page-70-0"></span>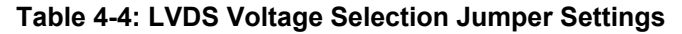

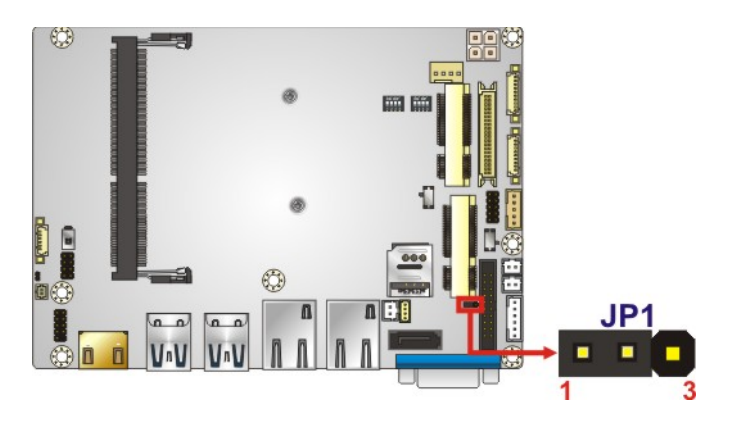

<span id="page-70-1"></span>**Figure 4-12: LVDS Voltage Selection Jumper Location**

#### <span id="page-71-0"></span>**4.6.6 Serial Port Mode Selection Switch**

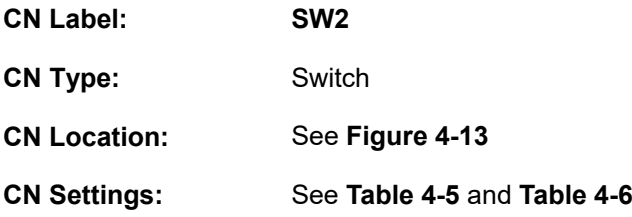

Use the serial port mode selection switch to select the signal mode for the correspondent serial port.

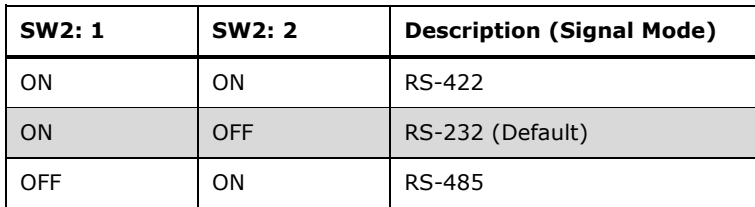

<span id="page-71-2"></span>**Table 4-5: Signal Mode Settings for Serial Port 1**

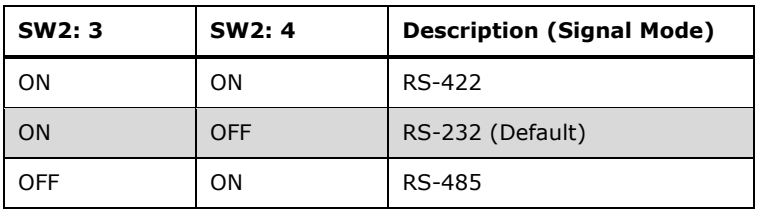

<span id="page-71-3"></span>**Table 4-6: Signal Mode Settings for Serial Port 2**

The location of the serial port mode selection switch is shown in **[Figure 4-13](#page-71-1)** below.

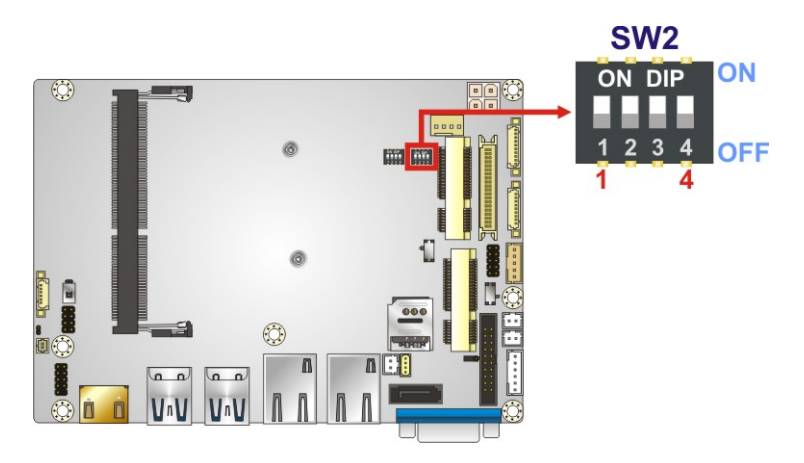

<span id="page-71-1"></span>**Figure 4-13: Serial Port Mode Selection Switch Location**

**Page 58**
## **4.6.7 VGA/iDP Selection Switch**

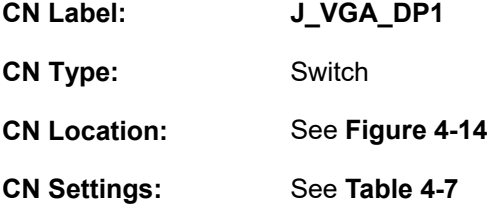

Use the VGA/iDP selection switch to select VGA mode or iDP mode since the iDP connector (DP1) is co-lay with the VGA connector. The VGA/iDP selection switch settings are shown in **[Table 4-7](#page-72-1)**.

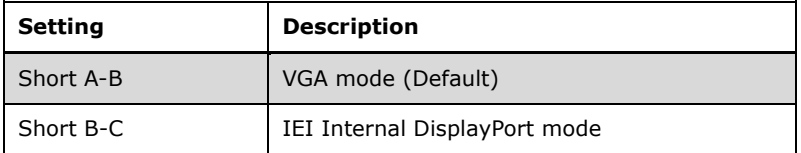

#### <span id="page-72-1"></span>**Table 4-7: VGA/iDP Selection Switch Settings**

The location of the VGA/iDP selection switch is shown in **[Figure 4-14](#page-72-0)** below.

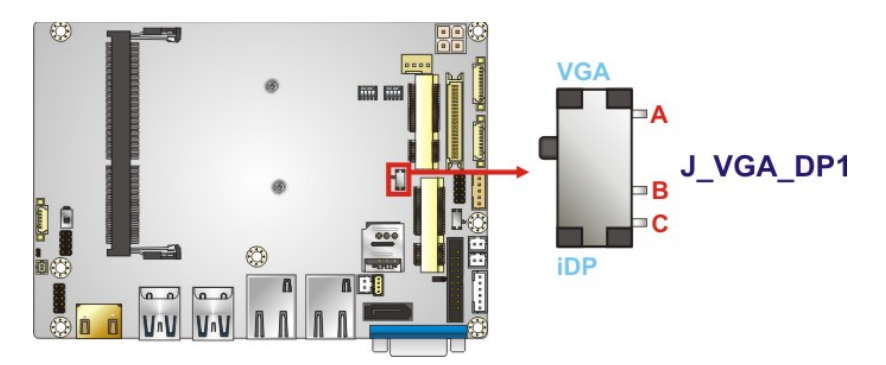

<span id="page-72-0"></span>**Figure 4-14: VGA/iDP Selection Switch Location**

## **4.7 Motherboard Installation**

**4.7.1 Heat Spreader**

# **WARNING:**

The heat spreader installed on the WAFER-ULT3/ULT4 can only serve as a heat conductor which needs additional heat dissipation mechanism to achieve suitable thermal condition. DO NOT put the WAFER-ULT3/ULT4 with the heat spreader directly on a surface that cannot dissipate system heat, and never run the WAFER-ULT3/ULT4 without the heat spreader secured to the board.

When the WAFER-ULT3/ULT4 is shipped, it is secured to a heat spreader with five retention screws. The heat spreader must have a direct contact with a heat dissipation surface to ensure stable operation. In addition, a thin layer of thermal paste has to be applied onto the heat dissipation surface where it contacts the heat spreader. The following diagrams show an example of a heat sink module and how it can be installed for dissipating the heat generated from the motherboard:

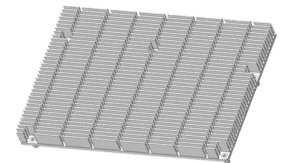

#### **Heat sink module:**

**Material:** Aluminum **Size:** 146 mm x 102 mm x 14.6 mm

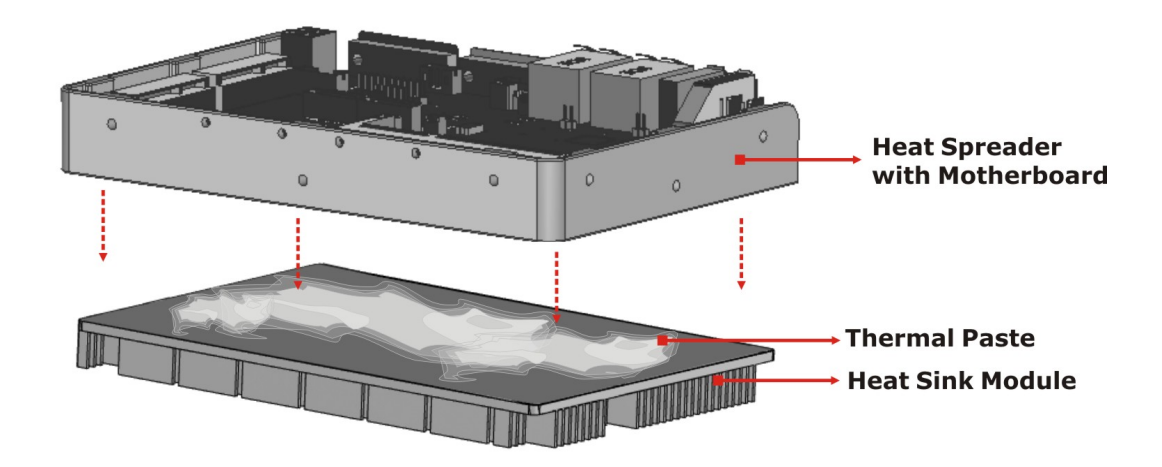

If the WAFER-ULT3/ULT4 must be removed from the heat spreader, the five retention screws must be removed.

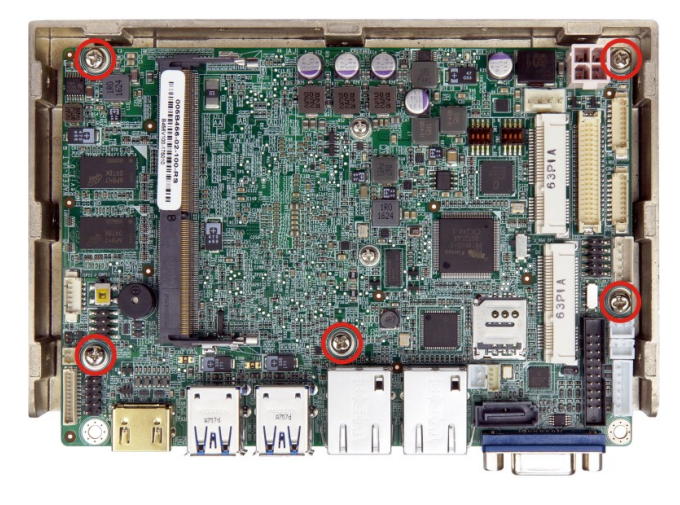

**Figure 4-15: Heat Spreader Retention Screws**

## **4.7.2 Motherboard Installation Example**

Each side of the heat spreader has several screw holes allowing the WAFER-ULT3/ULT4 to be mounted into a chassis (please refer to **[Figure](#page-19-0) 1-4** for the detailed dimensions). The user can design or select a chassis that has screw holes matching up with the holes on the heat spreader for installing the WAFER-ULT3/ULT4. The following diagram shows an example of motherboard installation.

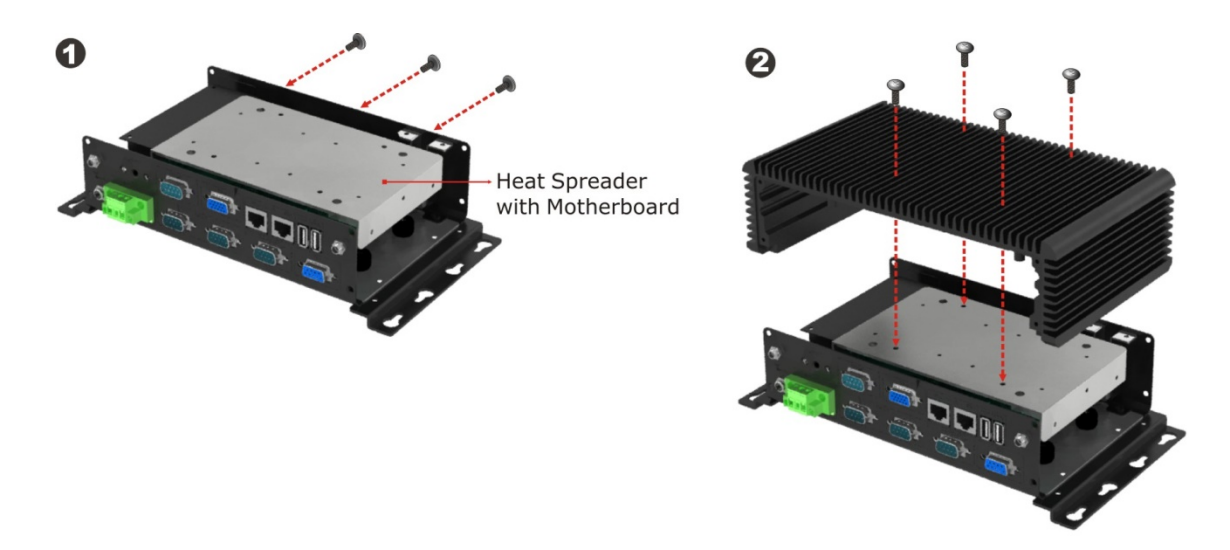

**Figure 4-16: Motherboard Installation Example**

## **4.8 Internal Peripheral Device Connections**

This section outlines the installation of peripheral devices to the on-board connectors.

### **4.8.1 AT/ATX Power Connection**

Follow the instructions below to connect the WAFER-ULT3/ULT4 to an AT or ATX power supply.

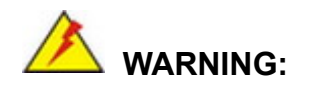

Disconnect the power supply power cord from its AC power source to prevent a sudden power surge to the WAFER-ULT3/ULT4.

- **Step 1: Locate the power cable**. The power cable is shown in the packing list in **Chapter 2**.
- **Step 2: Connect the Power Cable to the Motherboard**. Connect the 4-pin (2x2) Molex type power cable connector to the power connector on the motherboard. See **[Figure](#page-75-0) 4-17**.

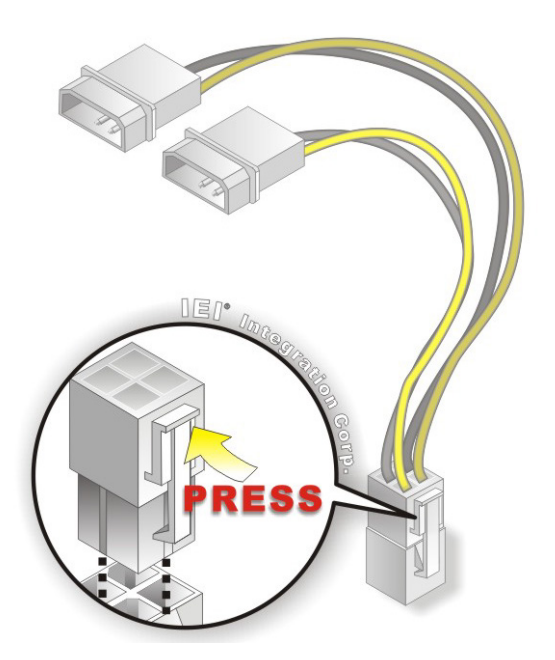

**Figure 4-17: Power Cable to Motherboard Connection**

<span id="page-75-0"></span>**Page 62**

### **Step 3: Connect Power Cable to Power Supply**. Connect one of the 4-pin (1x4) Molex

type power cable connectors to an AT/ATX power supply. See **[Figure](#page-76-0) 4-18**.

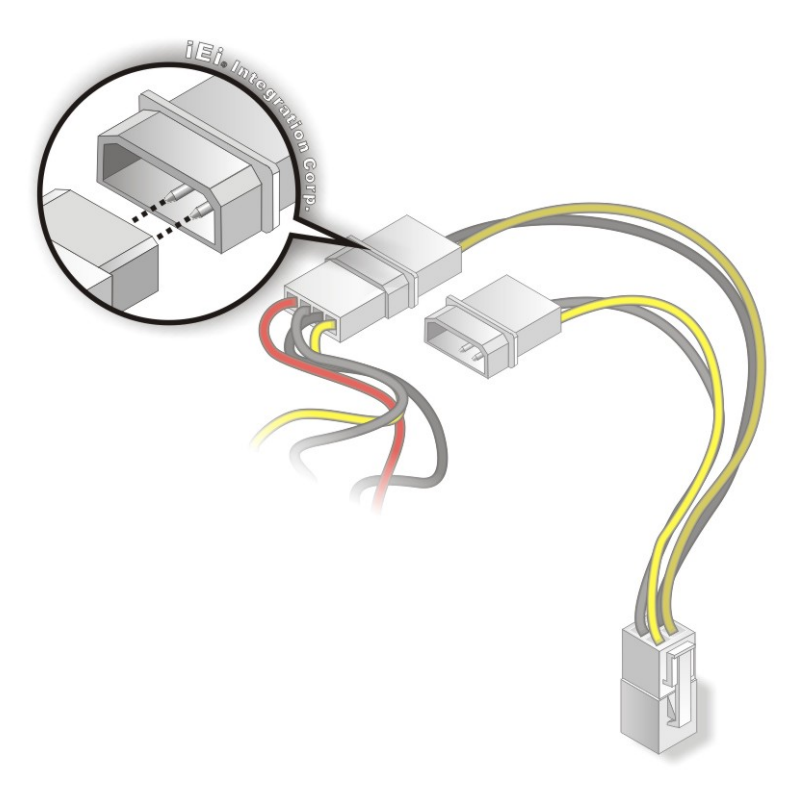

<span id="page-76-0"></span>**Figure 4-18: Connect Power Cable to Power Supply**

**Page 63**

### **4.8.2 SATA Drive Connection**

The WAFER-ULT3/ULT4 is shipped with one SATA signal and power cable. To connect the SATA drive to the connectors, please follow the steps below.

- **Step 1: Locate the SATA connector and the SATA power connector**. The locations of the connectors are shown in **Chapter 3**.
- **Step 2: Insert the cable connectors**. Insert the cable connectors into the on-board SATA drive connector and the SATA power connector. See **[Figure](#page-77-0) 4-19**.

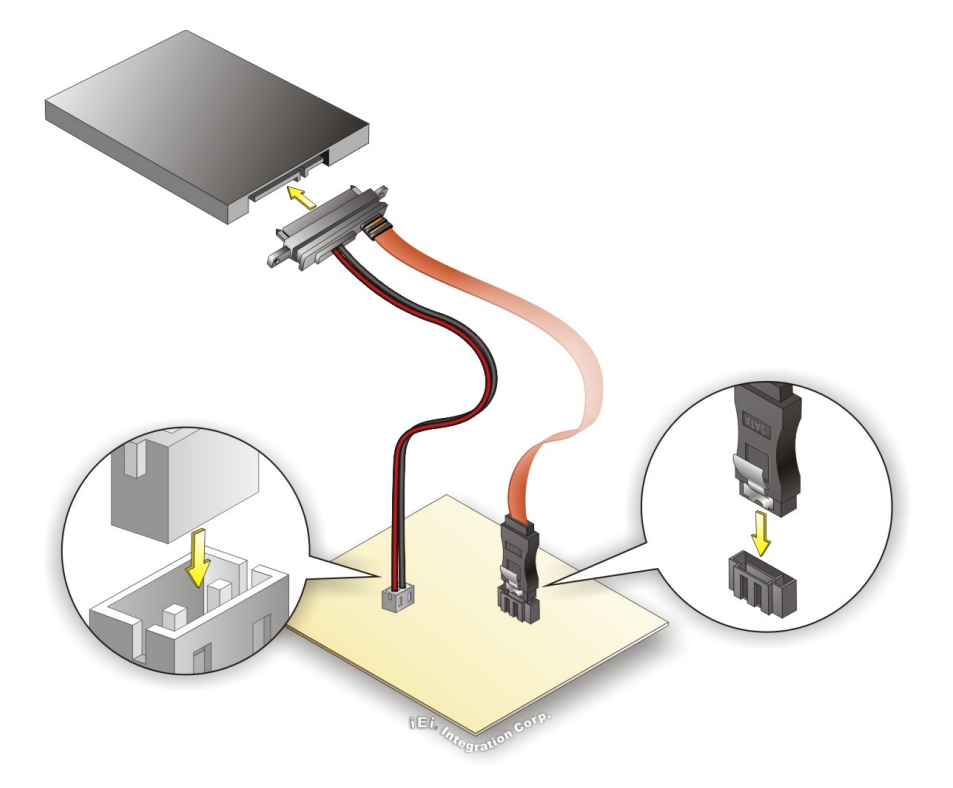

#### <span id="page-77-0"></span>**Figure 4-19: SATA Drive Cable Connection**

- **Step 3: Connect the cable to the SATA disk**. Connect the connector on the other end of the cable to the connector at the back of the SATA drive. See **[Figure](#page-77-0) 4-19**.
- **Step 4:** To remove the SATA cable from the SATA connector, press the clip on the connector at the end of the cable.

## **4.9 Adding USB 3.1 Gen 1 Drivers to a Windows 7 Installation Image (6th Generation Intel® Mobile ULT On-board SoC Only)**

The Windows 7 installation media does not include native driver support for USB 3.1 Gen 1. In order to use the USB keyboard or mouse connected to a USB 3.1 Gen 1 port during OS installation, the user has to update the Windows 7 installation image so that it contains USB drivers. Please follow the instructions below to complete the task.

- **Step 1:** Prepare a USB flash drive installer. On a working computer, use your Windows 7 DVD or ISO image to create a bootable USB flash drive.
- **Step 2:** Download the Windows 7 USB 3.0 Creator Utility from: [https://downloadcenter.intel.com/download/26254/Intel-USB-3-0-Device-Driver-fo](https://downloadcenter.intel.com/download/26254/Intel-USB-3-0-Device-Driver-for-Windows-7-for-Intel-NUC-Kit-NUC6i7KYK) [r-Windows-7-for-Intel-NUC-Kit-NUC6i7KYK](https://downloadcenter.intel.com/download/26254/Intel-USB-3-0-Device-Driver-for-Windows-7-for-Intel-NUC-Kit-NUC6i7KYK)
- **Step 3:** Extract the downloaded file to a temporary folder on a computer where the user has logged in as the administrator.

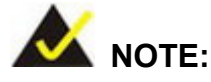

The OS version of the computer can be Windows 7, Windows 8.1 or Windows 10.

- **Step 4:** Connect the USB drive containing the Windows 7 installation image to the computer.
- **Step 5:** Right click on **Installer\_Creator.exe** from the extracted files and select **Run as administrator**.

**Step 6:** The Windows 7 USB 3.0 Creator Utility screen appears (**[Figure](#page-79-0) 4-20**). Click

to browse to the root of the USB drive containing the Windows 7 image.

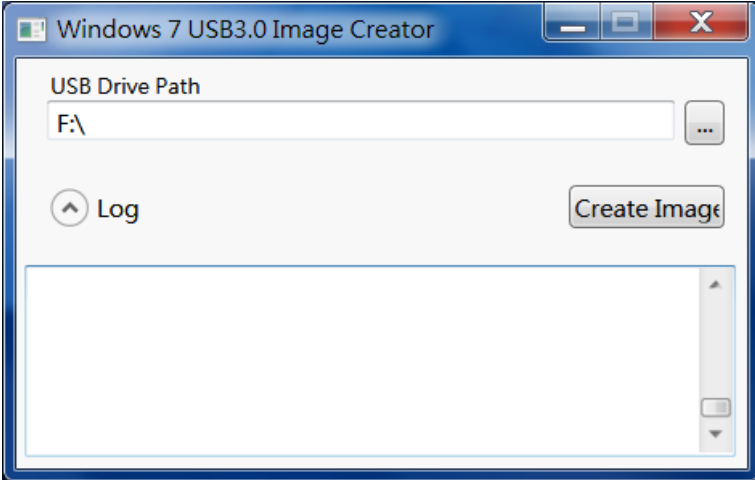

#### <span id="page-79-0"></span>**Figure 4-20: Windows 7 USB 3.0 Creator Utility**

Integration Corp.

- **Step 7:** Click **Create Image** to start the update process.
- **Step 8:** Wait for the process to finish. It may take up to 15 minutes.

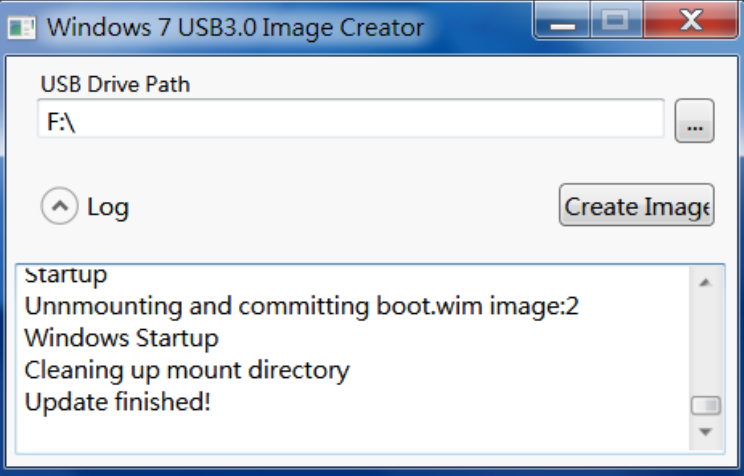

#### **Figure 4-21: Update Process is Complete**

**Step 9:** Now the user can proceed with the Windows 7 installation using the updated

installer.

**Page 66**

## **4.10 Intel® AMT Setup Procedure**

The WAFER-ULT3/ULT4 is featured with the Intel® Active Management Technology (AMT). To enable the Intel® AMT function, follow the steps below.

- **Step 1:** Make sure the memory socket is installed with a DDR4 SO-DIMM.
- **Step 2:** Connect an Ethernet cable to the RJ-45 connector labeled **LAN1**.
- **Step 3:** The AMI BIOS options regarding the Intel® ME or Intel® AMT must be enabled,
- **Step 4:** Properly install the Intel® Management Engine Components drivers from the ME Driver downloaded from IEI website.
- **Step 5:** Configure the Intel® Management Engine BIOS extension (MEBx). To get into the Intel® MEBx settings, press <Ctrl+P> after a single beep during boot-up process. Enter the Intel® current ME password as it requires (the Intel® default password is **admin**).

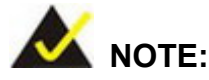

To change the password, enter a new password following the strong password rule (containing at least one upper case letter, one lower case letter, one digit and one special character, and be at least eight characters).

## **4.11 Available Drivers**

All the drivers for the WAFER-ULT3/ULT4 are available on IEI Resource Download Center [\(https://download.ieiworld.com\)](https://download.ieiworld.com/). Type WAFER-ULT3 or WAFER-ULT4 and press Enter to find all the relevant software, utilities, and documentation.

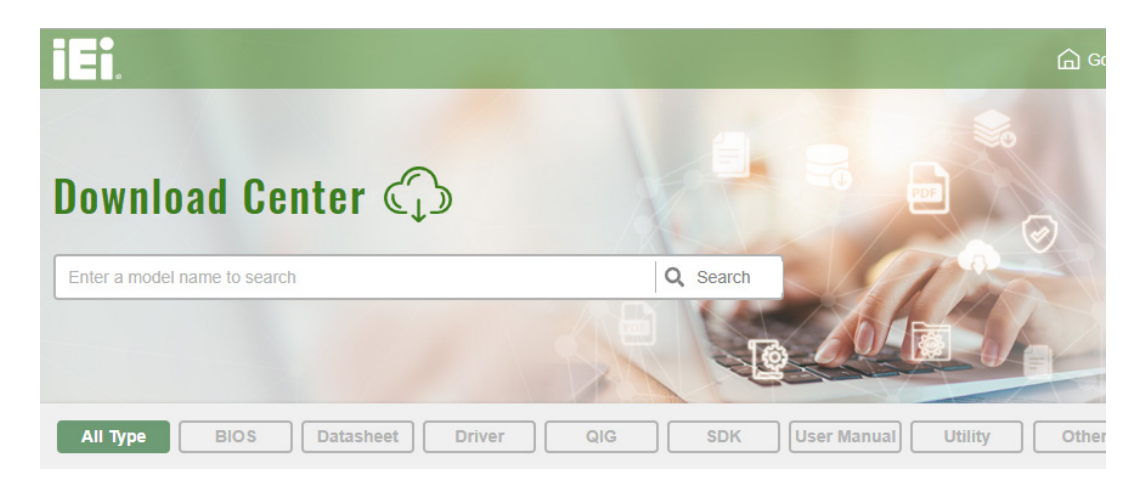

**Figure 4-22: IEI Resource Download Center**

### **4.11.1 Driver Download**

To download drivers from IEI Resource Download Center, follow the steps below.

**Step 1:** Go to [https://download.ieiworld.com.](https://download.ieiworld.com/) Type WAFER-ULT3 or WAFER-ULT4 and press Enter.

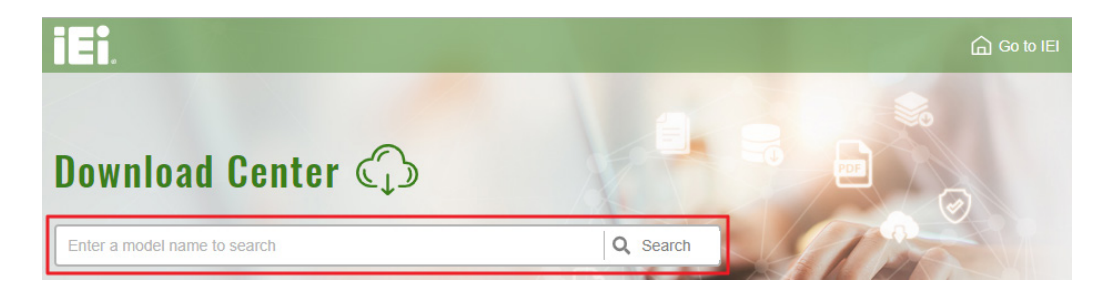

**Step 2:** All product-related software, utilities, and documentation will be listed. You can choose **Driver** to filter the result.

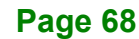

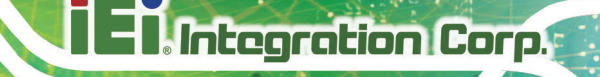

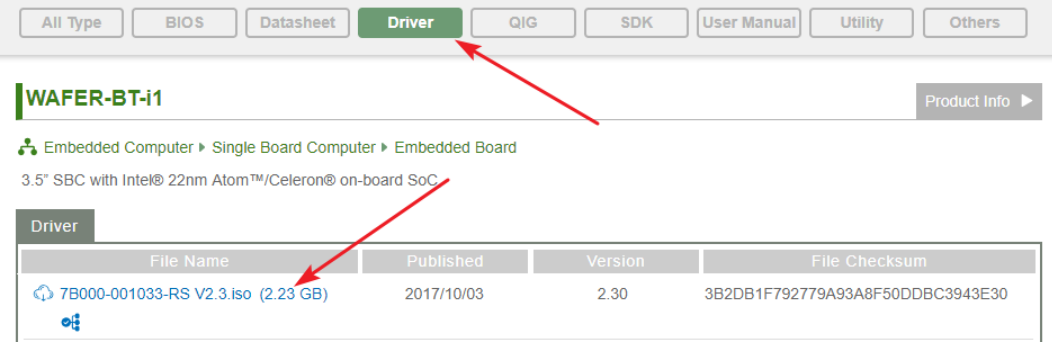

## **Step 3:** Click the driver file name on the page and you will be prompted with the

following window. You can download the entire ISO file  $(\bullet)$ , or click the small arrow to find an individual driver and click the file name to download  $(②)$ .

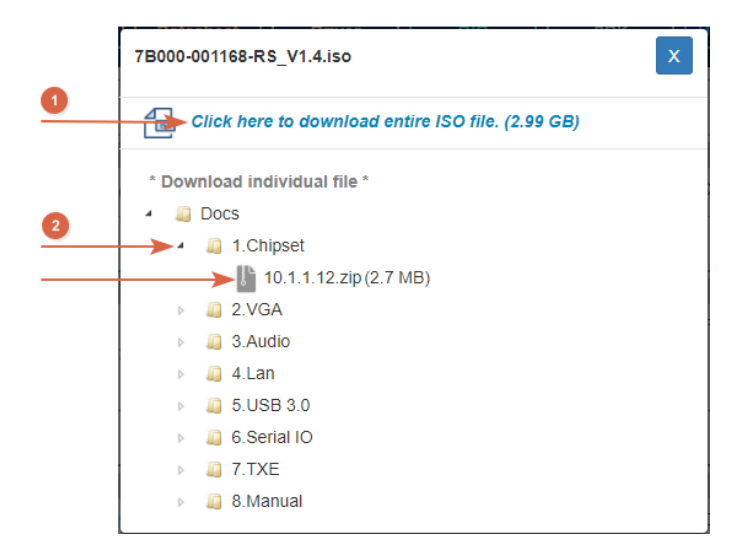

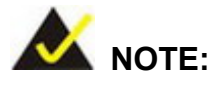

To install software from the downloaded ISO image file in Windows 8, 8.1 or 10, double-click the ISO file to mount it as a virtual drive to view its content. On Windows 7 system, an additional tool (such as Virtual CD-ROM Control Panel from Microsoft) is needed to mount the file.

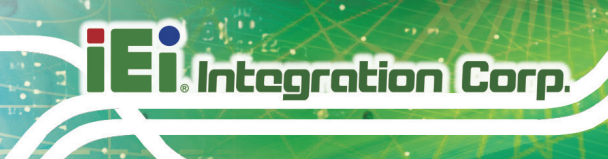

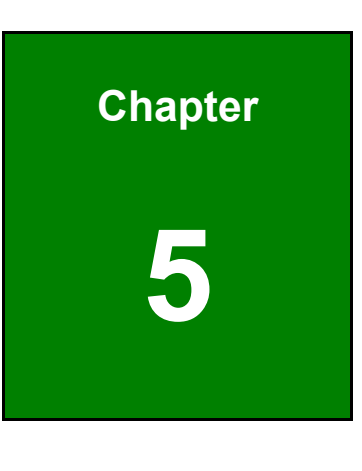

**5 BIOS**

**Page 70**

## **5.1 Introduction**

The BIOS is programmed onto the BIOS chip. The BIOS setup program allows changes to certain system settings. This chapter outlines the options that can be changed.

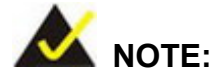

Some of the BIOS options may vary throughout the life cycle of the product and are subject to change without prior notice.

#### **5.1.1 Starting Setup**

The UEFI BIOS is activated when the computer is turned on. The setup program can be activated by pressing the **DEL** or **F2** key as soon as the system is turned on.

If the system enters the OS environment before the **DEL or F2** key is pressed, restart the computer and try again.

#### **5.1.2 Using Setup**

Use the arrow keys to highlight items, press **ENTER** to select, use the PageUp and PageDown keys to change entries, press **F1** for help and press **ESC** to quit. Navigation keys are shown in the following table.

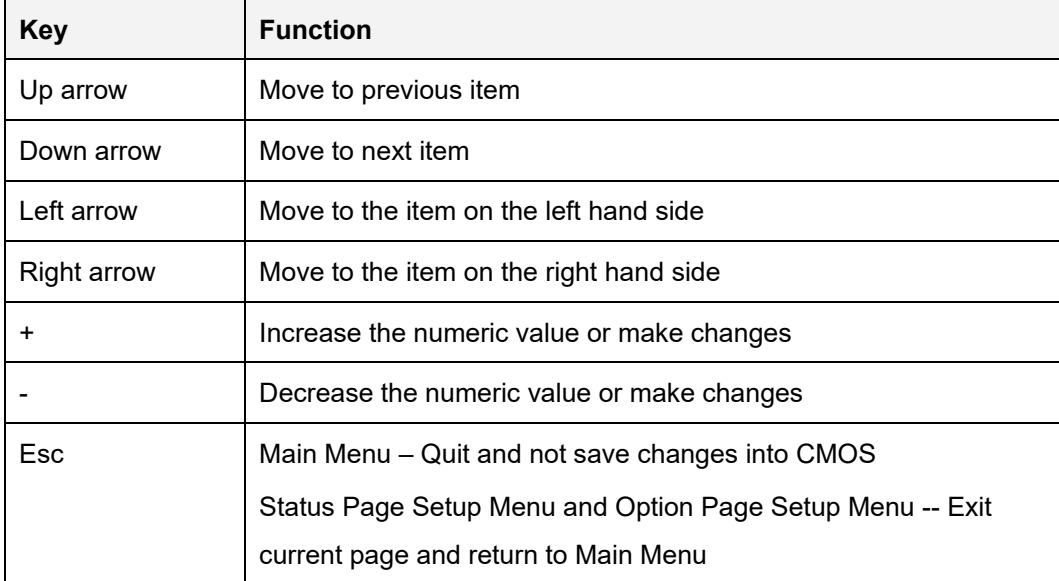

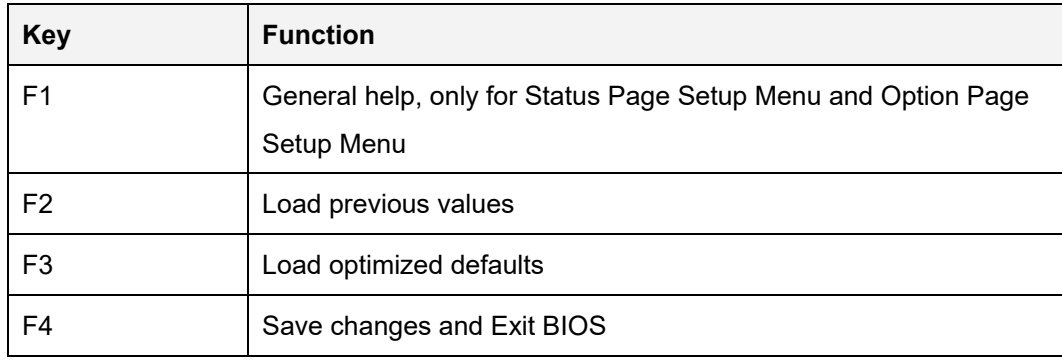

**Table 5-1: BIOS Navigation Keys**

#### **5.1.3 Getting Help**

When **F1** is pressed, a small help window describing the appropriate keys to use and the possible selections for the highlighted item appears. To exit the Help Window, press **ESC**.

### **5.1.4 Unable to Reboot after Configuration Changes**

If the computer cannot boot after changes to the system configuration is made, CMOS defaults. Use the clear CMOS button described in **Chapter 4**.

#### **5.1.5 BIOS Menu Bar**

The **menu bar** on top of the BIOS screen has the following main items:

- **Main Changes the basic system configuration.**
- Advanced Changes the advanced system settings.
- Chipset Changes the chipset settings.
- Security Sets User and Supervisor Passwords.
- Boot Changes the system boot configuration.
- Save & Exit Selects exit options and loads default settings

The following sections completely describe the configuration options found in the menu items at the top of the BIOS screen and listed above.

## **5.2 Main**

The **Main** BIOS menu (**BIOS [Menu](#page-86-0) 1**) appears when the **BIOS Setup** program is entered. The **Main** menu gives an overview of the basic system information.

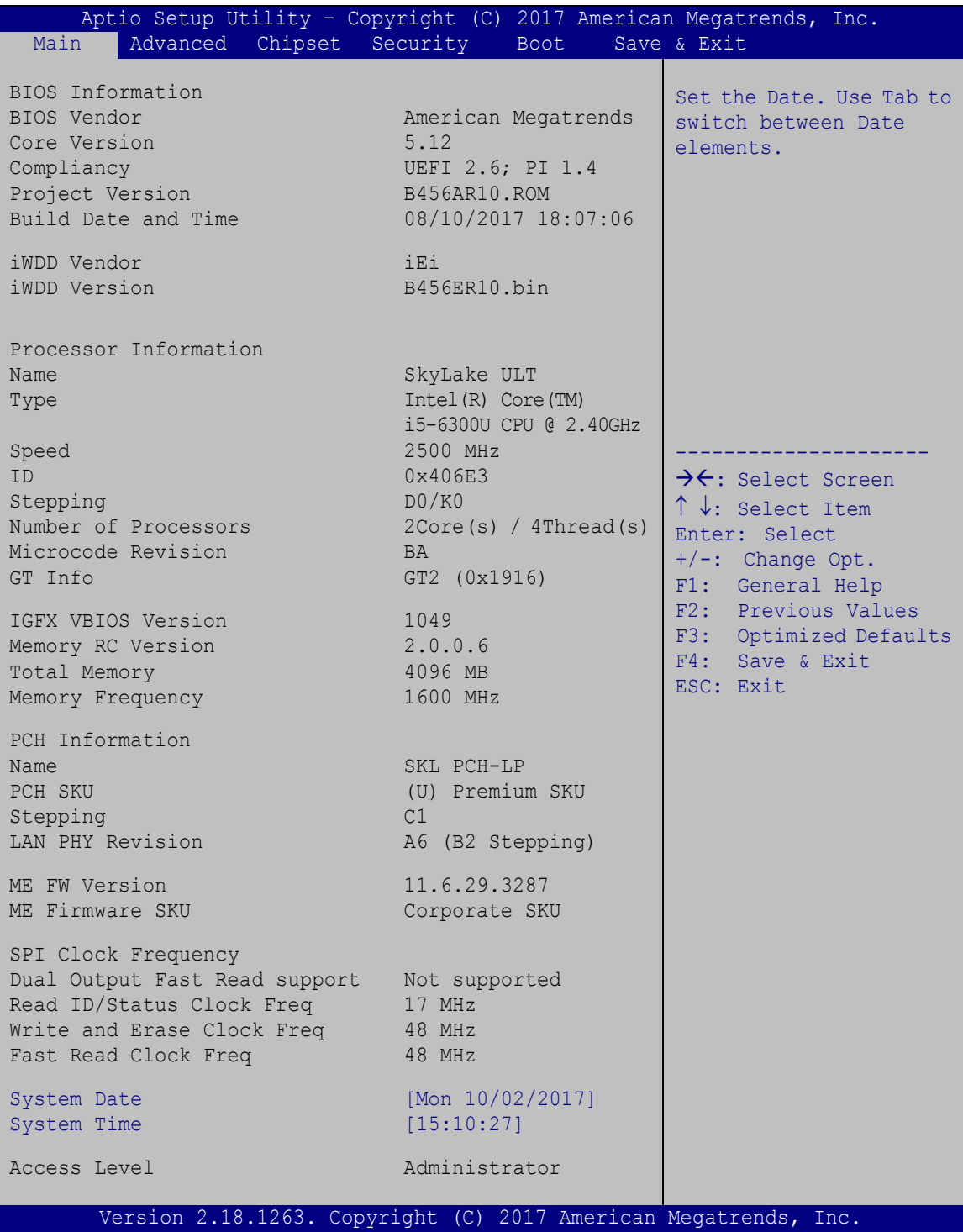

<span id="page-86-0"></span>**BIOS Menu 1: Main**

The Main menu has two user configurable fields:

#### **→** System Date [xx/xx/xx]

Use the **System Date** option to set the system date. Manually enter the day, month and year.

#### $\rightarrow$  System Time [xx:xx:xx]

Use the **System Time** option to set the system time. Manually enter the hours, minutes and seconds.

## **5.3 Advanced**

Use the **Advanced** menu (**BIOS [Menu](#page-87-0) 2**) to configure the CPU and peripheral devices through the following sub-menus:

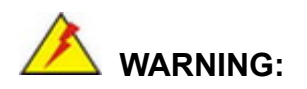

Setting the wrong values in the sections below may cause the system to malfunction. Make sure that the settings made are compatible with the hardware.

| Aptio Setup Utility - Copyright (C) 2017 American Megatrends, Inc.<br>Advanced Chipset Security<br>Main<br><b>Boot</b> | Save & Exit                                                                                                    |
|----------------------------------------------------------------------------------------------------|----------------------------------------------------------------------------------------------------|
| > CPU Configuration<br>> PCH-FW Settings<br>> ACPI Settings<br>> F81866 Super IO Configuration<br>> iWDD H/W Monitor   | CPU Configuration<br>Parameters<br>$\rightarrow$ $\leftarrow$ : Select Screen                                                                                                    |
| > RTC Wake Settings<br>> Serial Port Console Redirection<br>> USB Configuration<br>$>$ iEi Feature                     | $\uparrow \downarrow$ : Select Item<br>Enter: Select<br>$+/-$ : Change Opt.<br>F1: General Help<br>F2: Previous Values<br>F3: Optimized Defaults<br>F4: Save & Exit<br>ESC: Exit |
| Version 2.18.1263. Copyright (C) 2017 American Megatrends, Inc.                                                        |                                                                                                    |

<span id="page-87-0"></span>**BIOS Menu 2: Advanced**

**Page 74**

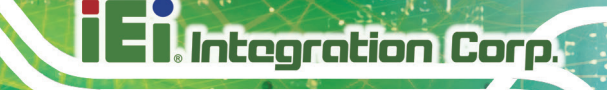

## **5.3.1 CPU Configuration**

Use the **CPU Configuration** menu (**BIOS [Menu](#page-88-0) 3**) to view detailed CPU specifications.

| Aptio Setup Utility - Copyright (C) 2017 American Megatrends, Inc.<br>Advanced |                              |                                                   |  |
|--------------------------------------------------------------------------------|------------------------------|---------------------------------------------------|--|
| CPU Configuration                                                              |                              | When enabled, a VMM can<br>utilize the additional |  |
| Type                                                                           | Intel(R) Core(TM)            | hardware capabilities                             |  |
|                                                                                | i5-6300U CPU @ 2.40GHz       | provided by Vanderpool                            |  |
| ID<br>Speed                                                                    | $0 \times 406E3$<br>2500 MHz | Technology.                                       |  |
| L1 Data Cache                                                                  | 32 kB x 2                    |                                                   |  |
| L1 Instruction Cache                                                           | $32$ kB $\times$ 2           | $\rightarrow$ $\leftarrow$ : Select Screen        |  |
| L2 Cache                                                                       | $256$ kB $\times$ 2          | $\uparrow \downarrow$ : Select Item               |  |
| L3 Cache                                                                       | 3 MB                         | Enter: Select                                     |  |
| L4 Cache                                                                       | N/A                          | $+/-$ : Change Opt.                               |  |
| <b>VMX</b>                                                                     | Supported                    | F1: General Help                                  |  |
| SMX/TXT                                                                        | Supported                    | F2: Previous Values                               |  |
| Intel (VMX) Virtualization                                                     | [Disabled]                   | F3: Optimized Defaults<br>F4: Save & Exit         |  |
| Technology                                                                     |                              | ESC: Exit                                         |  |
| Active Processor Cores                                                         | [All]                        |                                                   |  |
| Hyper-Threading                                                                | [Enabled]                    |                                                   |  |
| Intel Trusted Execution Technology [Disabled]                                  |                              |                                                   |  |
| Intel (R) SpeedStep (tm)                                                       | and a state of Enabled]      |                                                   |  |
| C states                                                                       | [Disabled]                   |                                                   |  |
| Version 2.18.1263. Copyright (C) 2017 American Megatrends, Inc.                |                              |                                                   |  |

<span id="page-88-0"></span>**BIOS Menu 3: CPU Configuration**

#### **Intel (VMX) Virtualization Technology [Disabled]**

Use the **Intel (VMX) Virtualization Technology** option to enable or disable virtualization on the system. When combined with third party software, Intel® Virtualization technology allows several OSs to run on the same system at the same time.

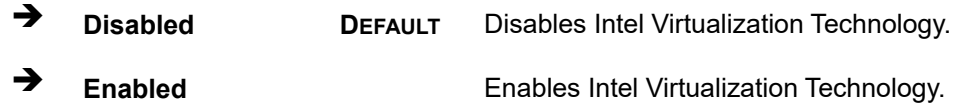

#### **Active Processor Cores [All]**

Use the **Active Processor Cores** BIOS option to enable numbers of cores in the processor package.

- **All DEFAULT** Enable all cores in the processor package.
- **<sup>1</sup>** Enable one core in the processor package.

#### **Hyper-threading [Enabled]**

Use the **Hyper-threading** BIOS option to enable or disable the Intel Hyper-Threading Technology.

- **Disabled** Disables the Intel Hyper-Threading Technology.
- **Enabled DEFAULT** Enables the Intel Hyper-Threading Technology.

#### **Intel® SpeedStep™ [Enabled]**

Use the **Intel® SpeedStep™** option to enable or disable the Intel® SpeedStep Technology.

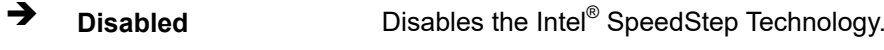

**Enabled DEFAULT** Enables the Intel® SpeedStep Technology.

#### **C State [Disabled]**

Use the **C State** option to enable or disable CPU C state.

- **Disabled DEFAULT** Disables CPU C state.
- **Enabled** Enables CPU C state.

## **5.3.2 PCH-FW Configuration**

The **PCH-FW Configuration** menu (**BIOS [Menu](#page-90-0) 4**) allows configuration of the Management Engine parameters.

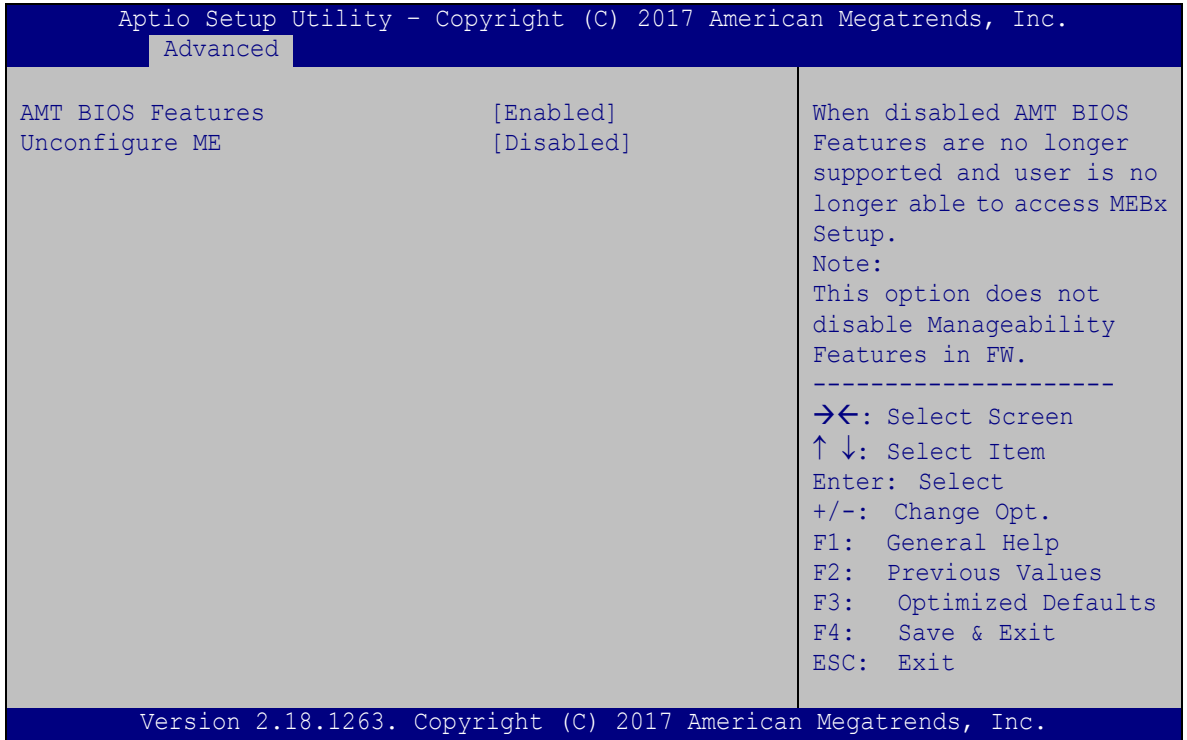

<span id="page-90-0"></span>**BIOS Menu 4: PCH-FW Configuration**

#### **AMT BIOS Features [Enabled]**

Use **AMT BIOS Features** option to enable or disable the AMT BIOS features.

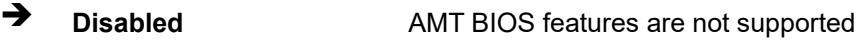

**Enabled DEFAULT** AMT BIOS features are enabled

#### **Unconfigure ME [Disabled]**

Use the **Unconfigure ME** option to perform ME unconfigure without password operation.

- **Disabled DEFAULT** Not perform ME unconfigure
- **Enabled** To perform ME unconfigure

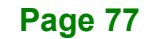

## **5.3.3 ACPI Settings**

The **ACPI Settings** menu (**BIOS [Menu](#page-91-0) 5**) configures the Advanced Configuration and Power Interface (ACPI) options.

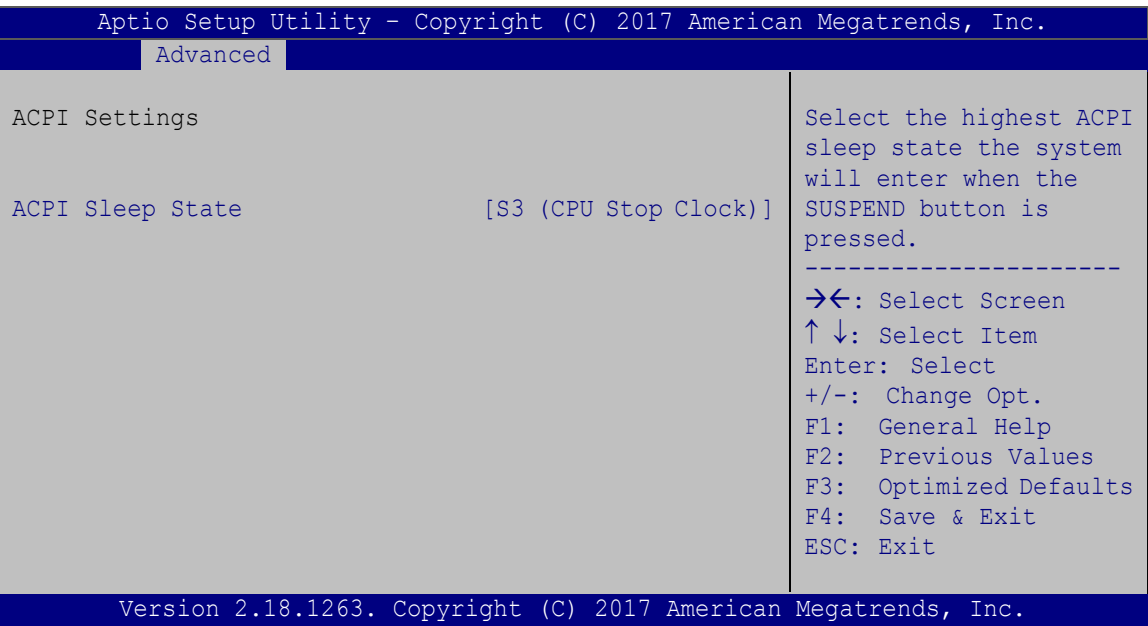

<span id="page-91-0"></span>**BIOS Menu 5: ACPI Settings**

#### **ACPI Sleep State [S3 (Suspend to RAM)]**

Use the **ACPI Sleep State** option to specify the sleep state the system enters when it is not being used.

 **S3 (Suspend to RAM) DEFAULT** The caches are flushed and the CPU is powered off. Power to the RAM is maintained. The computer returns slower to a working state, but more power is saved.

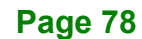

## **5.3.4 F81866 Super IO Configuration**

Use the **F81866 Super IO Configuration** menu (**BIOS [Menu](#page-92-0) 6**) to set or change the configurations for the serial ports.

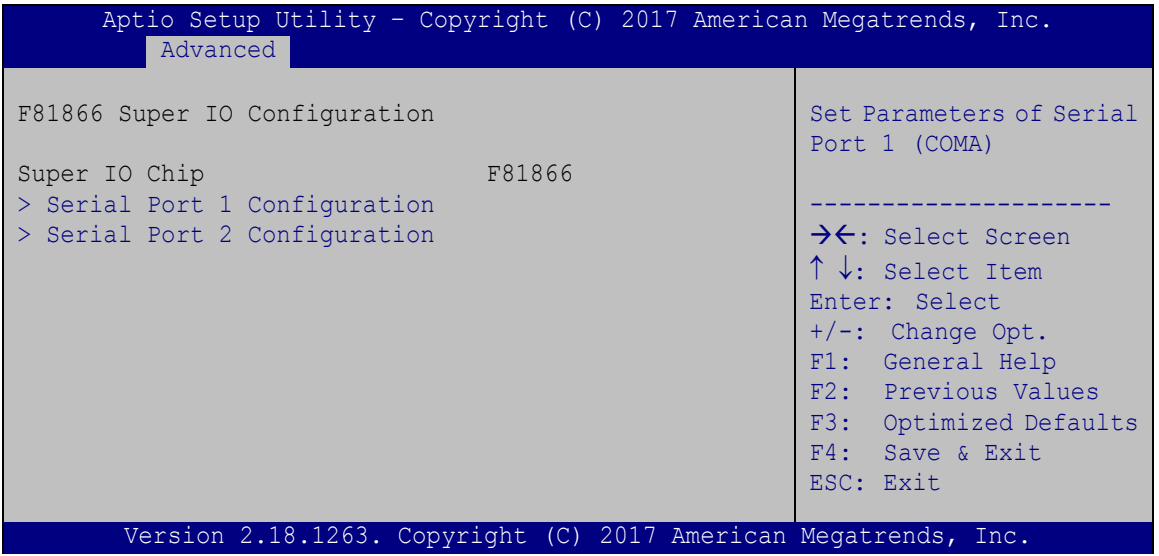

<span id="page-92-0"></span>**BIOS Menu 6: F81866 Super IO Configuration**

#### **5.3.4.1 Serial Port n Configuration**

Use the **Serial Port n Configuration** menu (**BIOS [Menu](#page-92-1) 7**) to configure the serial port n.

|             | Aptio Setup Utility - Copyright (C) 2017 American Megatrends, Inc.<br>Advanced |                               |                                                                                                    |
|-------------|--------------------------------------------------------------------------------|-------------------------------|----------------------------------------------------------------------------------------------------|
|             | Serial Port n Configuration                                                    |                               | Enable or Disable Serial<br>Port (COM)                                                                                                    |
| Serial Port | Device Settings                                                                | [Enabled]<br>$IO=3F8h; IRO=4$ | $\rightarrow$ $\leftarrow$ : Select Screen                                                                                                    |
| Device Mode | Change Settings                                                                | [Auto]<br>[RS232]             | $\uparrow \downarrow$ : Select Item<br>Enter: Select<br>$+/-$ : Change Opt.<br>F1: General Help<br>F2: Previous Values<br>F3: Optimized Defaults<br>F4: Save & Exit<br>ESC: Exit |
|             | Version 2.18.1263. Copyright (C) 2017 American Megatrends, Inc.                |                               |                                                                                                    |

<span id="page-92-1"></span>**BIOS Menu 7: Serial Port n Configuration Menu**

## **5.3.4.1.1 Serial Port 1 Configuration**

### **Serial Port [Enabled]**

Use the **Serial Port** option to enable or disable the serial port.

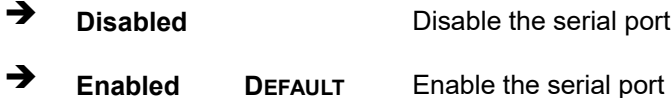

#### **Change Settings [Auto]**

Use the **Change Settings** option to change the serial port IO port address and interrupt address.

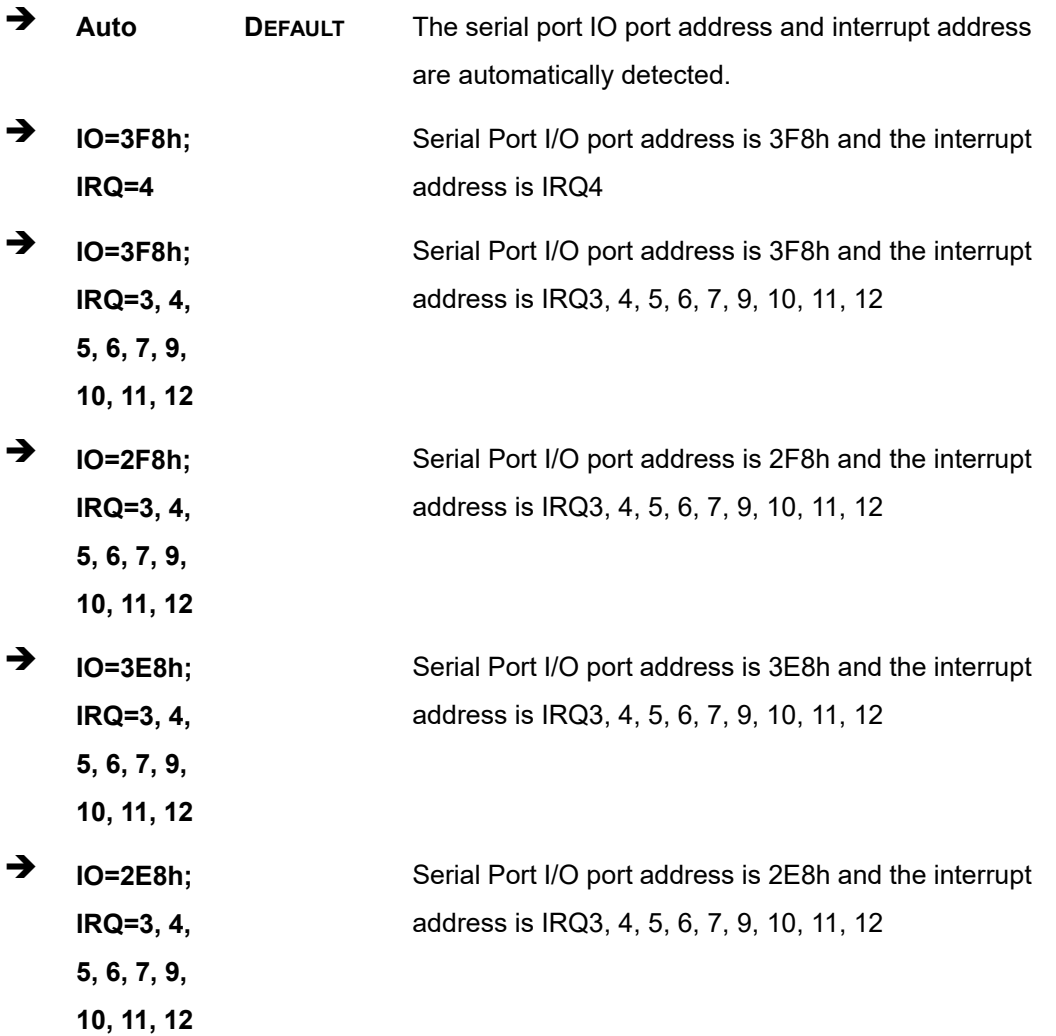

**Page 80**

## **Device Mode [RS232]**

Use the **Device Mode** option to select the Serial Port 1 signaling mode.

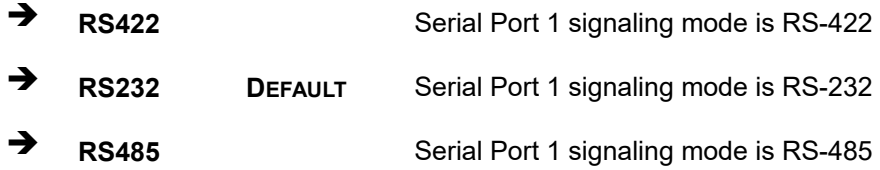

#### **5.3.4.1.2 Serial Port 2 Configuration**

#### **Serial Port [Enabled]**

Use the **Serial Port** option to enable or disable the serial port.

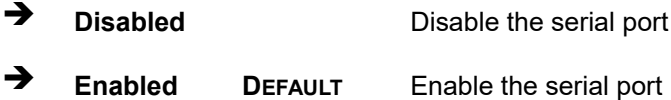

## **Change Settings [Auto]**

Use the **Change Settings** option to change the serial port IO port address and interrupt address.

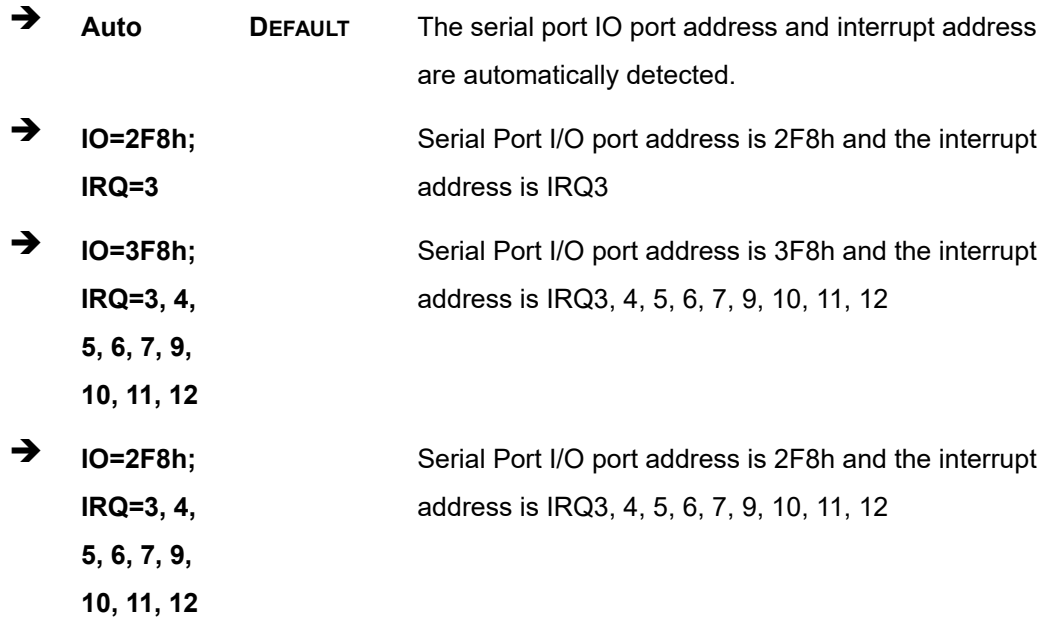

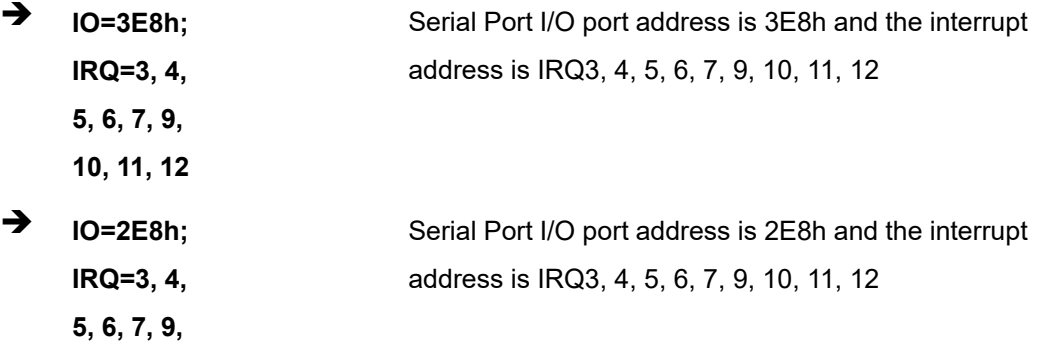

#### **Device Mode [RS232]**

**10, 11, 12**

Use the **Device Mode** option to select the Serial Port 2 signaling mode.

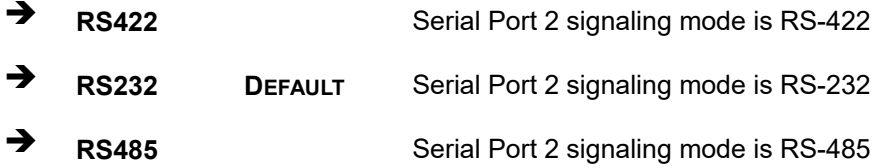

#### **5.3.5 iWDD H/W Monitor**

The **iWDD H/W Monitor** menu (**BIOS [Menu](#page-95-0) 8**) contains the fan configuration submenu and displays the system temperatures and voltages.

| Aptio Setup Utility - Copyright (C) 2017 American Megatrends, Inc. |                                                              |                                                                                                    |
|--------------------------------------------------------------------|--------------------------------------------------------------|----------------------------------------------------------------------------------------------------|
| Advanced                                                           |                                                              |                                                                                                    |
| PC Health Status                                                   |                                                              | Smart Fan Mode Select                                                                                     |
| CPU temperature<br>System temperature                              | $: +45C$<br>$: +40 C$                                        |                                                                                                    |
| CPU FAN1 Speed                                                     | : N/A                                                        | $\rightarrow$ $\leftarrow$ : Select Screen<br>$\uparrow \downarrow$ : Select Item                         |
| $+$ DDR<br>$+3.3VSB$<br>$+V1.00A$<br>+VCCSA                        | $: +1.196$ V<br>$: +3.271$ V<br>$: +0.985$ V<br>$: +0.856$ V | Enter: Select<br>$+/-$ : Change Opt.<br>F1: General Help<br>F2: Previous Values<br>F3: Optimized Defaults |
| > Smart Fan Mode Configuration                                     |                                                              | F4: Save & Exit<br>ESC: Exit                                                                              |
| Version 2.18.1263. Copyright (C) 2017 American Megatrends, Inc.    |                                                              |                                                                                                    |

<span id="page-95-0"></span>**BIOS Menu 8: iWDD H/W Monitor**

**Page 82**

## **5.3.5.1 Smart Fan Mode Configuration**

Use the **Smart Fan Mode Configuration** submenu (**BIOS [Menu](#page-96-0) 9**) to configure the smart fan temperature and speed settings.

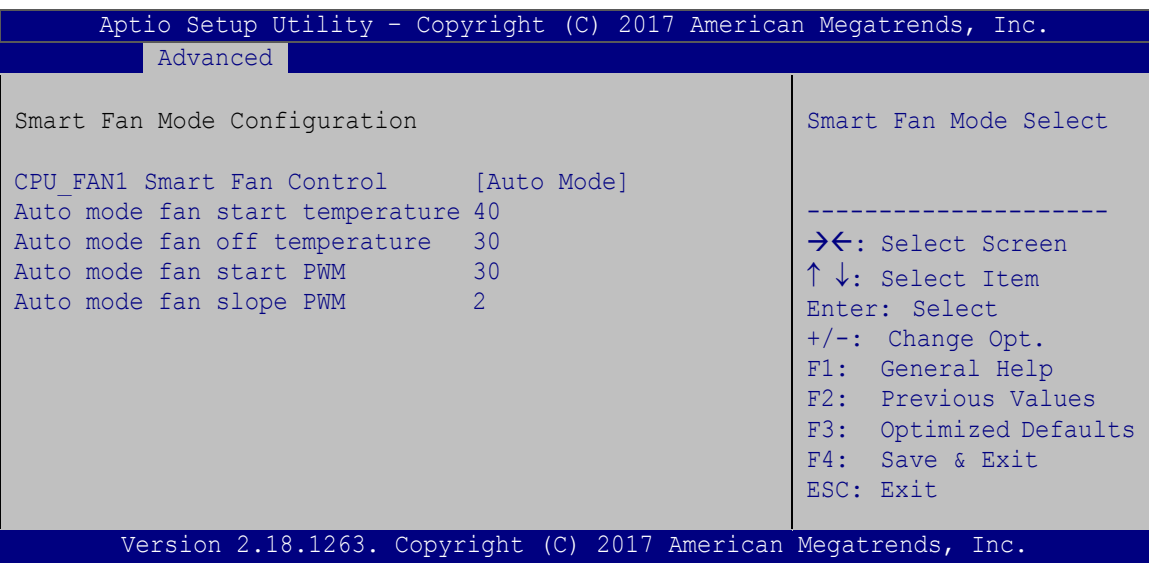

#### <span id="page-96-0"></span>**BIOS Menu 9: Smart Fan Mode Configuration**

### **CPU\_FAN1 Smart Fan Control [Auto Mode]**

Use the **CPU\_FAN1 Smart Fan Control** option to configure the system fan.

![](_page_96_Picture_263.jpeg)

### **Auto mode fan start/off temperature**

Use the + or – key to change the **Auto mode fan start/off temperature** value. Enter a decimal number between 1 and 100.

### **Auto mode fan start PWM**

Use the + or – key to change the **Auto mode fan start PWM** value. Enter a decimal number between 1 and 100.

### **Auto mode fan slope PWM**

Use the + or – key to change the **Auto mode fan slope PWM** value. Enter a decimal number between 1 and 8.

## **5.3.6 RTC Wake Settings**

The **RTC Wake Settings** menu (**BIOS [Menu](#page-97-0) 10**) enables the system to wake at the specified time.

![](_page_97_Picture_196.jpeg)

<span id="page-97-0"></span>**BIOS Menu 10: RTC Wake Settings**

#### **Wake system with Fixed Time [Disabled]**

Use the **Wake system with Fixed Time** option to enable or disable the system wake on alarm event.

![](_page_97_Picture_197.jpeg)

Wake up every day Wake up date

![](_page_97_Picture_10.jpeg)

Wake up hour Wake up minute Wake up second After setting the alarm, the computer turns itself on

from a suspend state when the alarm goes off.

**Integration Corp.** 

**5.3.7 Serial Port Console Redirection**

The **Serial Port Console Redirection** menu (**BIOS [Menu](#page-98-0) 11**) allows the console redirection options to be configured. Console redirection allows users to maintain a system remotely by re-directing keyboard input and text output through the serial port.

![](_page_98_Picture_230.jpeg)

<span id="page-98-0"></span>**BIOS Menu 11: Serial Port Console Redirection**

#### **Console Redirection [Disabled]**

Use **Console Redirection** option to enable or disable the console redirection function.

![](_page_98_Picture_231.jpeg)

## **5.3.7.1 Console Redirection Settings**

**Integration Corp.** 

The **Console Redirection Settings** menu (**BIOS [Menu](#page-99-0) 12**) allows the console redirection options to be configured. The option is active when **Console Redirection** option is enabled.

![](_page_99_Picture_225.jpeg)

<span id="page-99-0"></span>**BIOS Menu 12: Console Redirection Settings**

#### **Terminal Type [ANSI]**

Use the **Terminal Type** option to specify the remote terminal type.

![](_page_99_Picture_226.jpeg)

#### **Bits per second [115200]**

Use the **Bits per second** option to specify the serial port transmission speed. The speed must match the other side. Long or noisy lines may require lower speeds.

![](_page_100_Picture_151.jpeg)

#### **Data Bits [8]**

Use the **Data Bits** option to specify the number of data bits.

![](_page_100_Picture_152.jpeg)

#### **Parity [None]**

Use the **Parity** option to specify the parity bit that can be sent with the data bits for detecting the transmission errors.

![](_page_100_Picture_153.jpeg)

## **Integration Corp.**

#### **WAFER-ULT3/ULT4 3.5" SBC**

#### **Stop Bits [1]**

Use the **Stop Bits** option to specify the number of stop bits used to indicate the end of a serial data packet. Communication with slow devices may require more than 1 stop bit.

![](_page_101_Picture_210.jpeg)

#### **5.3.7.2 Legacy Console Redirection Settings**

The **Legacy Console Redirection Settings** menu (**BIOS [Menu](#page-101-0) 13**) allows the legacy console redirection options to be configured.

| Aptio Setup Utility - Copyright (C) 2017 American Megatrends, Inc.<br>Advanced |  |                                                                                                    |
|--------------------------------------------------------------------------------|--|----------------------------------------------------------------------------------------------------|
| Legacy Serial Redirection Port [COM1]                                          |  | Select a COM port to<br>display redirection of<br>Legacy OS and Legacy<br>OPROM Messages                                                                                                    |
|                                                                                |  | $\rightarrow$ $\leftarrow$ : Select Screen<br>$\uparrow \downarrow$ : Select Item<br>Enter: Select<br>$+/-$ : Change Opt.<br>F1: General Help<br>F2: Previous Values<br>F3: Optimized Defaults<br>F4: Save & Exit<br>ESC: Exit |
| Version 2.18.1263. Copyright (C) 2017 American Megatrends, Inc.                |  |                                                                                                    |

<span id="page-101-0"></span>**BIOS Menu 13: Legacy Console Redirection Settings**

#### **Legacy Serial Redirection Port [COM1]**

Use the **Legacy Serial Redirection Port** option to specify a COM port to display redirection of legacy OS and legacy OPROM messages. The options include:

- COM1 **DEFAULT**
- COM2
- COM3 (Pci Bus0, Dev22, Func3) (Disabled)

![](_page_101_Picture_14.jpeg)

### **5.3.8 USB Configuration**

Use the **USB Configuration** menu (**BIOS [Menu](#page-102-0) 14**) to read USB configuration information and configure the USB settings.

![](_page_102_Picture_213.jpeg)

<span id="page-102-0"></span>**BIOS Menu 14: USB Configuration**

#### **USB Devices**

The **USB Devices** field lists the USB devices that are enabled on the system

#### **Legacy USB Support [Enabled]**

Use the **Legacy USB Support** BIOS option to enable USB mouse and USB keyboard support.

Normally if this option is not enabled, any attached USB mouse or USB keyboard does not become available until a USB compatible operating system is fully booted with all USB drivers loaded. When this option is enabled, any attached USB mouse or USB keyboard can control the system even when there is no USB driver loaded onto the system.

![](_page_103_Picture_210.jpeg)

### **5.3.9 iEi Feature**

Use the **iEi Feature** menu (**BIOS [Menu](#page-103-0) 15**) to configure One Key Recovery function.

![](_page_103_Picture_211.jpeg)

<span id="page-103-0"></span>**BIOS Menu 15: iEi Feature**

#### **Auto Recovery Function [Disabled]**

Use the **Auto Recovery Function** BIOS option to enable or disable the auto recovery function of the IEI One Key Recovery.

![](_page_103_Picture_212.jpeg)

## **5.4 Chipset**

Use the **Chipset** menu (**BIOS [Menu](#page-104-0) 16**) to access the PCH-IO and System Agent (SA) configuration menus.

![](_page_104_Picture_271.jpeg)

<span id="page-104-0"></span>**BIOS Menu 16: Chipset**

## **5.4.1 System Agent (SA) Configuration**

Use the **System Agent (SA) Configuration** menu (**BIOS [Menu](#page-104-1) 17**) to display the memory information.

| Aptio Setup Utility - Copyright (C) 2017 American Megatrends, Inc.<br>Chipset |                         |                                                                                                    |
|-------------------------------------------------------------------------------|-------------------------|----------------------------------------------------------------------------------------------------|
| System Agent (SA) Configuration                                               |                         | VT-d capability                                                                                                    |
| $VT-d$<br>$VT-d$<br>> Memory Configuration<br>> Graphics Configuration        | Supported<br>[Disabled] | $\rightarrow$ $\leftarrow$ : Select Screen<br>$\uparrow \downarrow$ : Select Item<br>Enter: Select<br>$+/-$ : Change Opt.<br>F1: General Help<br>F2: Previous Values<br>F3: Optimized Defaults<br>F4: Save & Exit<br>ESC: Exit |
| Version 2.18.1263. Copyright (C) 2017 American Megatrends, Inc.               |                         |                                                                                                    |

<span id="page-104-1"></span>**BIOS Menu 17: System Agent (SA) Configuration**

## **VT-d [Disabled]**

Use the **VT-d** option to enable or disable VT-d support.

![](_page_105_Picture_160.jpeg)

## **5.4.1.1 Memory Configuration**

Use the **Memory Configuration** submenu (**BIOS [Menu](#page-105-0) 18**) to view memory information.

| Aptio Setup Utility - Copyright (C) 2017 American Megatrends, Inc.<br>Chipset     |                                                                            |                                                                                                    |
|-----------------------------------------------------------------------------------|----------------------------------------------------------------------------|----------------------------------------------------------------------------------------------------|
| Memory Configuration<br>DIMM2<br>Size<br>Number of Ranks<br>Manufacturer<br>DIMM1 | Populated & Enabled<br>4096 MB (DDR4)<br>UnKnown<br>Not Populated/Disabled | $\rightarrow$ $\leftarrow$ : Select Screen<br>$\uparrow \downarrow$ : Select Item<br>Enter: Select<br>$+/-$ : Change Opt.<br>F1: General Help<br>F2: Previous Values<br>F3: Optimized Defaults<br>F4: Save & Exit<br>ESC: Exit |
| Version 2.18.1263. Copyright (C) 2017 American Megatrends, Inc.                   |                                                                            |                                                                                                    |

<span id="page-105-0"></span>**BIOS Menu 18: Memory Configuration** 

## **5.4.1.2 Graphics Configuration**

Use the **Graphics Configuration** (**BIOS [Menu](#page-106-0) 19**) menu to configure the video device connected to the system.

![](_page_106_Picture_242.jpeg)

<span id="page-106-0"></span>**BIOS Menu 19: Graphics Configuration**

#### **Primary Display [Auto]**

Use the **Primary Display** option to select the display device used by the system when it boots. Configuration options are listed below.

- Auto **DEFAULT**
- IGFX
- **•** PCIE

#### **Internal Graphics [Enabled]**

Use the **Internal Graphics** option to enable or disable the internal graphics device.

 **Auto** The internal graphics device is automatically detected and enabled.

**Page 93**

**Integration Corp.** 

**Disabled Disable the internal graphics device.** 

**Integration Corp.** 

 **Enabled DEFAULT** Enable the internal graphics device. The following options/submenu appear with values that can be selected:

> DVMT Pre-Allocated DVMT Total Gfx Mem LCD Control

#### **DVMT Pre-Allocated [64M]**

Use the **DVMT Pre-Allocated** option to set the amount of system memory allocated to the integrated graphics processor when the system boots. The system memory allocated can then only be used as graphics memory, and is no longer available to applications or the operating system. Configuration options are listed below:

- 32M
- 64M **Default**

#### **DVMT Total Gfx Mem [MAX]**

Use the **DVMT Total Gfx Mem** option to select DVMT5.0 total graphic memory size used by the internal graphic device. The following options are available:

- 256M
- 128M
- MAX **Default**
## **Integration Corp.**

## **5.4.1.2.1 LCD Control**

| Aptio Setup Utility - Copyright (C) 2017 American Megatrends, Inc.<br>Chipset |                                                                 |                                                                                                    |
|-------------------------------------------------------------------------------|-----------------------------------------------------------------|----------------------------------------------------------------------------------------------------|
| LCD Control<br>Primary IGFX Boot Display<br>On board LVDS                     | [VBIOS Default]<br>[Disabled]                                   | Select the video Device<br>which will be activated<br>during POST. This has no<br>effect if external<br>graphics present.<br>Secondary boot display<br>selection will appear<br>based on your selection.<br>VGA modes will be<br>supported only on<br>primary display.<br>$\rightarrow$ $\leftarrow$ : Select Screen<br>$\uparrow \downarrow$ : Select Item<br>Enter: Select<br>+/-: Change Opt.<br>F1: General Help<br>F2: Previous Values<br>F3: Optimized Defaults<br>F4: Save & Exit<br>ESC: Exit |
|                                                                               | Version 2.18.1263. Copyright (C) 2017 American Megatrends, Inc. |                                                                                                    |

**BIOS Menu 20: LCD Control**

#### <span id="page-108-0"></span>**Primary IGFX Boot Display [VBIOS Default]**

Use the **Primary IGFX Boot Display** option to select the display device used by the system when it boots. Configuration options are listed below.

- VBIOS Default **DEFAULT**
- HDMI
- LVDS
- VGA1/DP1

#### <span id="page-108-1"></span>**On board LVDS [Disabled]**

Use the **On board LVDS** option enables or disables the on-board LVDS connector.

 **Disabled DEFAULT** The on-board LVDS connector is disabled. **Enabled** The on-board LVDS connector is disabled.

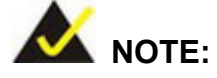

**Integration Corp.** 

The following two options will be available to configure only when the **On board LVDS** option is set to **Enabled**.

#### <span id="page-109-1"></span>**→** Backlight Control [LED(PWM)]

Use the **Backlight Control** BIOS option to select the LCD backlight control type. Configuration options are listed below.

- LED(PWM) **DEFAULT**
- CCFL(DC)
- <span id="page-109-2"></span> $→$  Backlight Control Voltage Level [3.3V]

Use the **Backlight Control Voltage Level** BIOS option to select the LCD backlight dimming voltage level from **5.0V** or **3.3V**.

#### **5.4.2 PCH-IO Configuration**

Use the **PCH-IO Configuration** menu (**BIOS [Menu](#page-109-0) 21**) to configure the PCH parameters.

<span id="page-109-0"></span>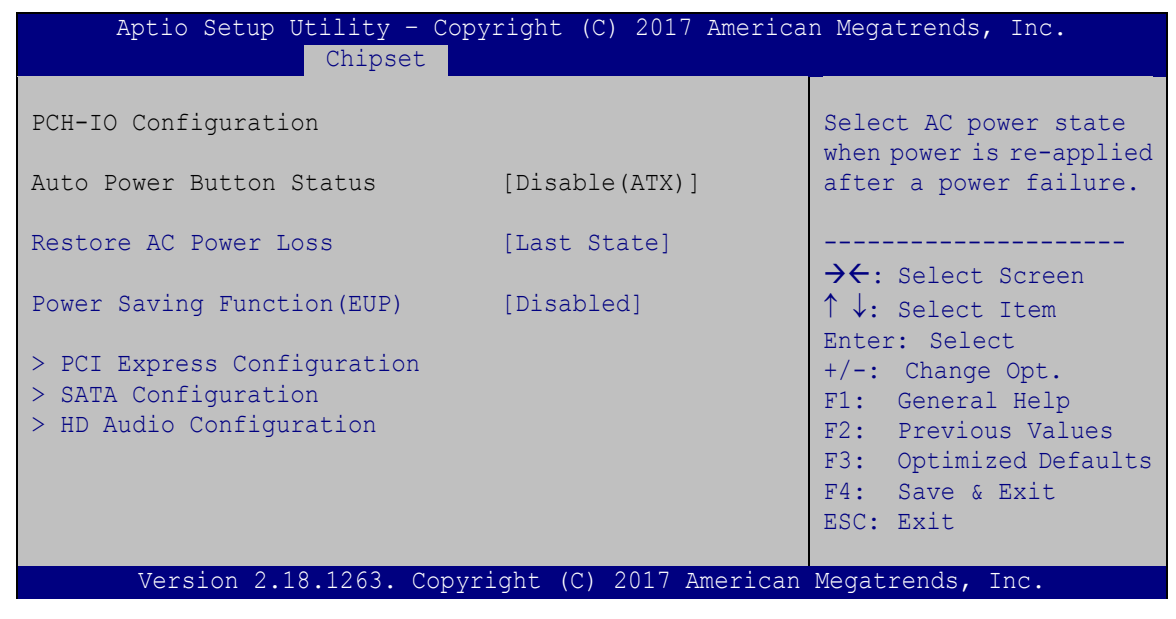

**BIOS Menu 21: PCH-IO Configuration**

#### <span id="page-110-1"></span>**Restore AC Power Loss [Last State]**

Use the **Restore AC Power Loss** BIOS option to specify what state the system returns to if there is a sudden loss of power to the system.

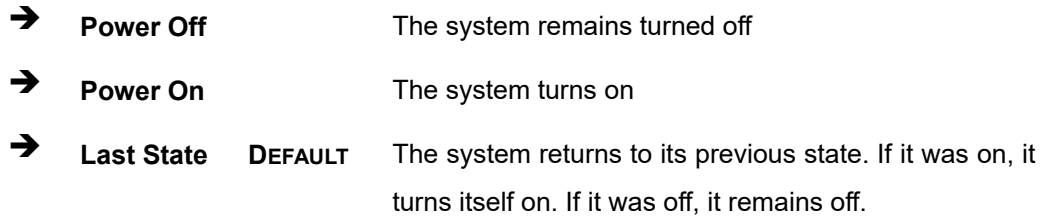

#### <span id="page-110-2"></span>**Power Saving Function(EUP) [Disabled]**

Use the **Power Saving Function(EUP)** BIOS option to enable or disable the power saving function.

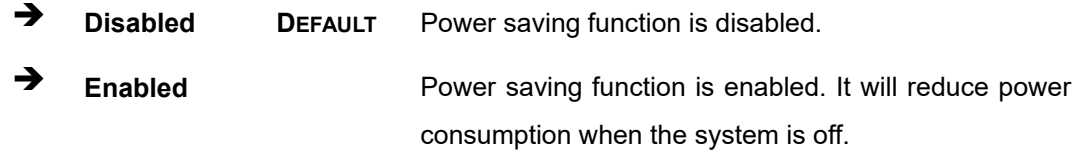

#### **5.4.2.1 PCI Express Configuration**

Use the **PCI Express Configuration** menu (**BIOS [Menu](#page-110-0) 22**) to configure the PCIe Mini slots.

| Aptio Setup Utility - Copyright (C) 2017 American Megatrends, Inc.<br>Chipset |                                                                                                    |
|-------------------------------------------------------------------------------|----------------------------------------------------------------------------------------------------|
| PCI Express Configuration                                                     | MINI PCIel Settings.                                                                                                    |
| > MINI PCIe1<br>> MINI PCIe2                                                  | $\rightarrow$ $\leftarrow$ : Select Screen<br>$\uparrow \downarrow$ : Select Item<br>Enter: Select<br>$+/-$ : Change Opt.<br>F1: General Help<br>F2: Previous Values<br>F3: Optimized Defaults<br>F4: Save & Exit<br>ESC: Exit |
| Version 2.18.1263. Copyright (C) 2017 American Megatrends, Inc.               |                                                                                                    |

<span id="page-110-0"></span>**BIOS Menu 22: PCI Express Configuration**

### **5.4.2.1.1 MINI\_PCIe1/MINI\_PCIe2**

Use the **MINI\_PCIe1/MINI\_PCIe2** menu (**BIOS [Menu](#page-111-0) 23**) to configure the PCIe Mini slot settings.

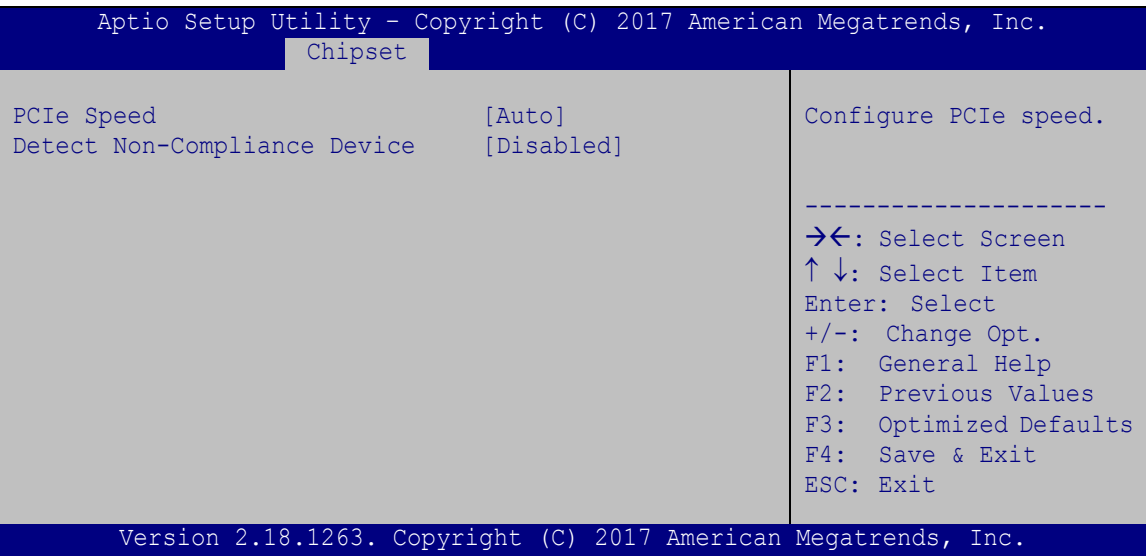

<span id="page-111-0"></span>**BIOS Menu 23: M\_PCIE2 Configuration Menu**

#### <span id="page-111-1"></span>**PCIe Speed [Auto]**

Use this option to select the support type of the PCIe Mini slot. The following options are available:

- Auto **Default**
- Gen1
- Gen2
- Gen3

#### <span id="page-111-2"></span>**Detect Non-Compliance Device [Disabled]**

Use the **Detect Non-Compliance Device** option to enable or disable detecting if a non-compliance PCI Express device is connected to the PCI Express slot.

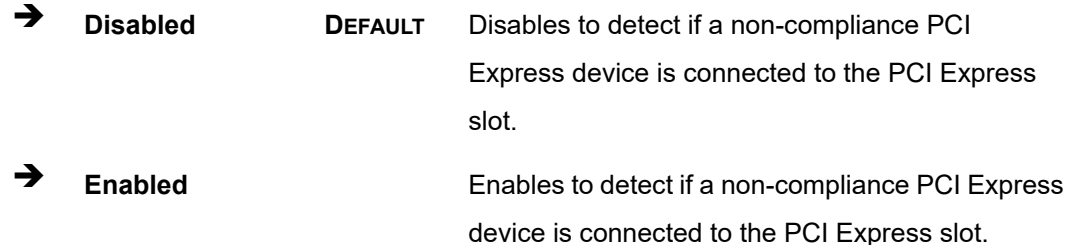

#### **5.4.2.2 SATA Configuration**

Use the **SATA Configuration** menu (**BIOS [Menu](#page-112-0) 24**) to change and/or set the configuration of the SATA devices installed in the system.

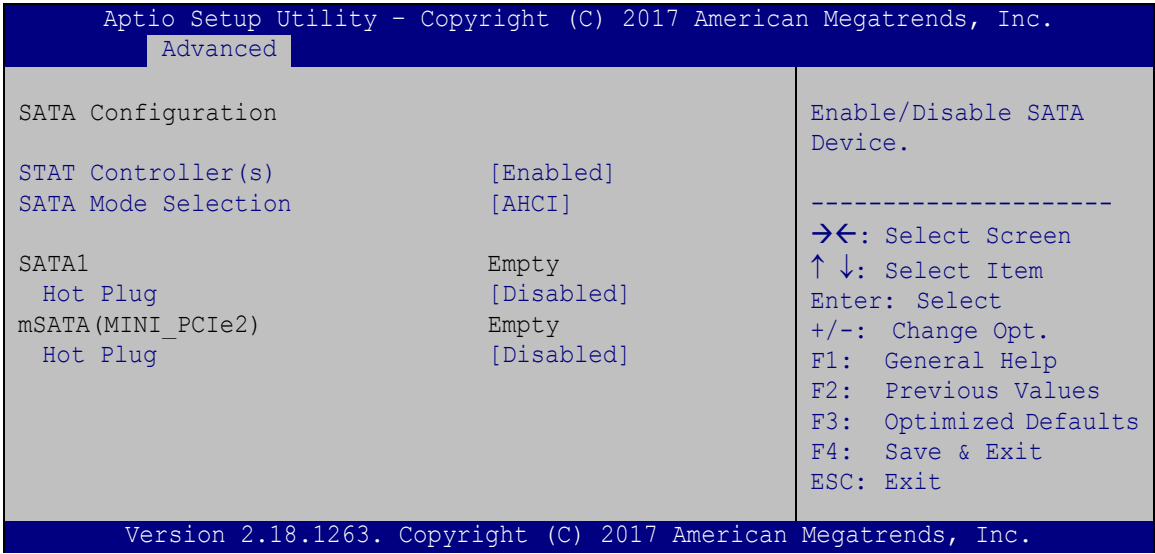

<span id="page-112-0"></span>**BIOS Menu 24: SATA Configuration**

#### <span id="page-112-1"></span>**STAT Controller(s) [Enabled]**

Use the **STAT Controller(s)** option to enable or disable the SATA device.

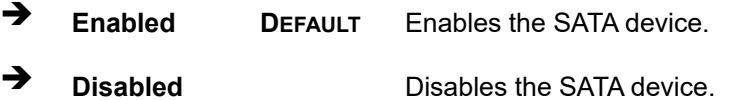

#### <span id="page-112-2"></span>**SATA Mode Selection [AHCI]**

Use the **SATA Mode Selection** option to configure SATA devices as AHCI devices.

**AHCI DEFAULT** Configures SATA devices as AHCI device.

#### <span id="page-112-3"></span>**Hot Plug [Disabled]**

Use the **Hot Plug** option to enable or disable the SATA device hot plug.

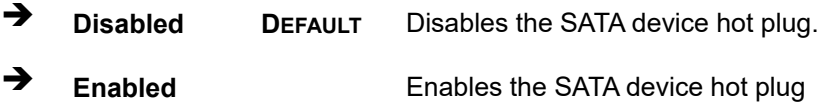

#### **Page 99**

## **5.4.2.3 HD Audio Configuration**

Use the **HD Audio Configuration** menu (**BIOS [Menu](#page-113-0) 25**) to configure the HD Audio settings.

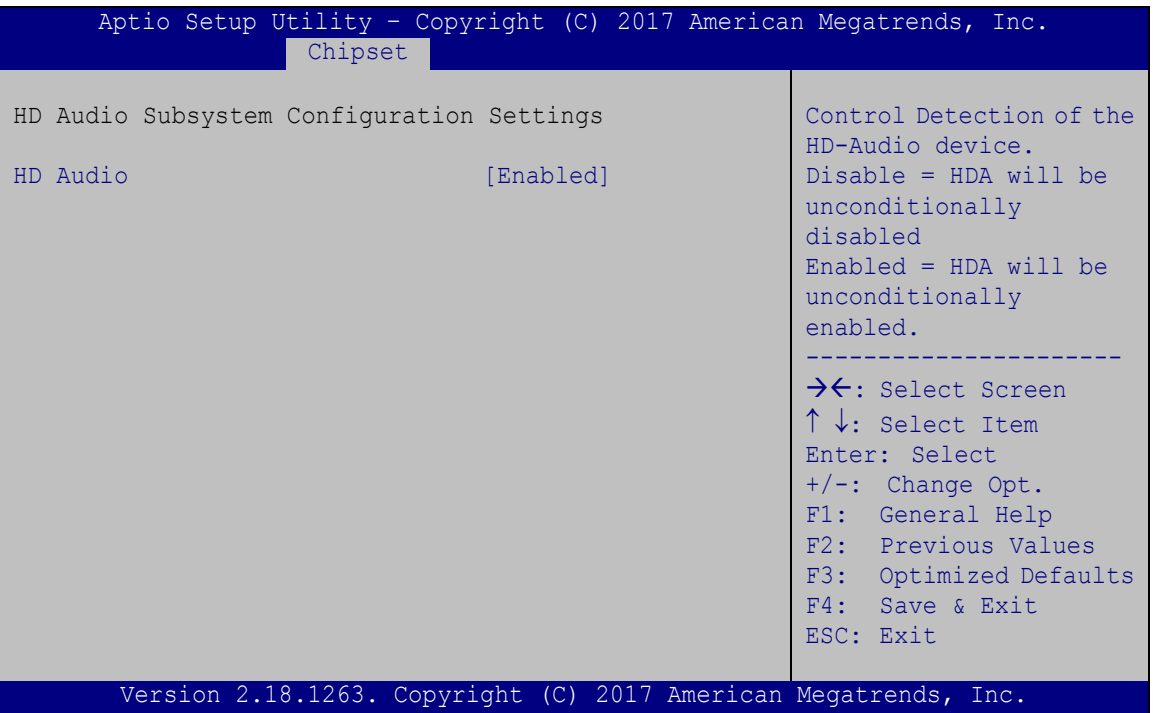

<span id="page-113-0"></span>**BIOS Menu 25: PCH Azalia Configuration**

#### <span id="page-113-1"></span>**HD Audio [Enabled]**

Use the **HD Audi)** option to enable or disable the High Definition Audio controller.

- **Disabled** The onboard High Definition Audio controller is disabled
- **Enabled DEFAULT** The onboard High Definition Audio controller automatically detected and enabled

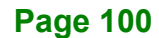

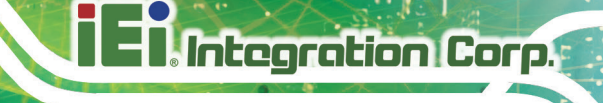

## **5.5 Security**

Use the **Security** menu (**BIOS [Menu](#page-114-0) 26**) to set system and user passwords.

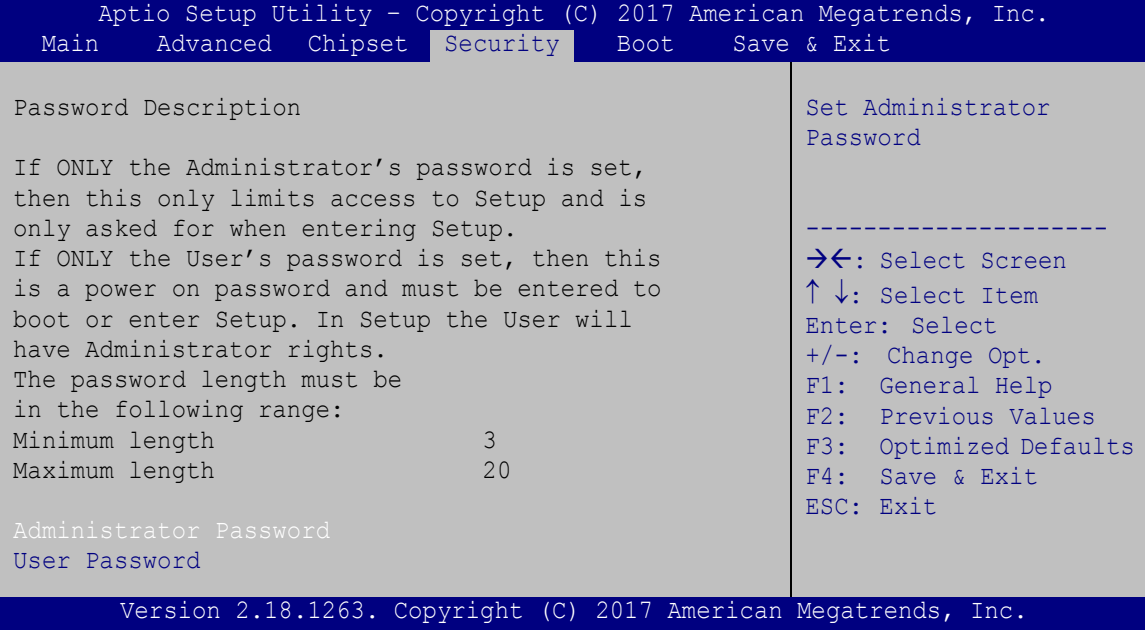

<span id="page-114-0"></span>**BIOS Menu 26: Security**

#### <span id="page-114-1"></span>**Administrator Password**

Use the **Administrator Password** to set or change an administrator password.

#### <span id="page-114-2"></span>**User Password**

Use the **User Password** to set or change a user password.

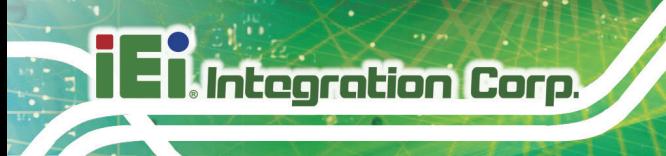

## **5.6 Boot**

Use the **Boot menu** (**BIOS [Menu](#page-115-0) 27**) to configure system boot options.

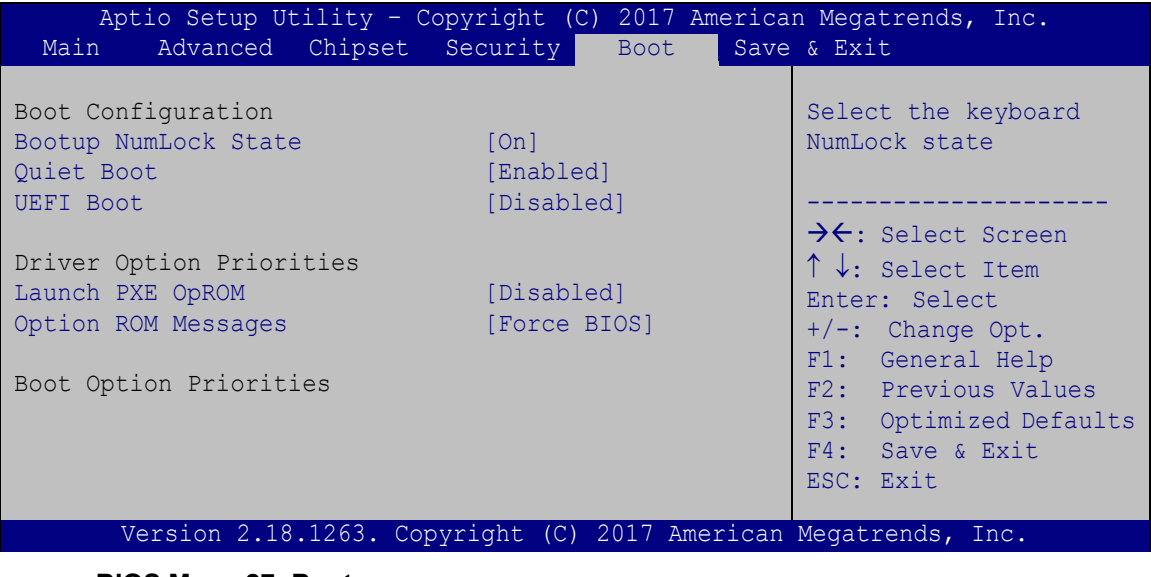

#### <span id="page-115-0"></span>**BIOS Menu 27: Boot**

#### <span id="page-115-1"></span>**Bootup NumLock State [On]**

Use the **Bootup NumLock State** BIOS option to specify if the number lock setting must be modified during boot up.

- **On DEFAULT** Allows the Number Lock on the keyboard to be enabled automatically when the computer system boots up. This allows the immediate use of the 10-key numeric keypad located on the right side of the keyboard. To confirm this, the Number Lock LED light on the keyboard is lit.
	- **Off** Does not enable the keyboard Number Lock automatically. To use the 10-keys on the keyboard, press the Number Lock key located on the upper left-hand corner of the 10-key pad. The Number Lock LED on the keyboard lights up when the Number Lock is engaged.

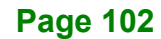

#### <span id="page-116-0"></span>**Quiet Boot [Enabled]**

Use the **Quiet Boot** BIOS option to select the screen display when the system boots.

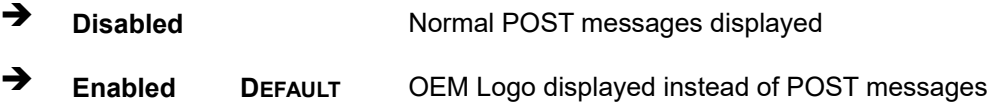

#### <span id="page-116-1"></span>**UEFI Boot [Disabled]**

Use the **UEFI Boot** option to enable or disable to boot from the UEFI devices.

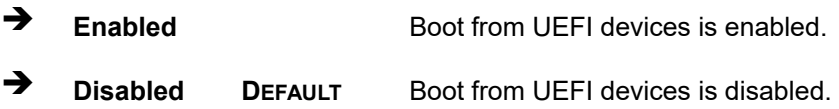

#### <span id="page-116-2"></span>**Launch PXE OpROM [Disabled]**

Use the **Launch PXE OpROM** option to enable or disable boot option for legacy network devices.

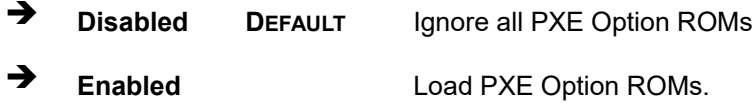

#### <span id="page-116-3"></span>**Option ROM Messages [Force BIOS]**

Use the **Option ROM Messages** option to set the Option ROM display mode.

- $\rightarrow$  Force **BIOS DEFAULT** Sets display mode to force BIOS.
- $\rightarrow$  **Keep Current** Sets display mode to current.

#### <span id="page-116-4"></span>**Boot Option Priorities**

Use the **Boot Option Priorities** function to set the system boot sequence from the available devices. The drive sequence also depends on the boot sequence in the individual device section.

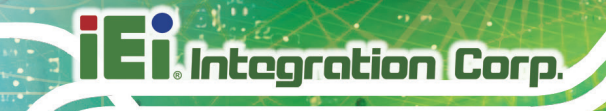

## **5.7 Save & Exit**

Use the **Save & Exit** menu (**BIOS [Menu](#page-117-0) 28**) to load default BIOS values, optimal failsafe values and to save configuration changes.

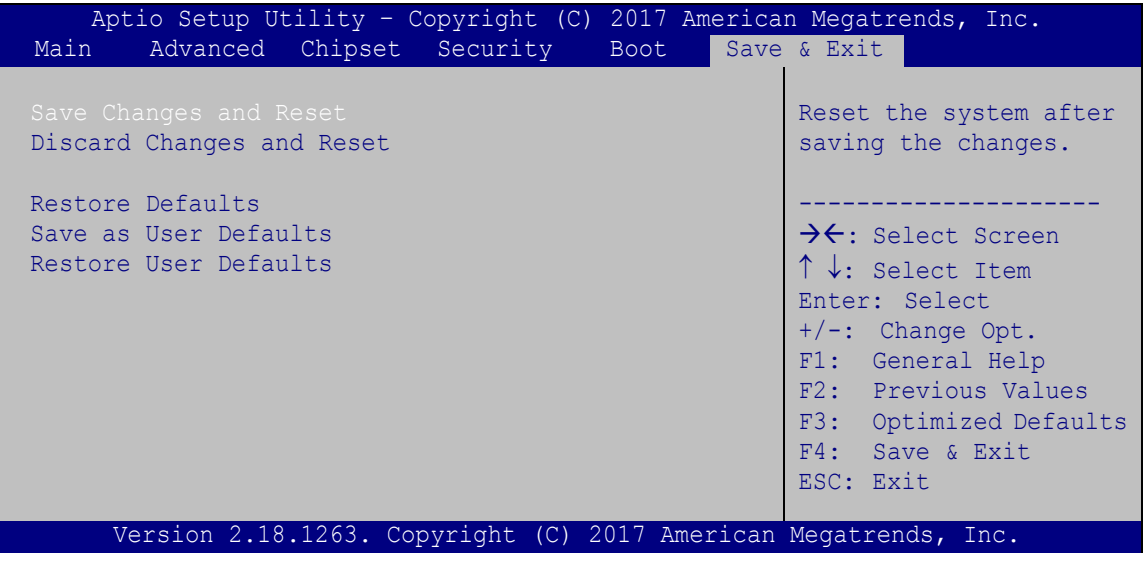

<span id="page-117-0"></span>**BIOS Menu 28: Save & Exit**

#### <span id="page-117-1"></span>**Save Changes and Reset**

Use the **Save Changes and Reset** option to save the changes made to the BIOS options and reset the system.

#### <span id="page-117-2"></span>**Discard Changes and Reset**

Use the **Discard Changes and Reset** option to exit the system without saving the changes made to the BIOS configuration setup program.

#### <span id="page-117-3"></span>**→** Restore Defaults

Use the **Restore Defaults** option to load the optimal default values for each of the parameters on the Setup menus. **F3 key can be used for this operation.**

#### <span id="page-117-4"></span>**Save as User Defaults**

Use the **Save as User Defaults** option to save the changes done so far as user defaults.

#### <span id="page-117-5"></span>**Restore User Defaults**

Use the **Restore User Defaults** option to restore the user defaults to all the setup options.

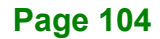

**El Integration Corp.** 

**WAFER-ULT3/ULT4 3.5" SBC**

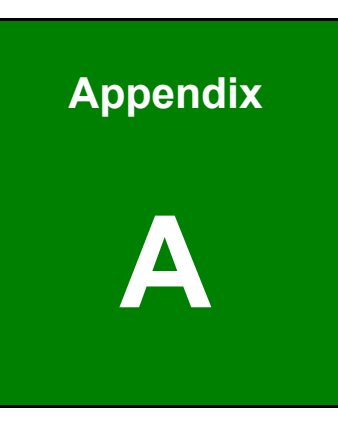

## **A Regulatory Compliance**

### **DECLARATION OF CONFORMITY**

This equipment has been tested and found to comply with specifications for CE marking. If the user modifies and/or installs other devices in the equipment, the CE conformity declaration may no longer apply.

### **FCC WARNING**

This equipment complies with Part 15 of the FCC Rules. Operation is subject to the following two conditions:

- This device may not cause harmful interference, and
- This device must accept any interference received, including interference that may cause undesired operation.

This equipment has been tested and found to comply with the limits for a Class A digital device, pursuant to part 15 of the FCC Rules. These limits are designed to provide reasonable protection against harmful interference when the equipment is operated in a commercial environment. This equipment generates, uses, and can radiate radio frequency energy and, if not installed and used in accordance with the instruction manual, may cause harmful interference to radio communications. Operation of this equipment in a residential area is likely to cause harmful interference in which case the user will be required to correct the interference at his own expense.

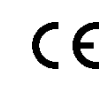

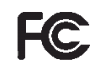

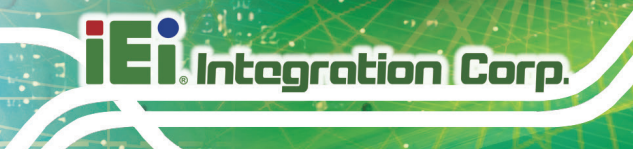

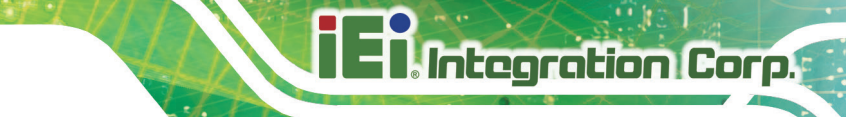

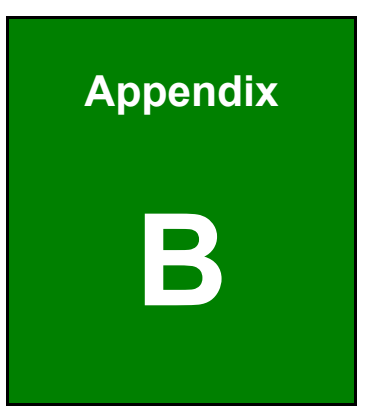

## **B BIOS Options**

Below is a list of BIOS configuration options in the BIOS chapter.

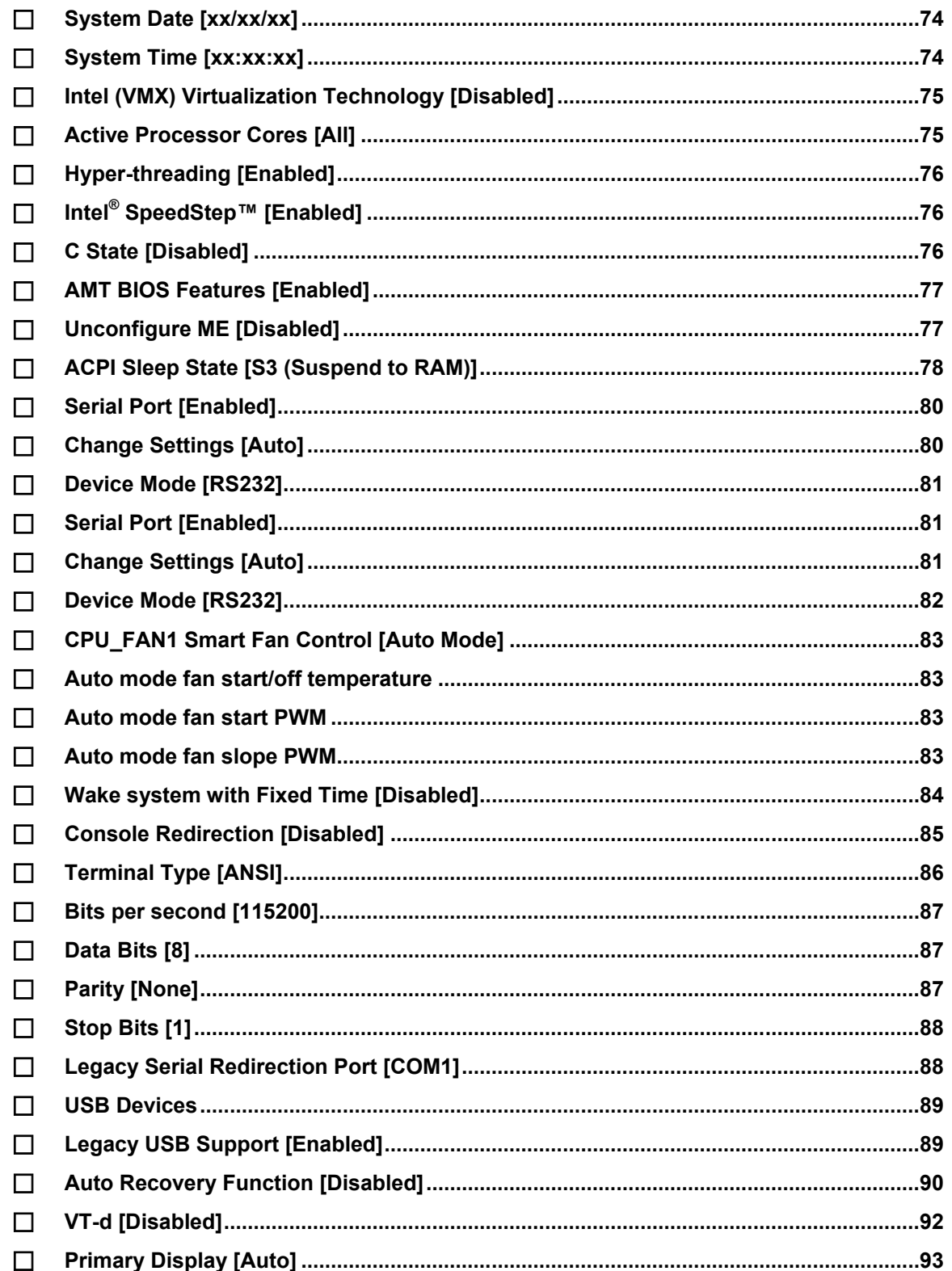

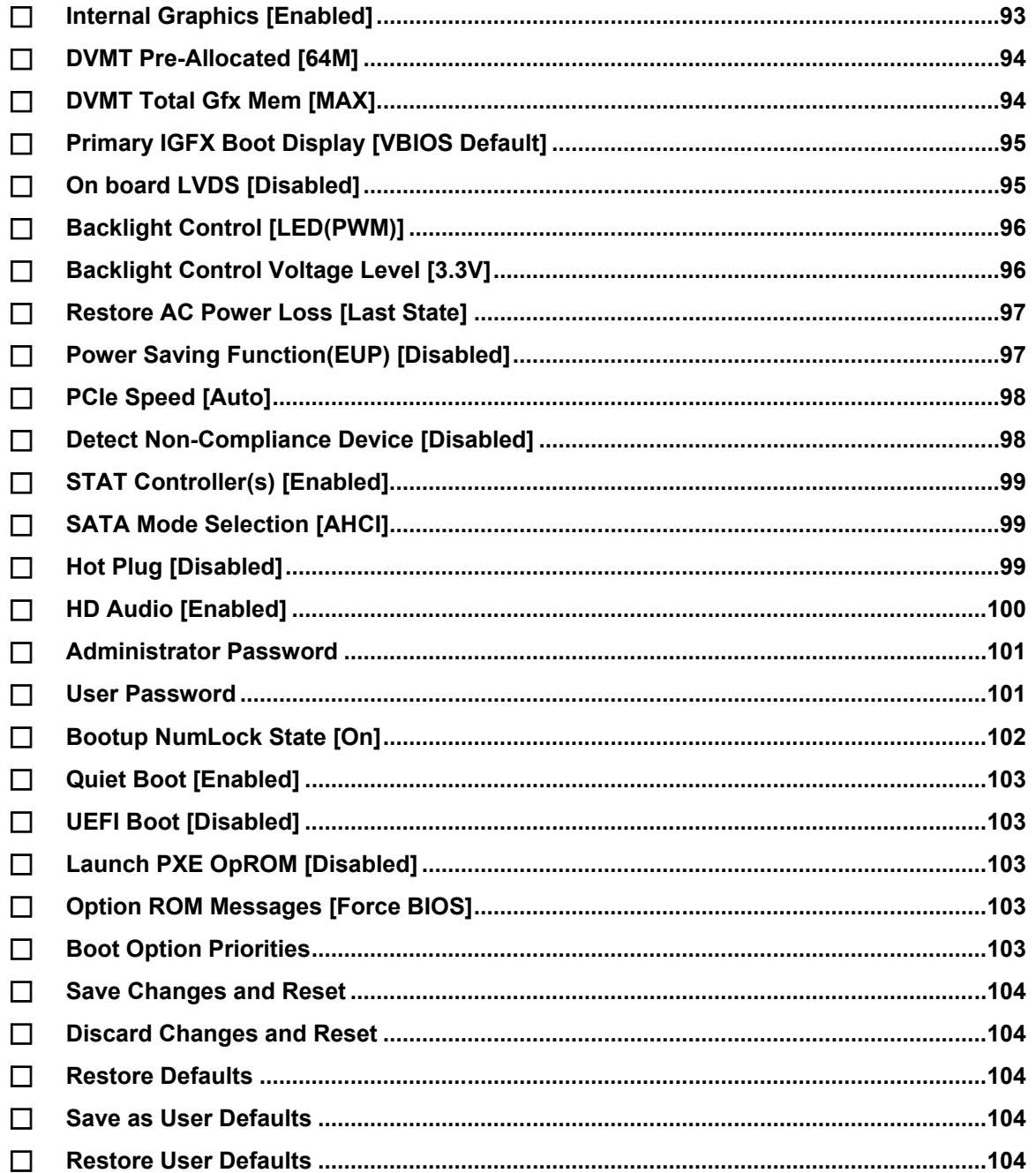

**TEA** Integration Corp.

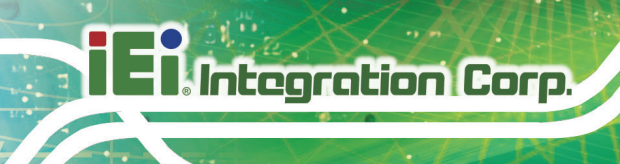

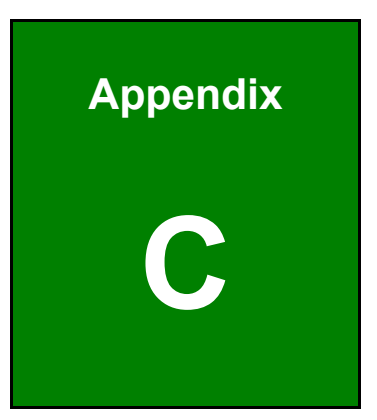

## **C Terminology**

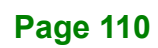

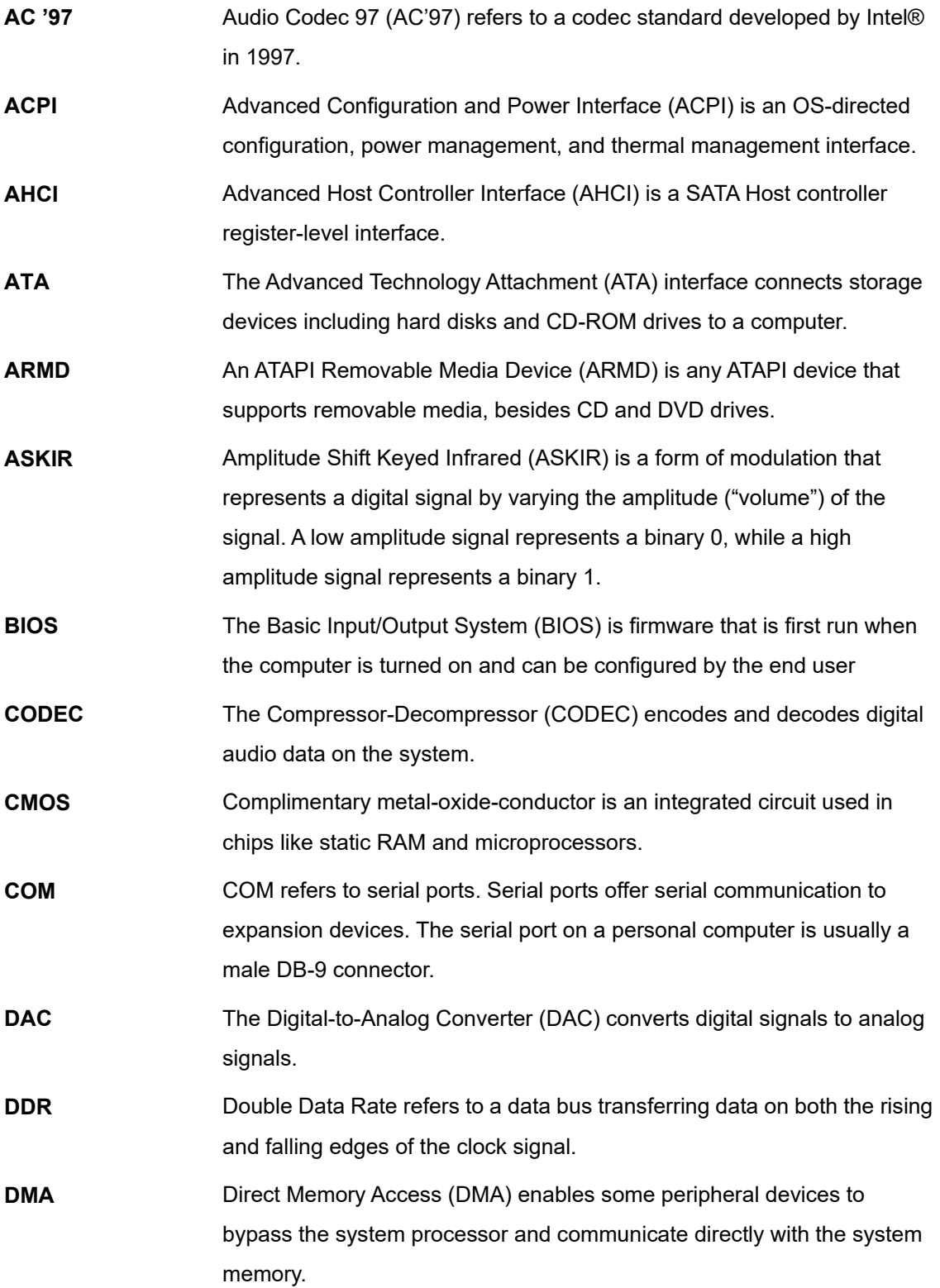

**Page 111**

**TER Integration Corp.** 

## 1 - Alias XX and Corp.<br>1 - Aliategration Corp.

## **WAFER-ULT3/ULT4 3.5" SBC**

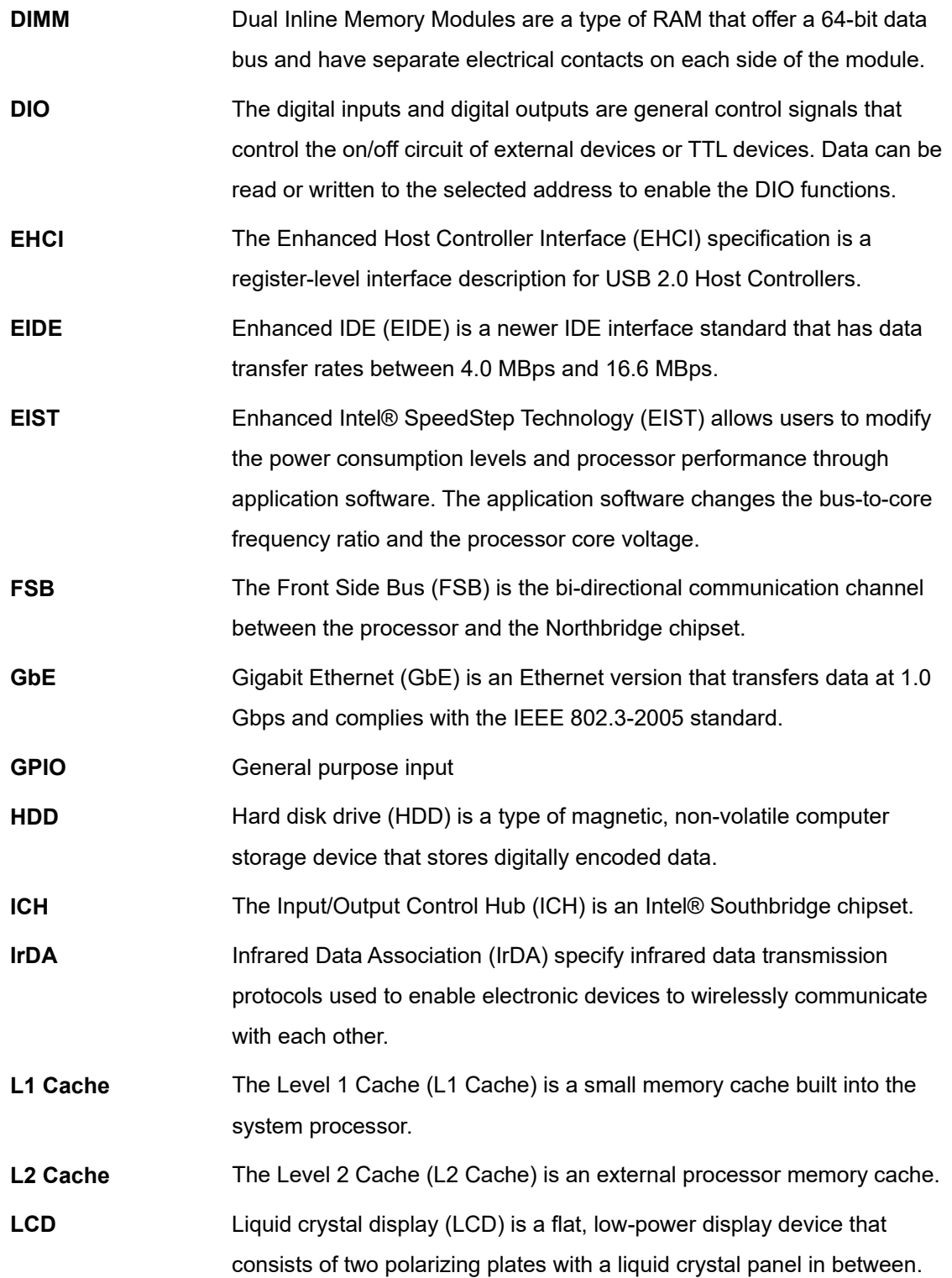

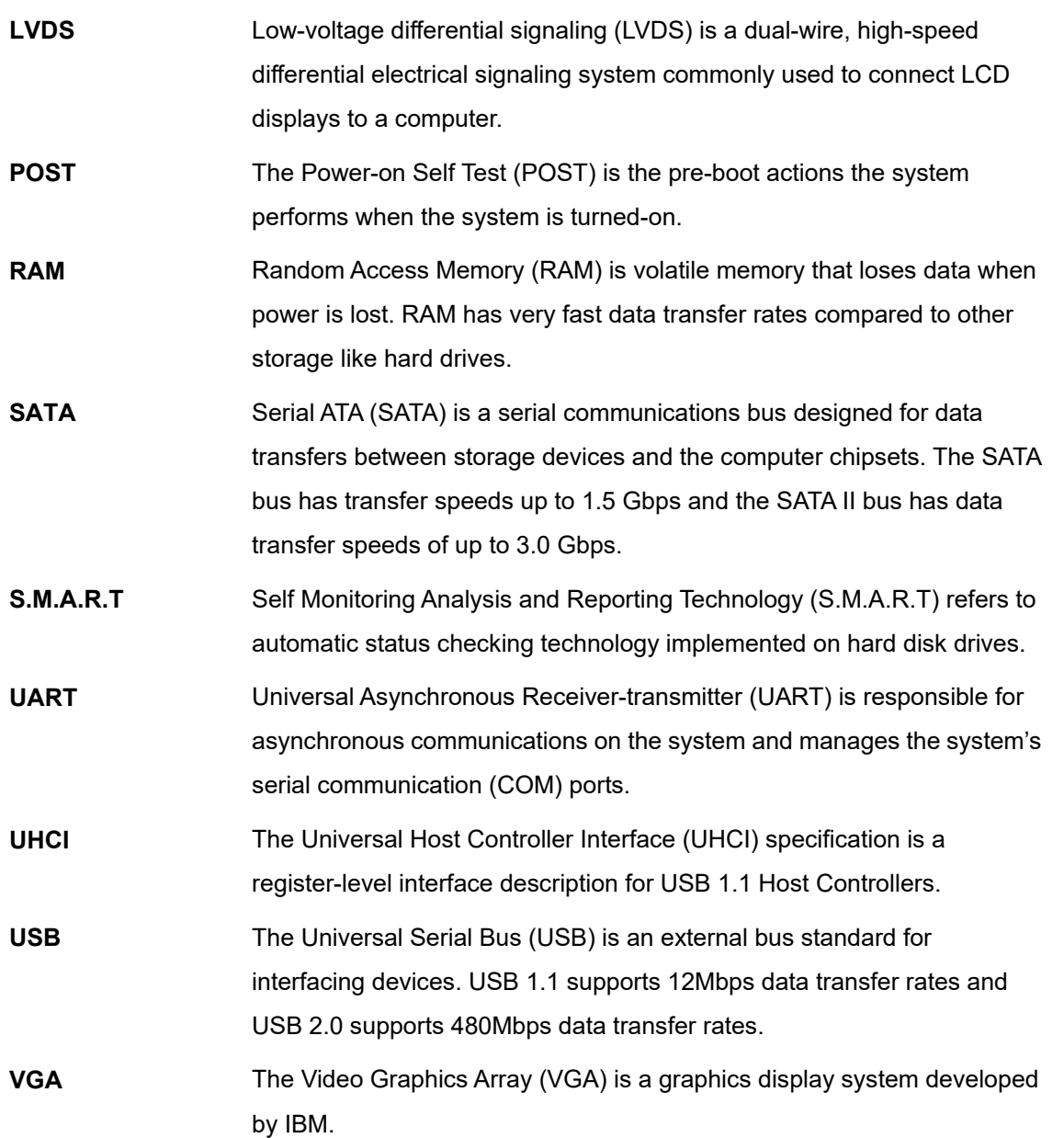

**Page 113**

**TER Integration Corp.** 

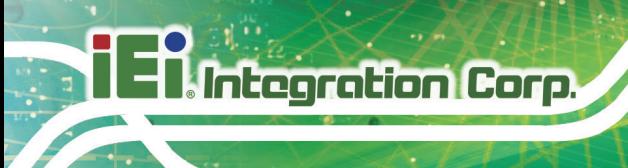

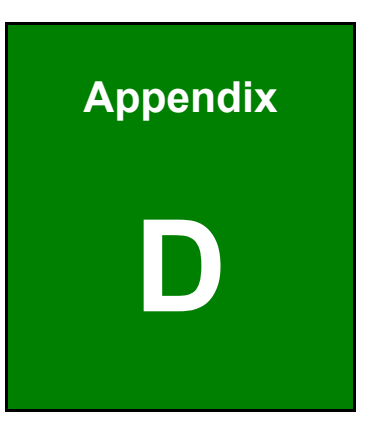

## **D Digital I/O Interface**

## **D.1 Introduction**

The DIO connector on the WAFER-ULT3/ULT4 is interfaced to GPIO ports on the Super I/O chipset. The digital inputs and digital outputs are generally control signals that control the on/off circuit of external devices or TTL devices. Data can be read or written to the selected address to enable the DIO functions.

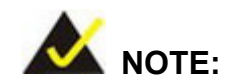

For further information, please refer to the datasheet for the Super I/O chipset.

The BIOS interrupt call **INT 15H** controls the digital I/O.

#### **INT 15H:**

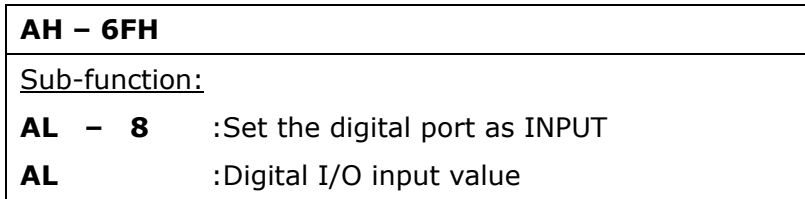

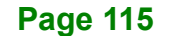

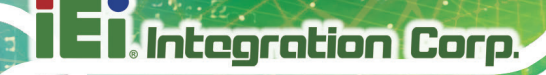

## **D.2 Assembly Language Sample 1**

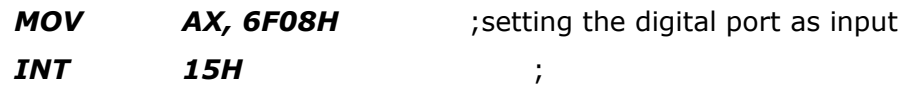

### **AL low byte = value**

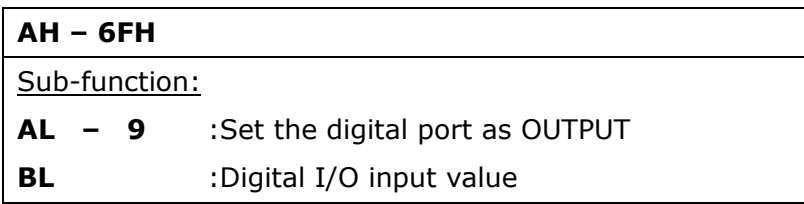

## **D.3 Assembly Language Sample 2**

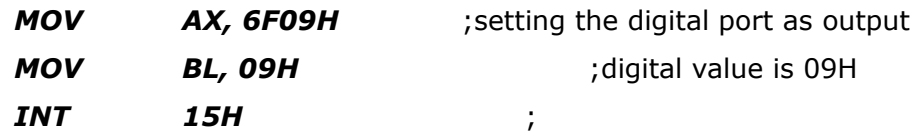

**Digital Output is 1001b**

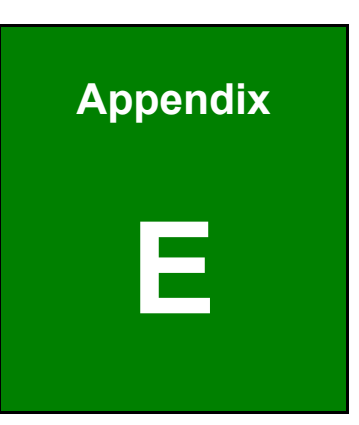

**TER Integration Corp.** 

## **E Watchdog Timer**

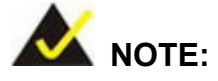

**Integration Corp.** 

The following discussion applies to DOS environment. Contact IEI support or visit the IEI website for specific drivers for other operating systems.

The Watchdog Timer is provided to ensure that standalone systems can always recover from catastrophic conditions that cause the CPU to crash. This condition may have occurred by external EMIs or a software bug. When the CPU stops working correctly, Watchdog Timer either performs a hardware reset (cold boot) or a Non-Maskable Interrupt (NMI) to bring the system back to a known state.

A BIOS function call (INT 15H) is used to control the Watchdog Timer.

INT 15H:

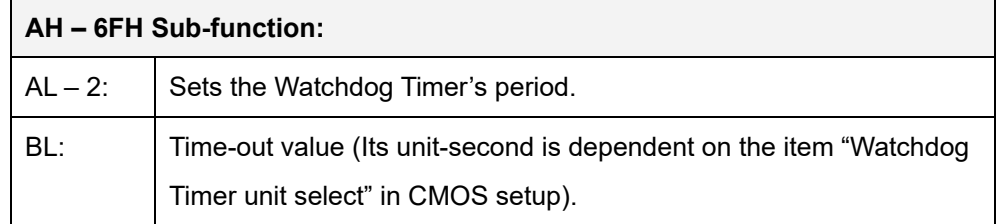

#### **Table E-1: AH-6FH Sub-function**

Call sub-function 2 to set the time-out period of Watchdog Timer first. If the time-out value is not zero, the Watchdog Timer starts counting down. When the timer value reaches zero, the system resets. To ensure that this reset condition does not occur, calling sub-function 2 must periodically refresh the Watchdog Timer. However, the watchdog timer is disabled if the time-out value is set to zero.

A tolerance of at least 10% must be maintained to avoid unknown routines within the operating system (DOS), such as disk I/O that can be very time-consuming.

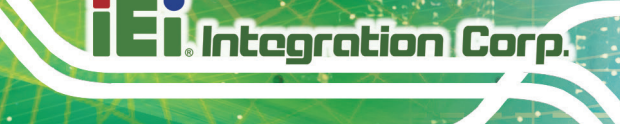

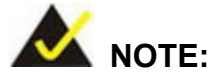

When exiting a program it is necessary to disable the Watchdog Timer, otherwise the system resets.

## **EXAMPLE PROGRAM:**

#### **; INITIAL TIMER PERIOD COUNTER**

**; W\_LOOP:**

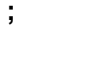

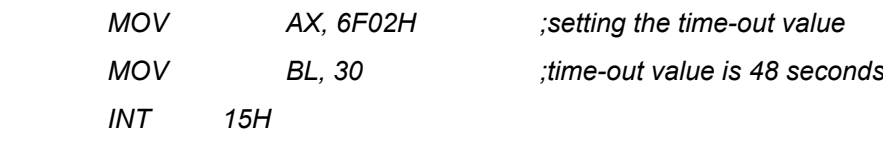

**;**

#### **; ADD THE APPLICATION PROGRAM HERE**

**;**

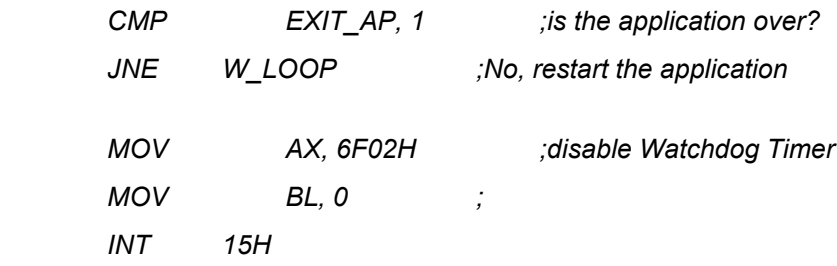

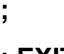

**; EXIT ;**

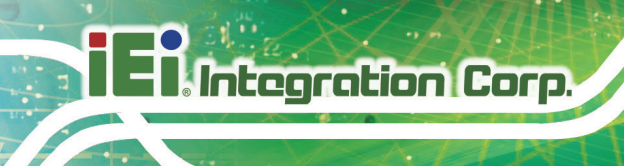

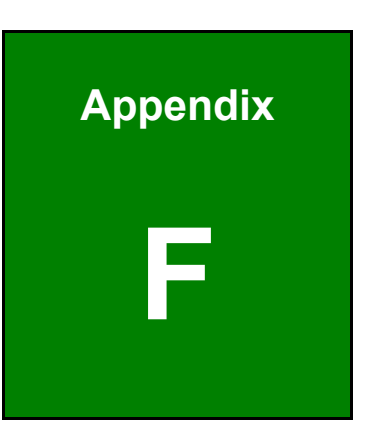

# **F Hazardous Materials Disclosure**

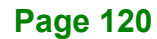

The details provided in this appendix are to ensure that the product is compliant with the Peoples Republic of China (China) RoHS standards. The table below acknowledges the presences of small quantities of certain materials in the product, and is applicable to China RoHS only.

A label will be placed on each product to indicate the estimated "Environmentally Friendly Use Period" (EFUP). This is an estimate of the number of years that these substances would "not leak out or undergo abrupt change." This product may contain replaceable sub-assemblies/components which have a shorter EFUP such as batteries and lamps. These components will be separately marked.

Please refer to below table.

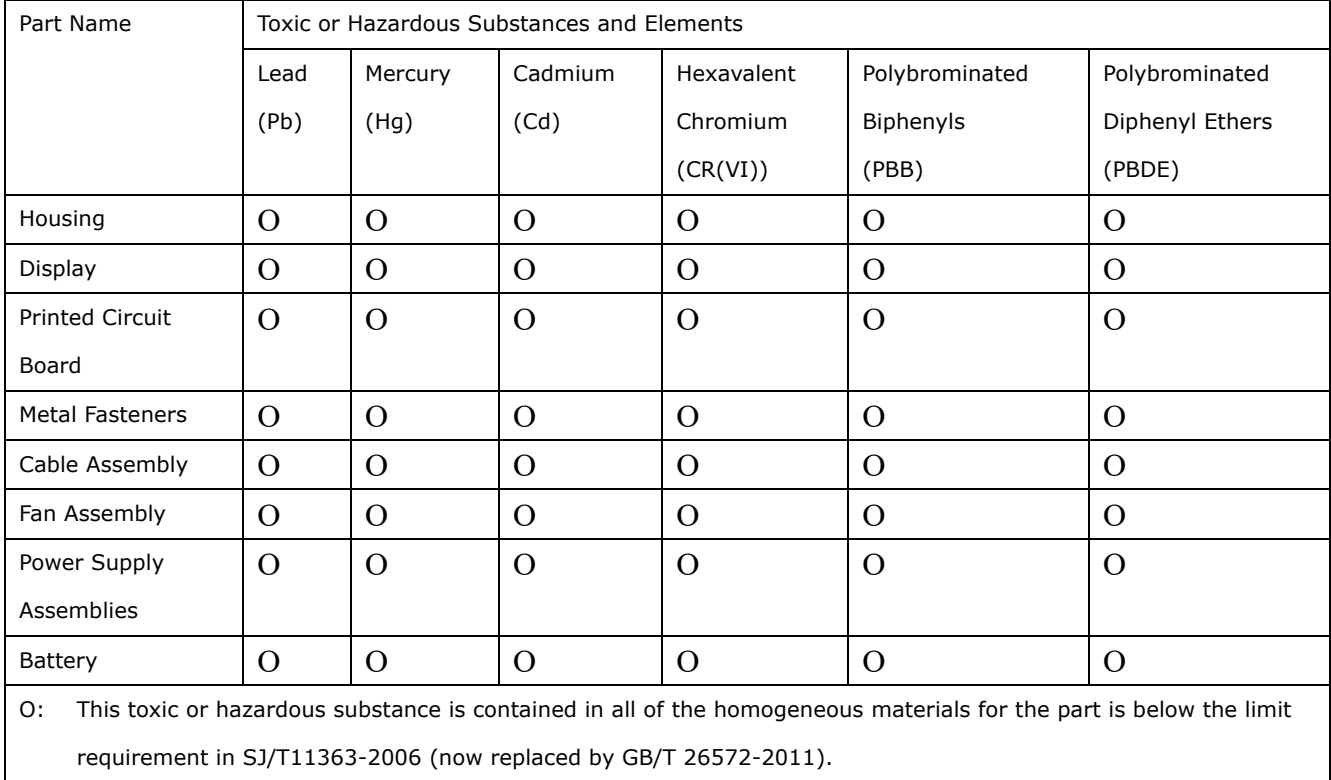

X: This toxic or hazardous substance is contained in at least one of the homogeneous materials for this part is above the limit requirement in SJ/T11363-2006 (now replaced by GB/T 26572-2011).

**Page 121**

此附件旨在确保本产品符合中国 RoHS 标准。以下表格标示此产品中某有毒物质的含量符 合中国 RoHS 标准规定的限量要求。

本产品上会附有"环境友好使用期限"的标签,此期限是估算这些物质"不会有泄漏或突变"的 年限。本产品可能包含有较短的环境友好使用期限的可替换元件,像是电池或灯管,这些元 件将会单独标示出来。

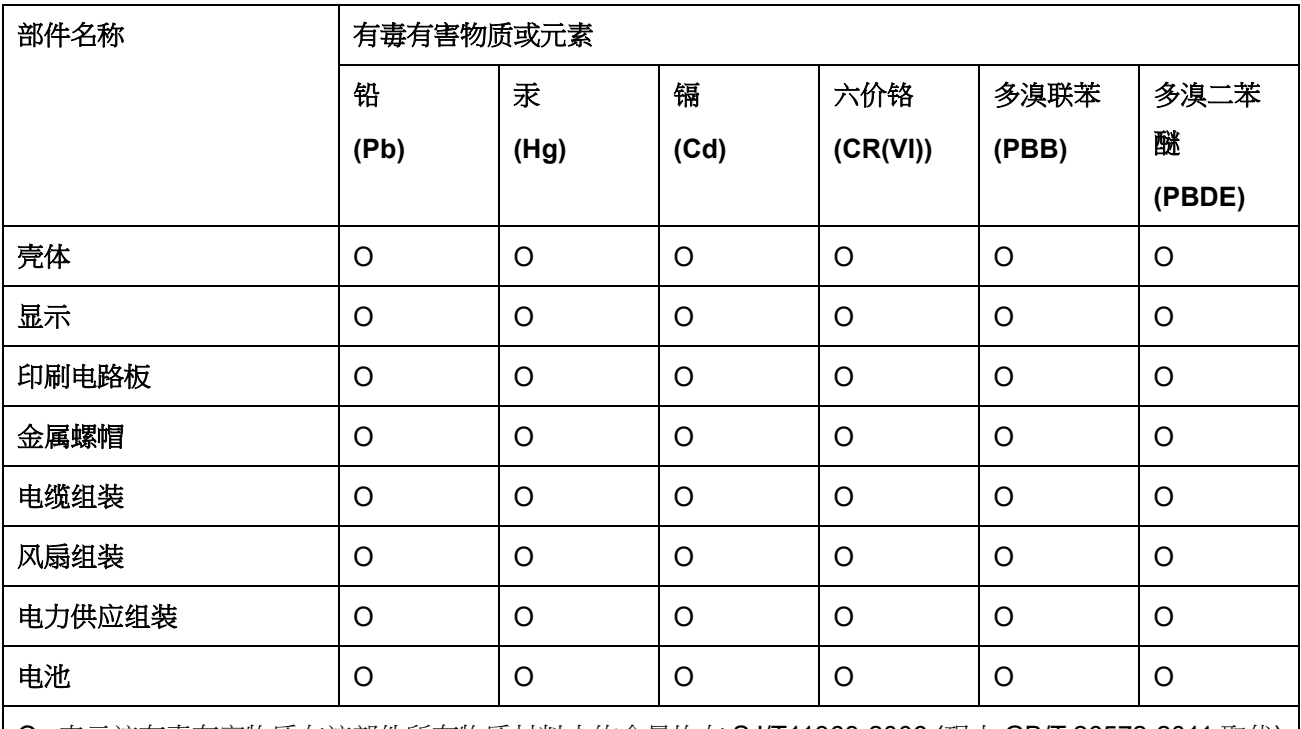

O: 表示该有毒有害物质在该部件所有物质材料中的含量均在 SJ/T11363-2006 (现由 GB/T 26572-2011 取代) 标准规定的限量要求以下。

X: 表示该有毒有害物质至少在该部件的某一均质材料中的含量超出 SJ/T11363-2006 (现由 GB/T 26572-2011 取代) 标准规定的限量要求。